Direction du **numérique** | DNUM Université de Strasbourg

PRISE OF MAIN

1 Bruno Dupuis *dupuis@unistra.fr*

<span id="page-1-0"></span>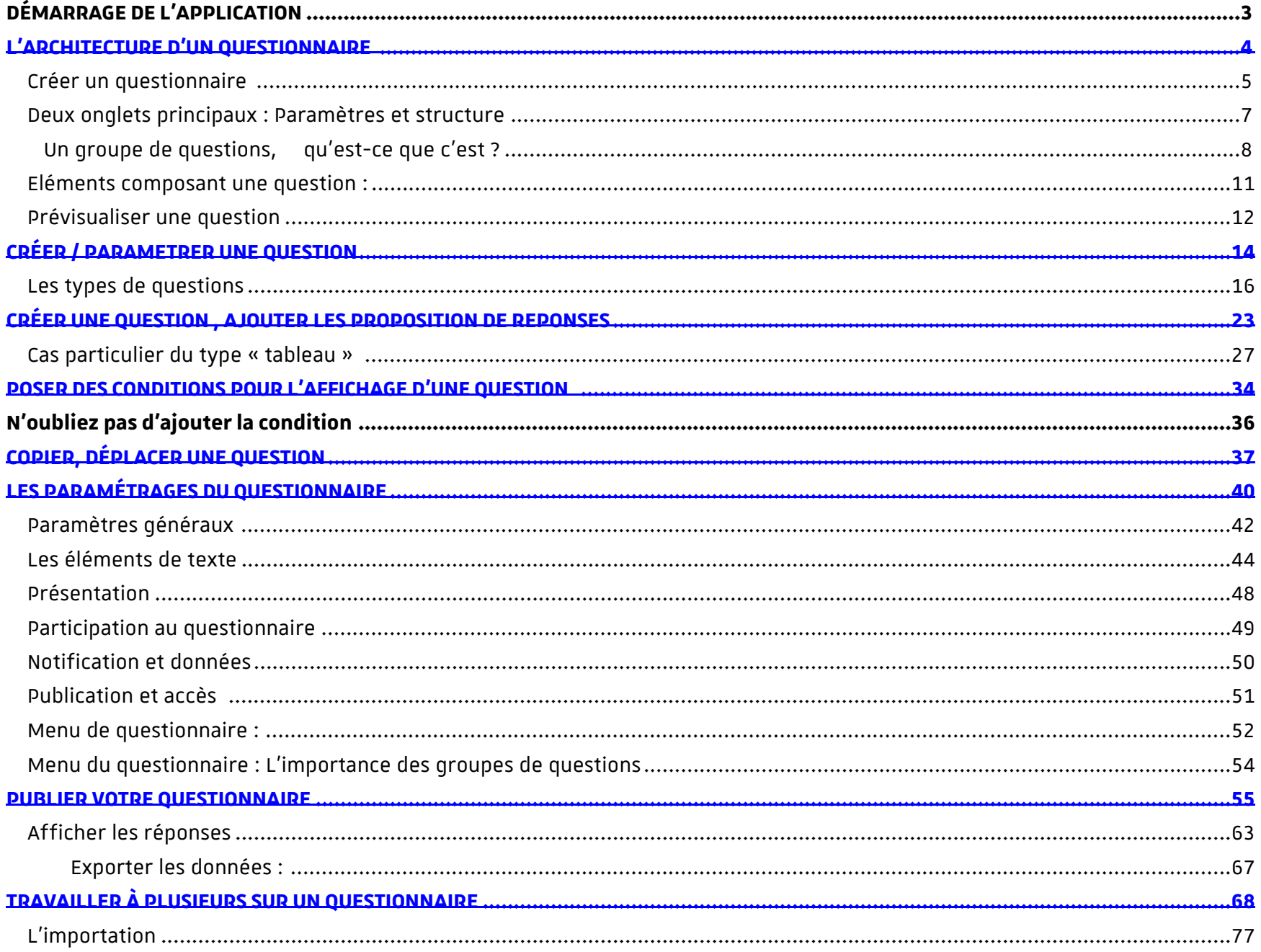

 $\overline{2}$ 

# **DÉMARRAGE DE L'APPLICATION**

Connectez vous à l'adresse : https://sondagesv3.unistra.fr/index.php/admin/ Après vous être identifié (identifiant Ernest)

Vous pourrez créer votre premier questionnaire en cliquant ici :

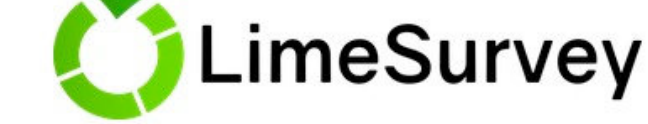

Ceci est l'interface d'adm stration de LimeSurvey. Commencez la création de votre questionnaire à partir d'ici.

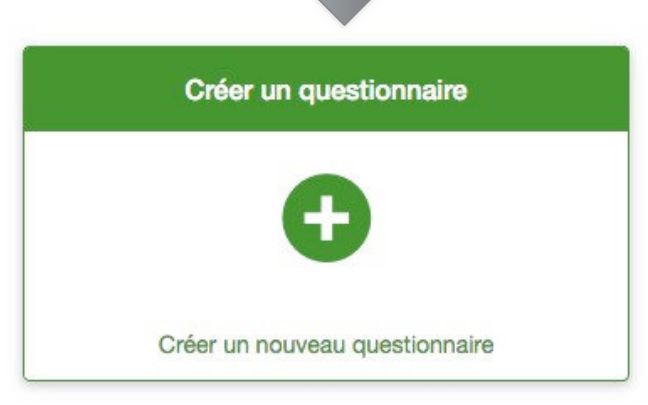

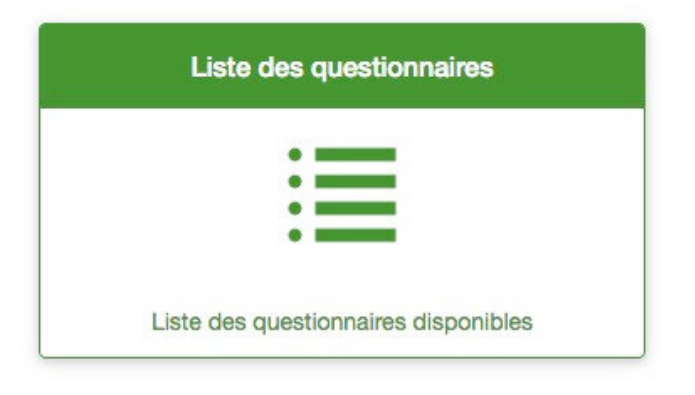

## <span id="page-3-0"></span>**L'ARCHITECTURE D'UN QUESTIONNAIRE**

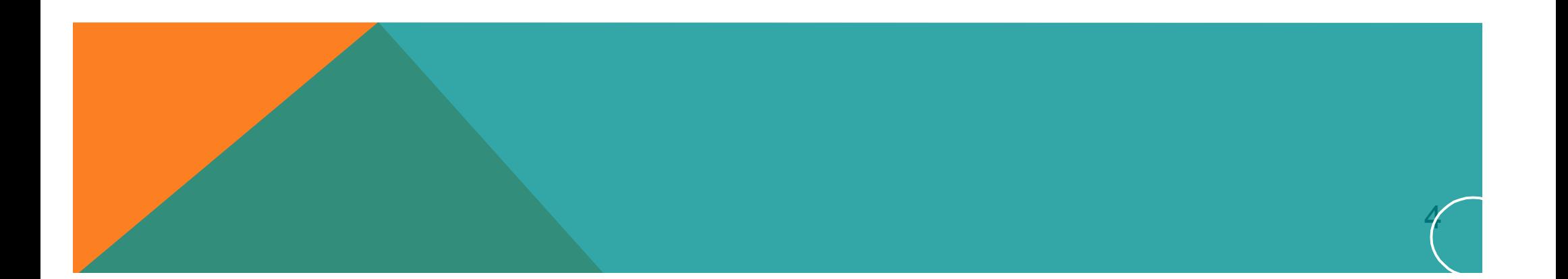

### Créer un questionnaire

### Un certain nombre d'onglets

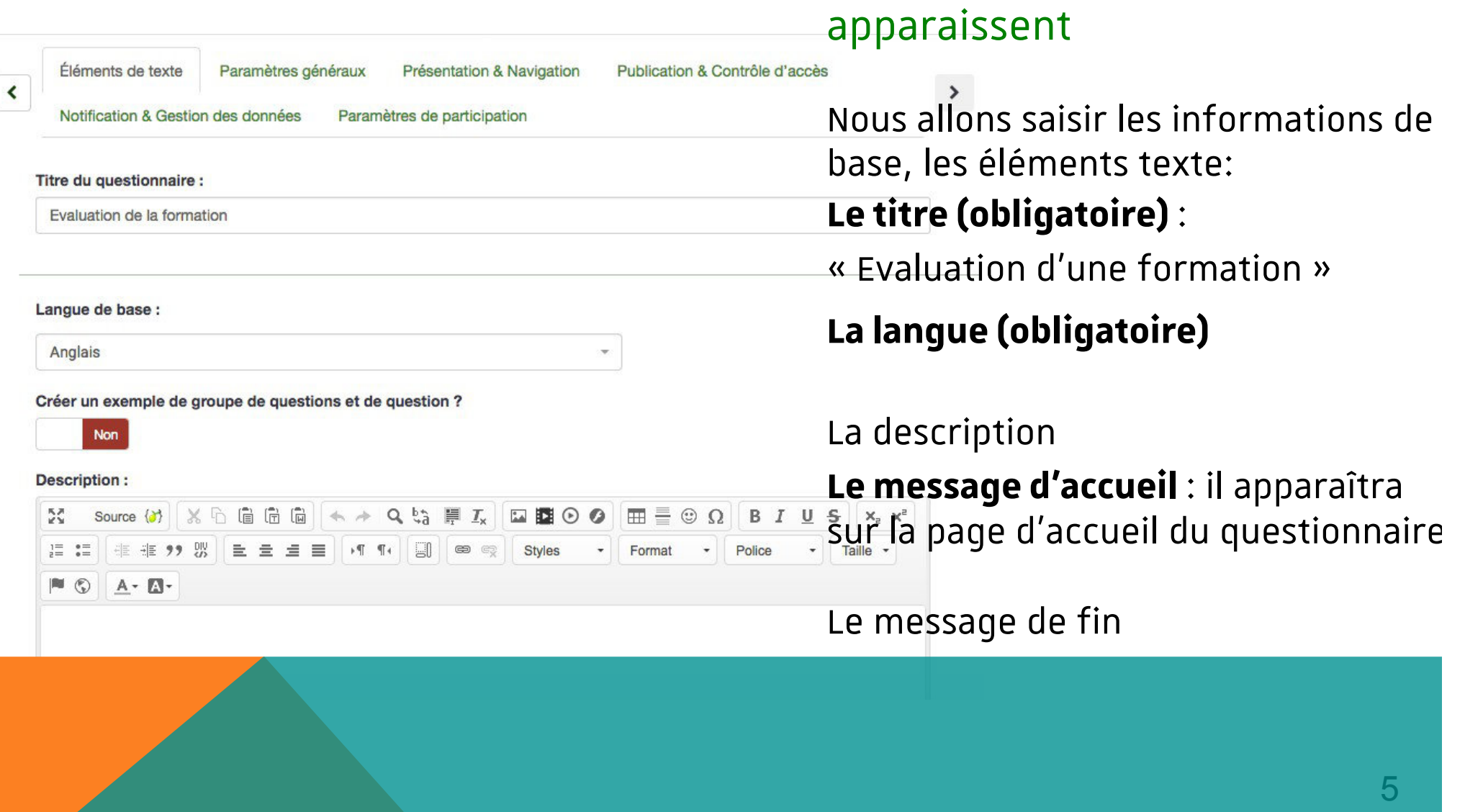

### L'architecture d'un questionnaire **L'URL de fin** permet de définir une adresse internet de renvoi lorsque le URL de fin: questionnaire aura été validé. http:// **Description de l'URL: Lorsque vous aurez terminé : Sauvegarder, c'est indispensable …**LimeSurvey <mark>E</mark> Questionnaires <del>v</del> & test.dupuis <del>v</del>  $\blacktriangleright$  Tutoriels  $\blacktriangleright$  $\angle$  Configuration  $\sim$ **E Sauvegarder x** Fermer Créer, importer ou copier un questionnaire

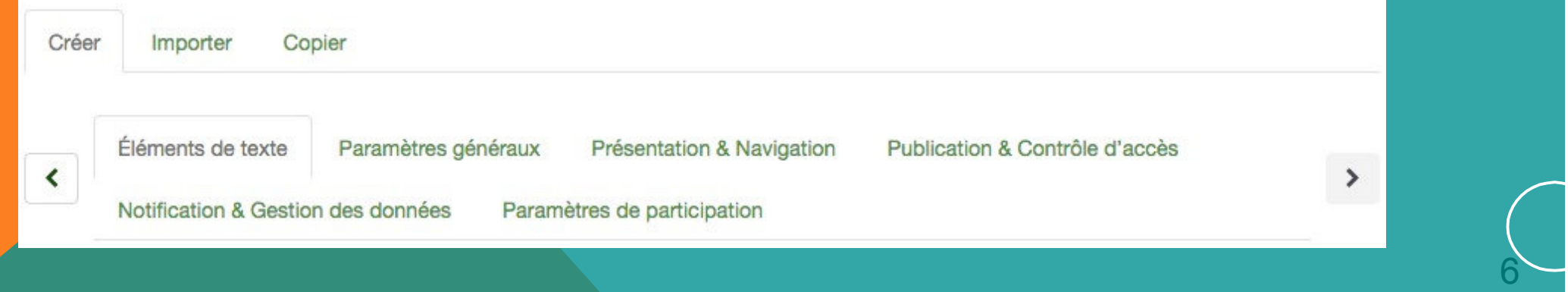

Deux onglets principaux : Paramètres et structure nous avons créer un nouveau questionnaire.

Ceci permet **de faire apparaître la page d'élaboration du questionnaire.**

Elle comporte **deux onglets principaux : Paramètres et structure**

**Pour commencer sa construction,** nous cliquons sur l'onglet **« structure »**

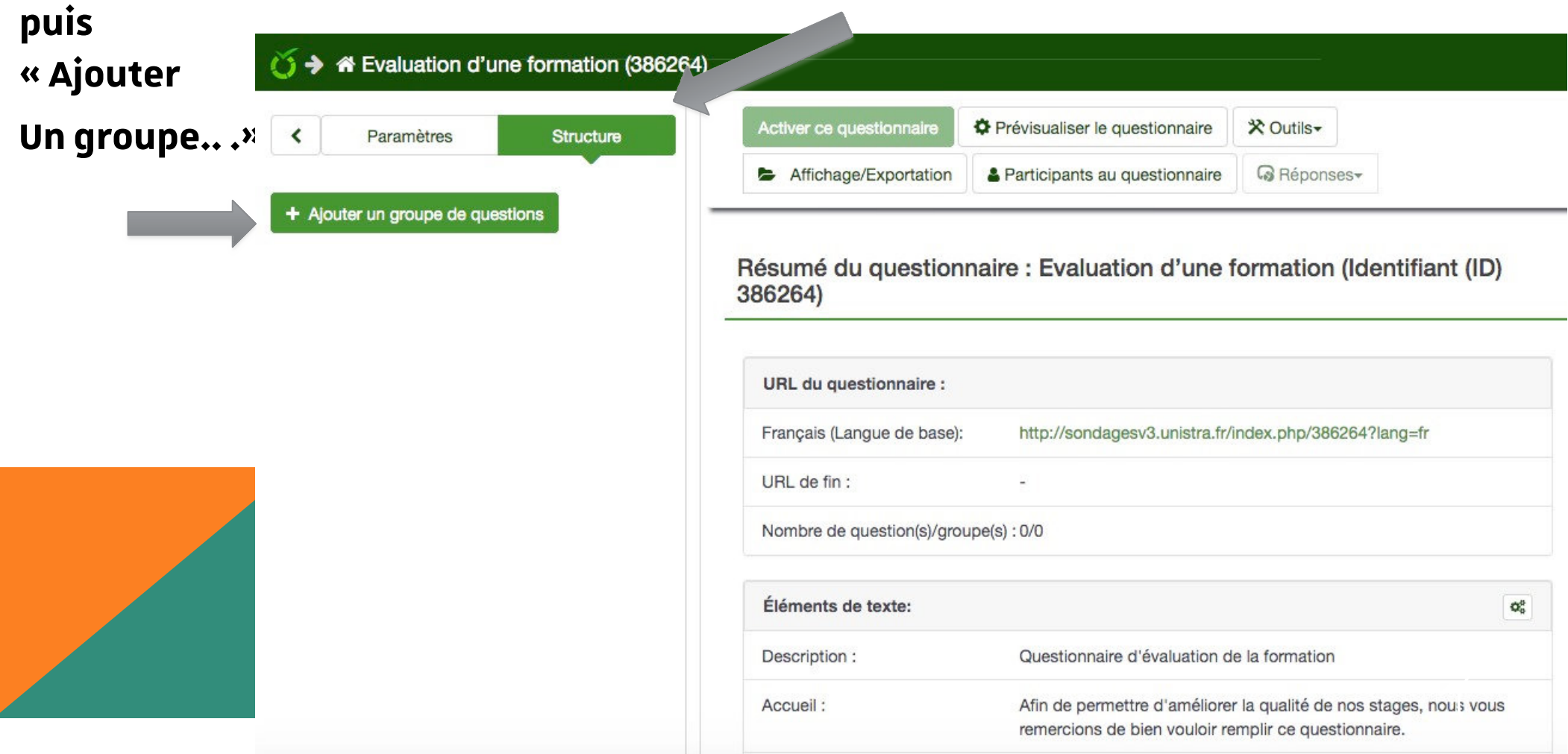

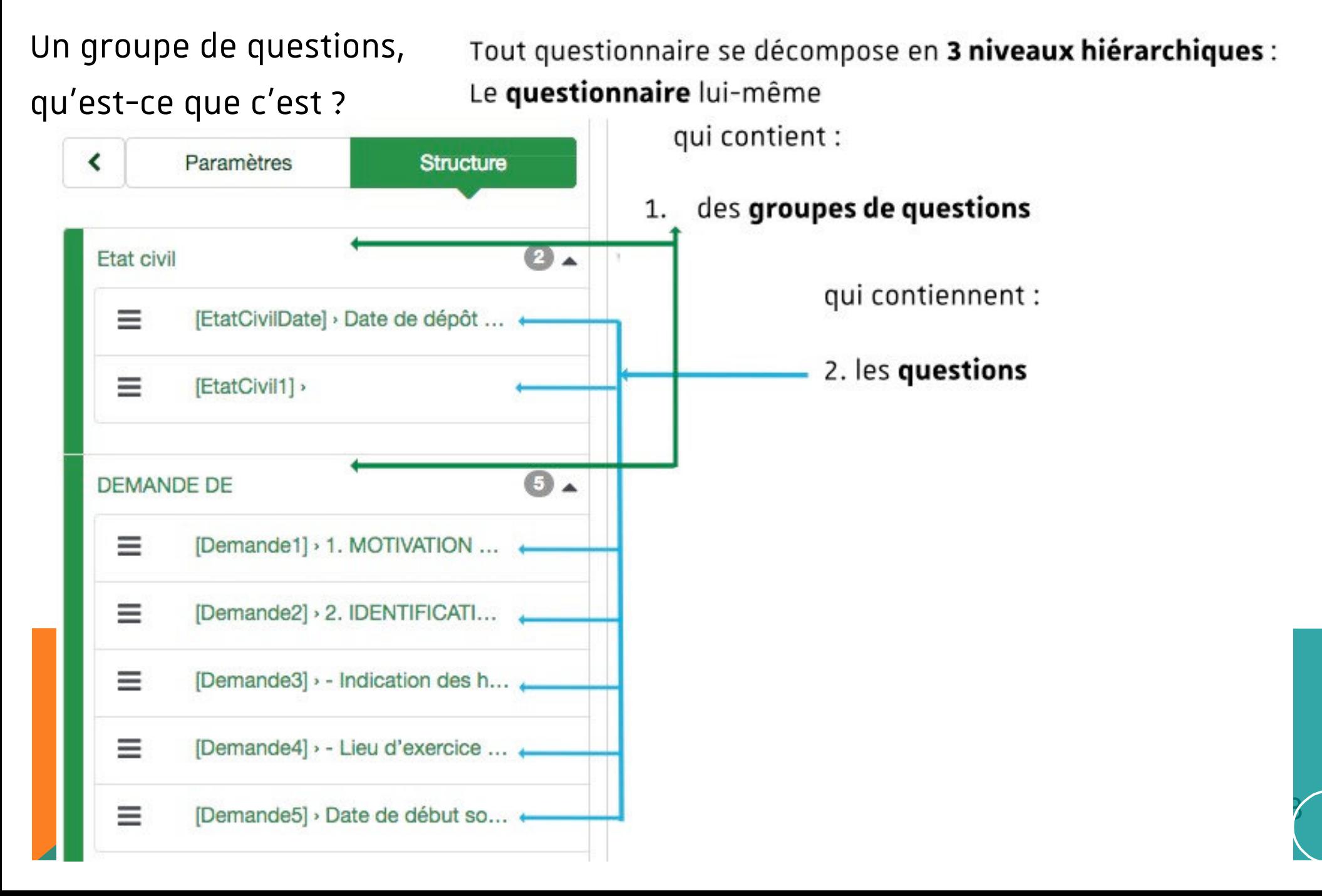

Nous allons commencer par créer un groupe de questions

#### **Le groupe est obligatoire**

- Il comporte **un titre (obligatoire)** et une description (facultative) : *on peut l'assimiler un titre de chapitre pour les différentes questions qui lui sont rattachées*
- Par défaut, il correspond **à une page** du questionnaire (le bouton suivant permet de

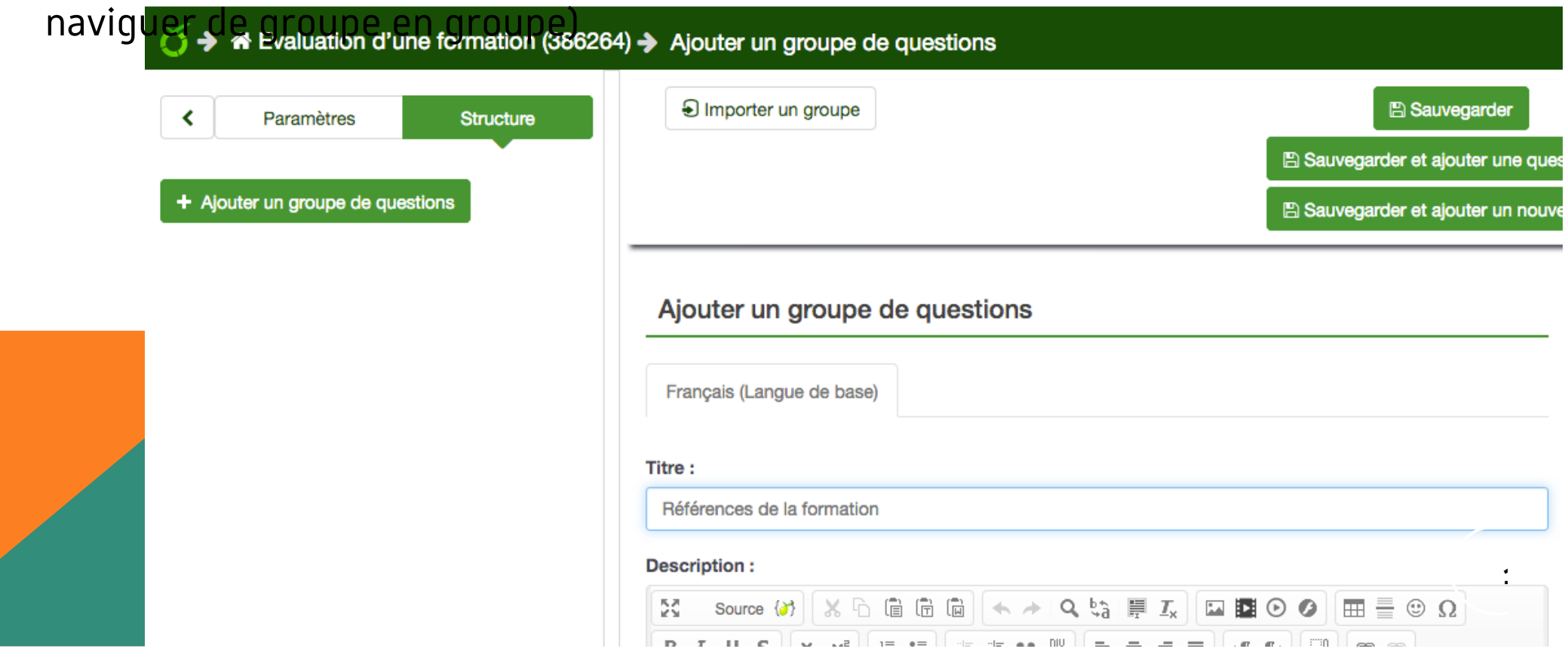

**Pour poursuivre**, il faudra **sauvegarder** en ajoutant **votre première question.**

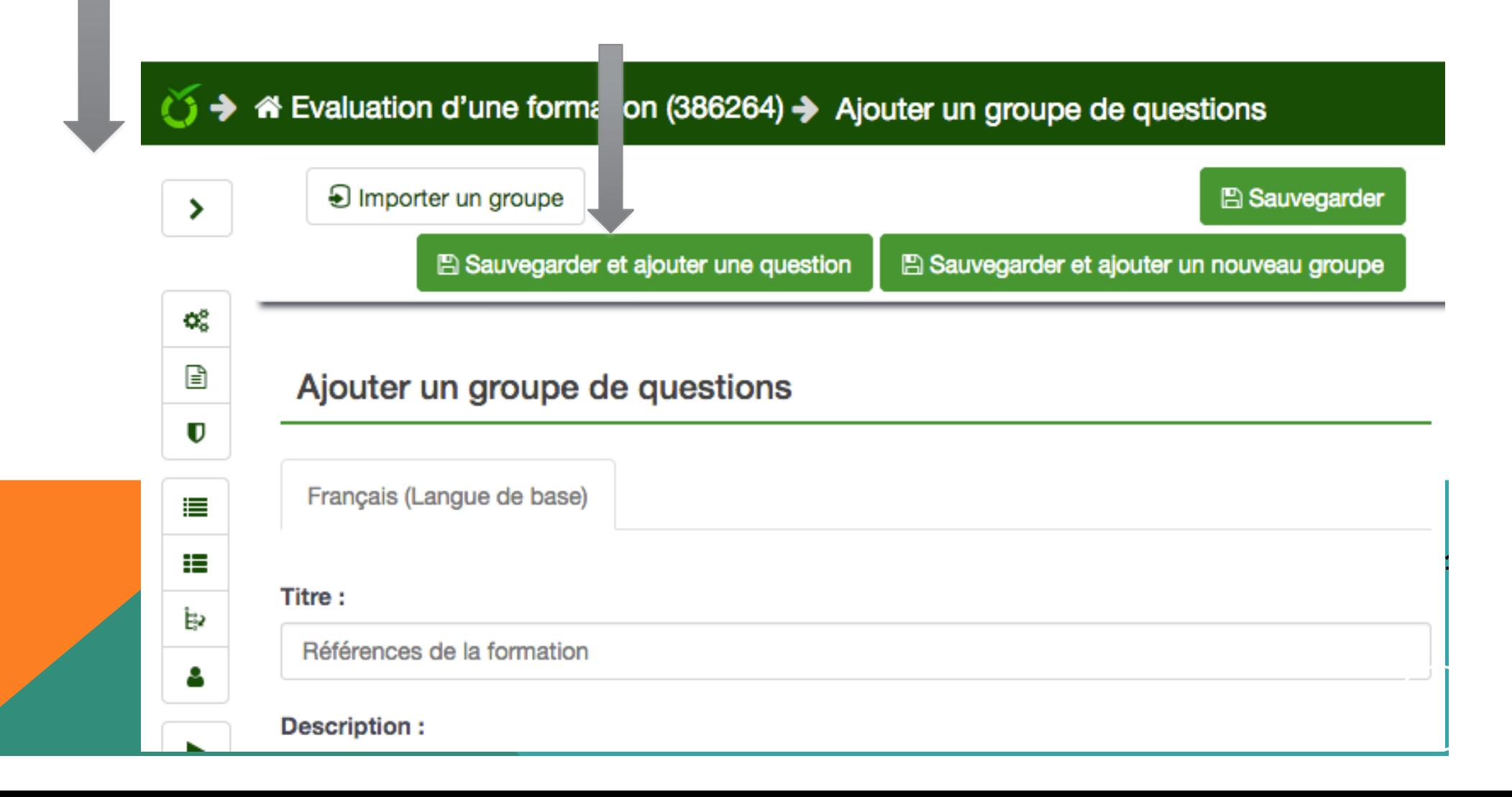

Eléments composant une question :

Il faut lui donner un (1) **code unique** : il comporte des chiffres et des lettres renseigner (2) le champ **question :** il s'agit ici de l'intitulé de votre question Choisir (3) le **type de la question :**zone de texte, choix multiple, choix unique…(Nous verrons plus loin ce point)

*par défaut le type « zone de texte long » est sélectionné*

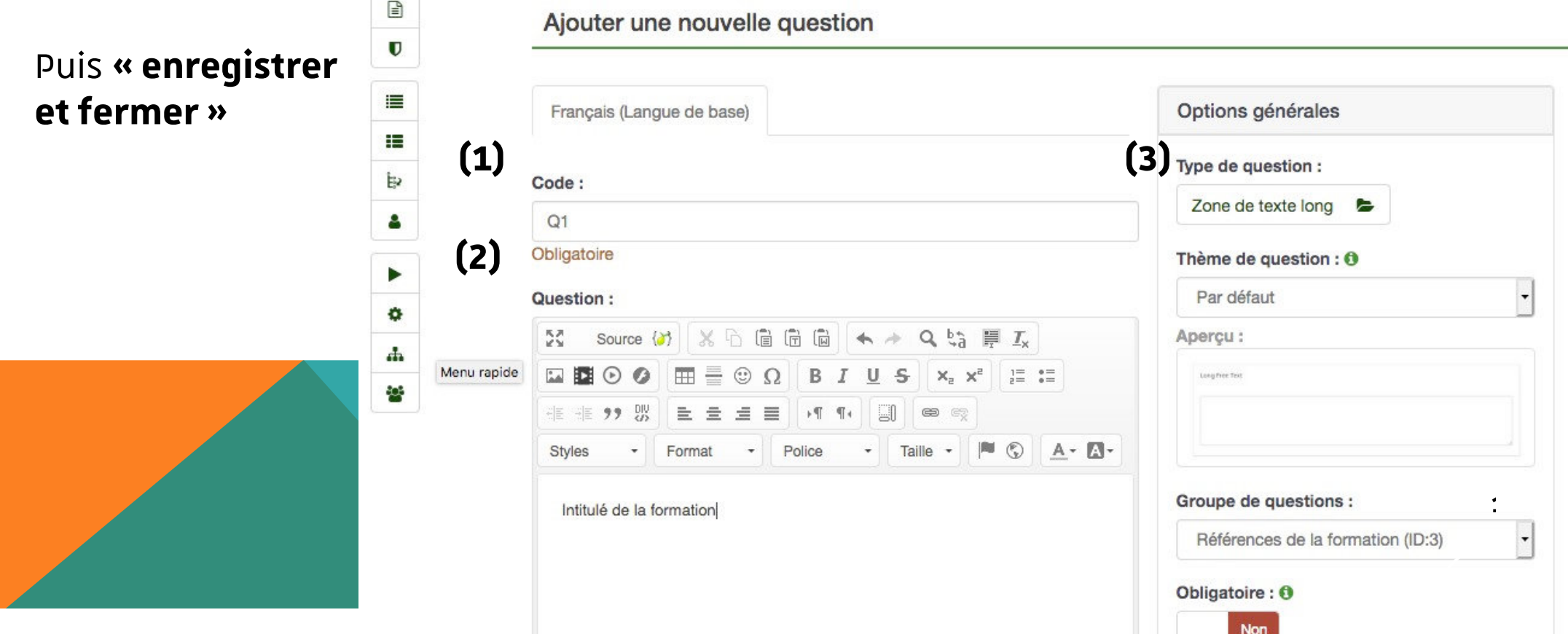

Prévisualiser une question

Nous pouvons d'ores et déjà visualiser notre enquête en cliquant sur

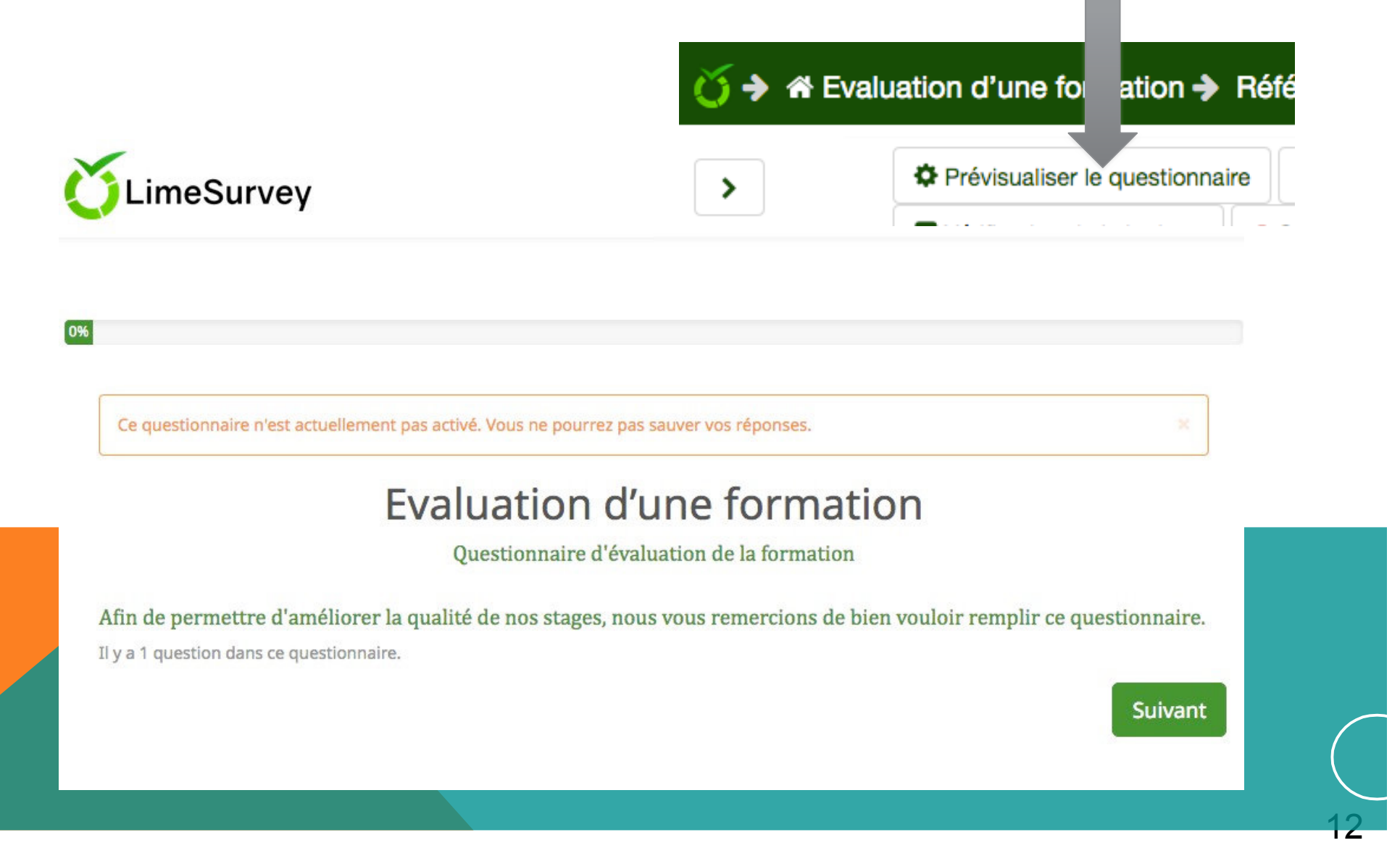

En **cliquant sur une question**, vous afficher un résumé et vous pouvez l**'éditer** ou

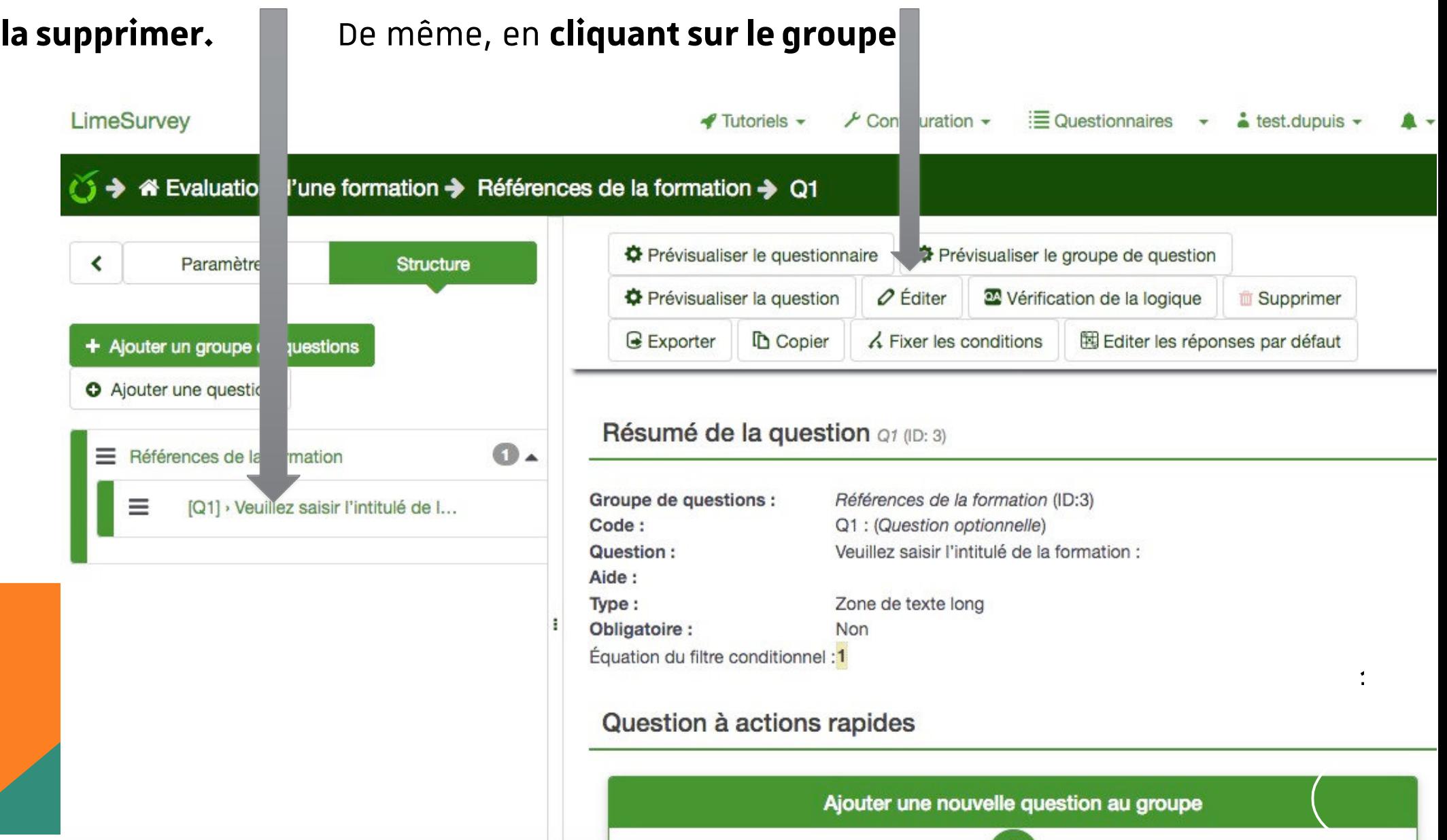

# <span id="page-13-0"></span>**CRÉER / PARAMETRER UNE QUESTION**

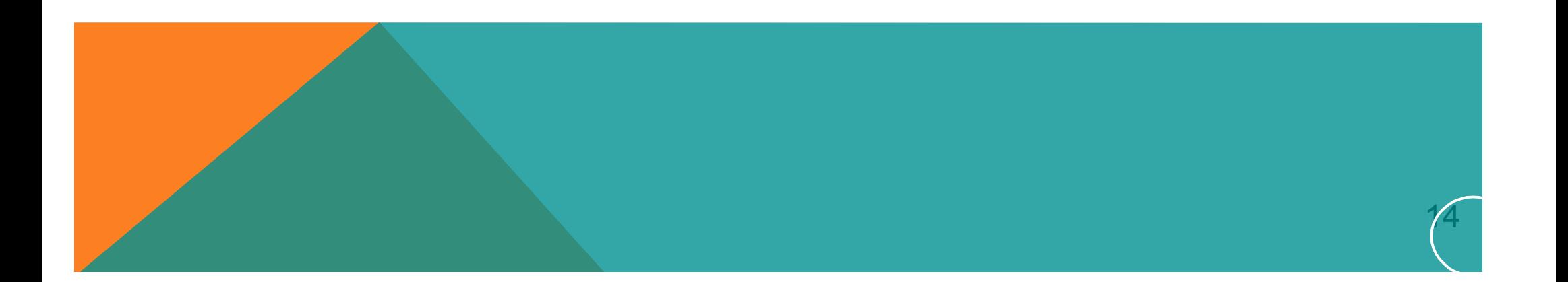

## **Créer une question**

#### **Cliquez sur « Ajouter une question » :**

Le code de la **question doit commencer par une** lettre et doit vous permettre **d'identifier rapidement**

votre question dans l'arborescence du menu. *Exemple de question : Code :* QROrigDemande *Question :*

*« Qui est à l'origine de votre demande ?» :*

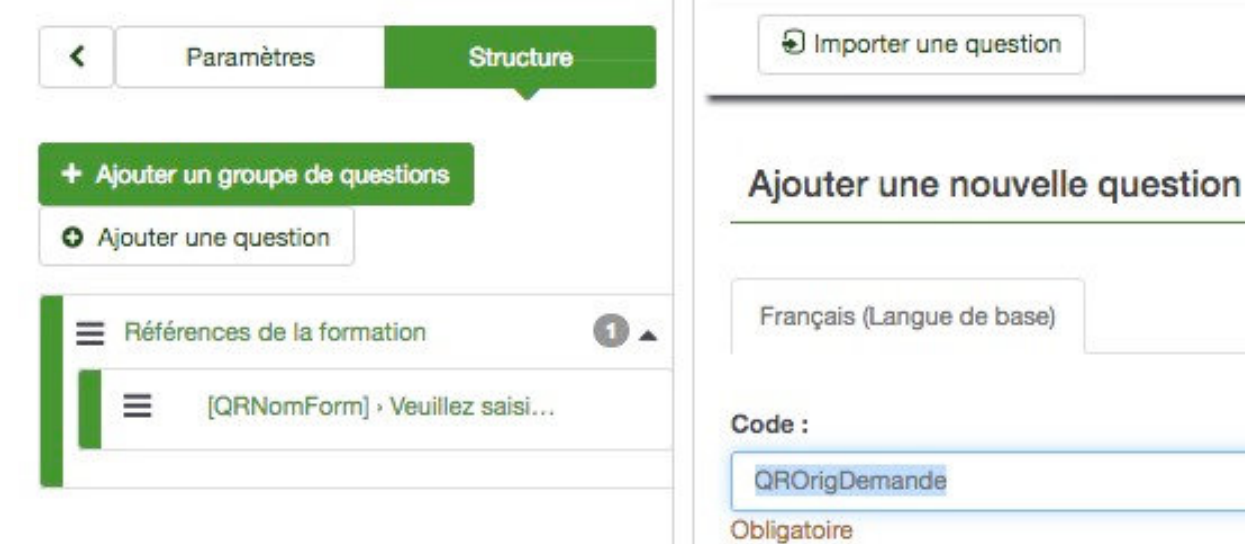

#### Question:

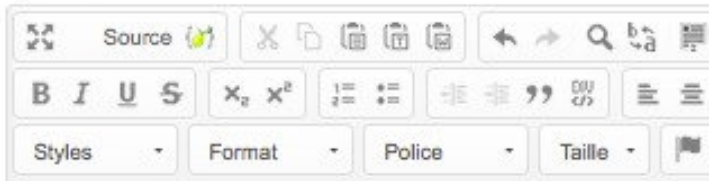

Qui est à l'origine de votre demande ?

**16**

### **Créer une question**

### Les types de questions

A droite de la page, vous devrez choisir **le type de question**,

Cliquez **sur type de question** pour faire

apparaître les types de question proposés

Ajouter une nouvelle question

Français (Langue de base)

#### Code:

QROrigDemande

Obligatoire

#### Question:

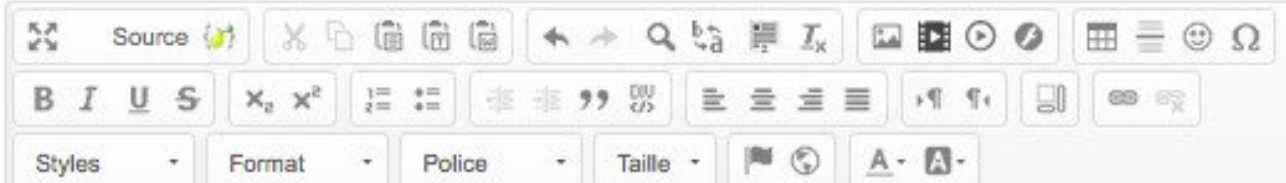

Qui est à l'origine de votre demande ?

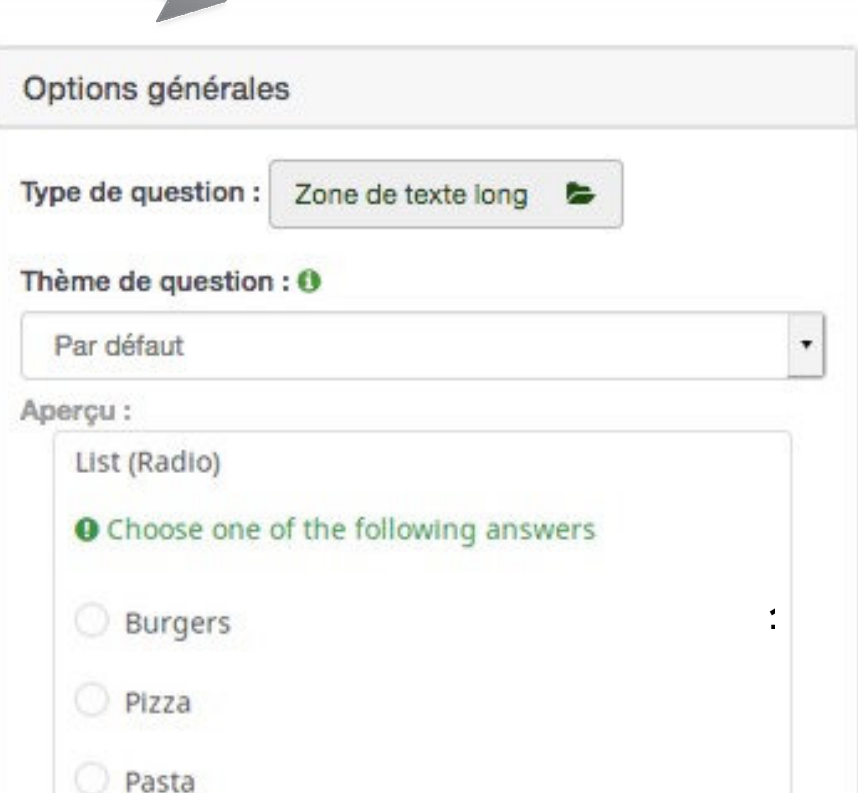

 $\times$ 

17

**Sélectionne** 

### **Créer une question**

#### **Les types de question sont classés selon descatégories**

Questions à choix unique Questions prédéfinies Questions à choix multiples Questions de type texte Tableaux

…

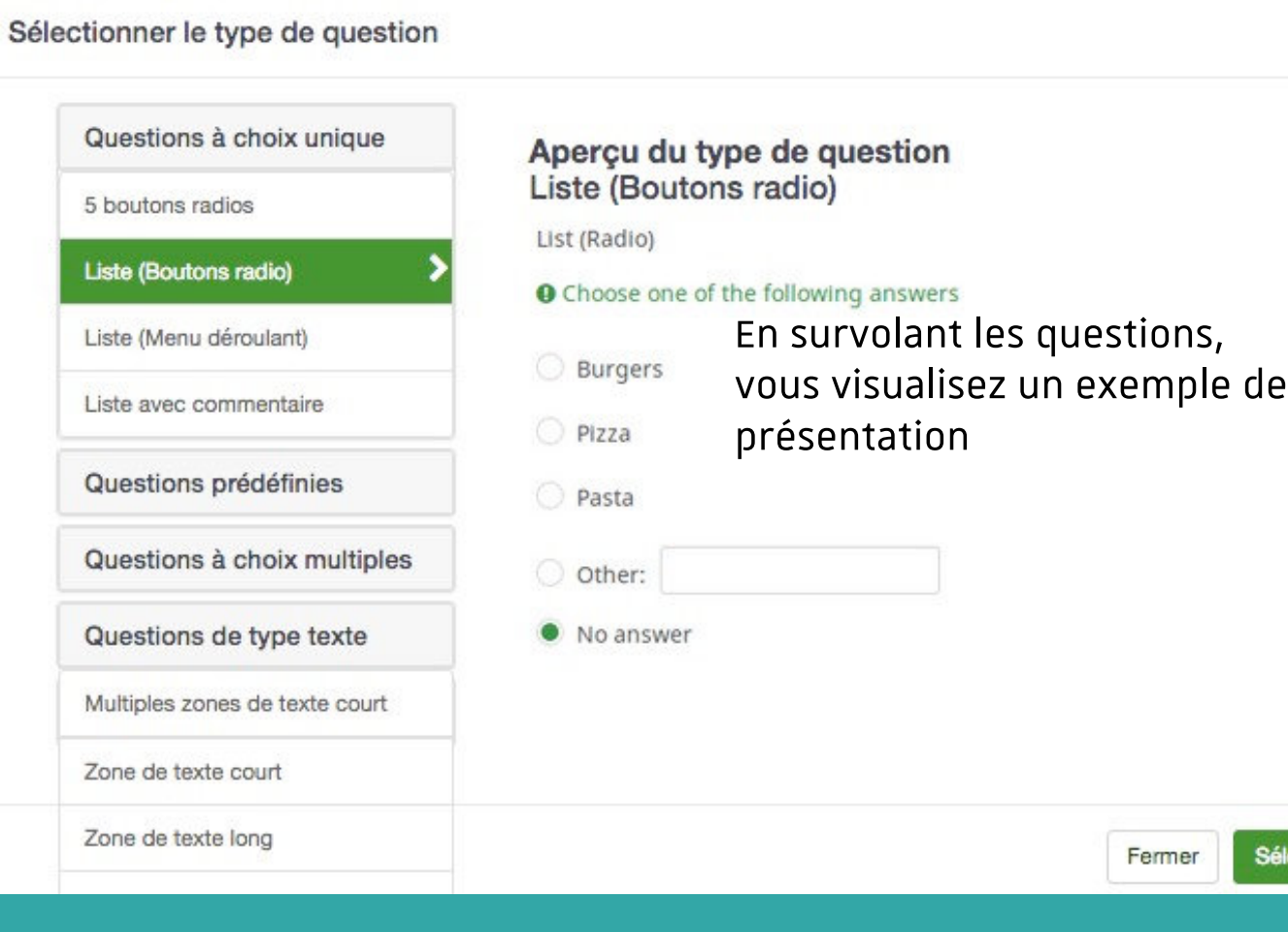

### **Créer une question**

#### **Types de question particuliers**

### ✓ Les questions **prédéfinies**

« Affichage de texte » sert à mettre simplement une zone de texte avant une question

« Entrée numérique » sert à limiter la saisie à des nombres et également proposer une opération

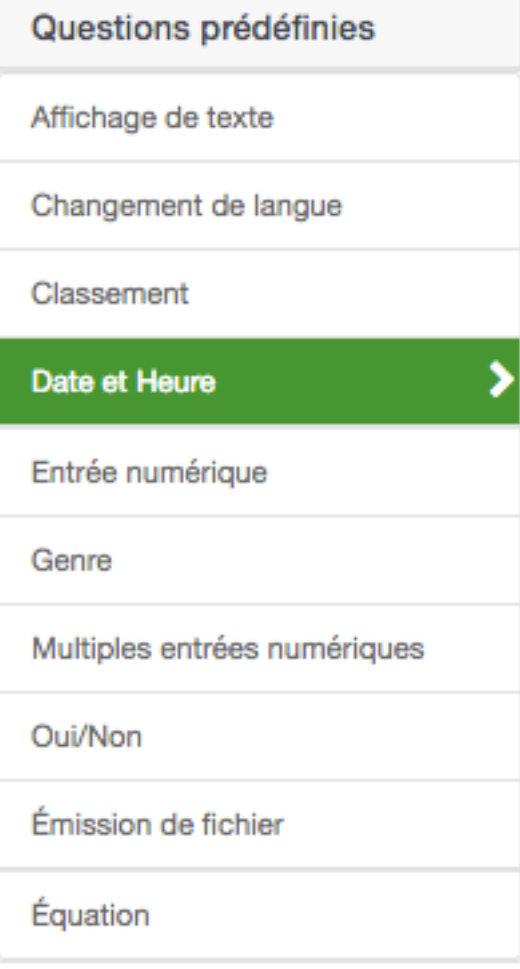

**19**

 $79$ 

**20**

### **Créer une question**

#### **Types de question particuliers**

✓ Les tableaux, ce qu'il faut savoir : Ils permettent de regrouper des questions qui ont les mêmes réponses possibles

1. Ce sont par défaut des questions à choix unique ou des questions de saisie de données numériques ou texte

2. Il n'y a **qu'un seul et unique type de question** par tableau

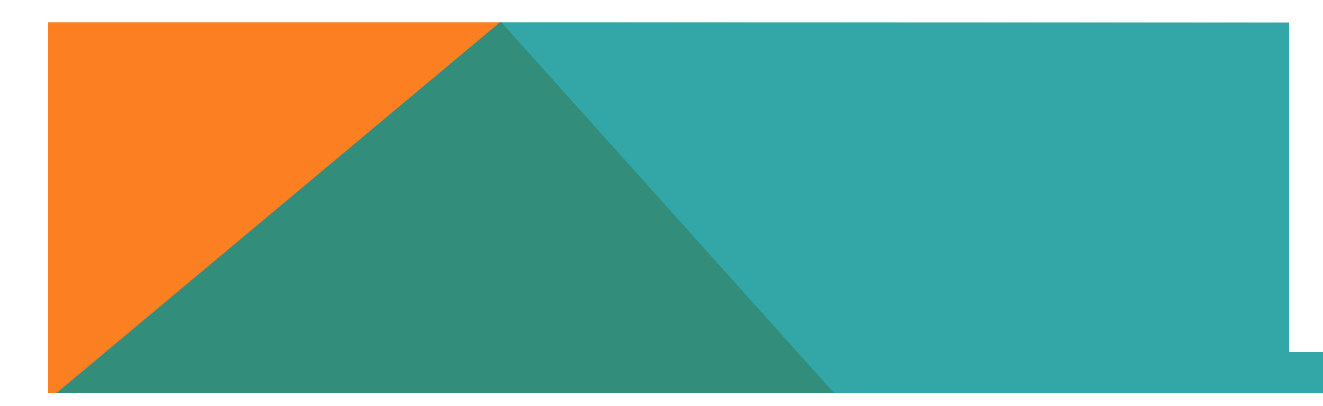

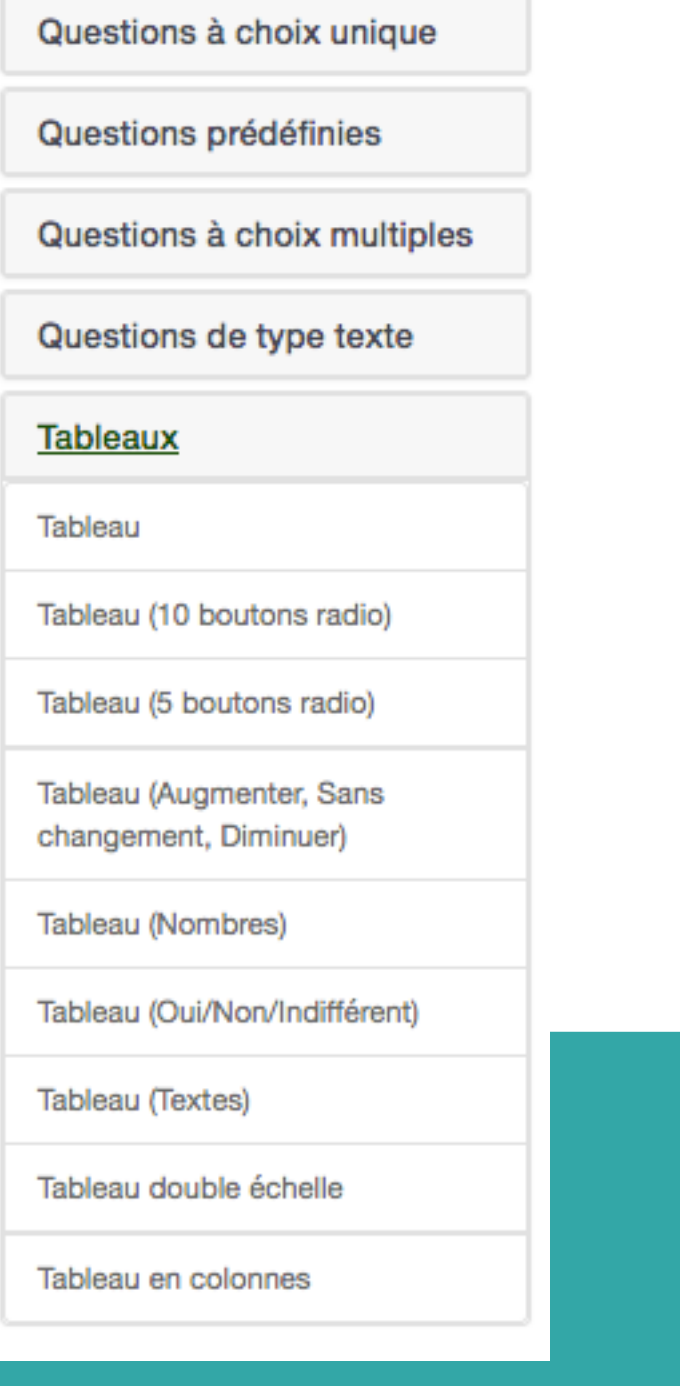

### **Créer une question Options générales**

En plus du type de question, vous pouvez préciser, en fonction du type de question :

**Autre** permet demander une autre proposition si la réponse ne figure pas

**Obligatoire** permet d'imposer un réponse

#### **Equation du filtre conditionnel**

Est liée au menu « Fixer des conditions »

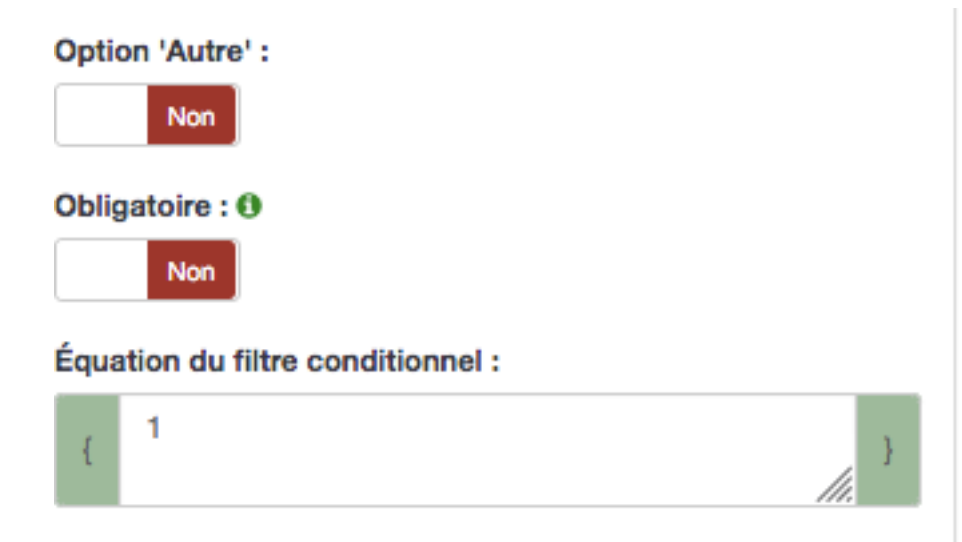

pour l'affichage conditionnel d'une question en ronction d'une réponse précédente

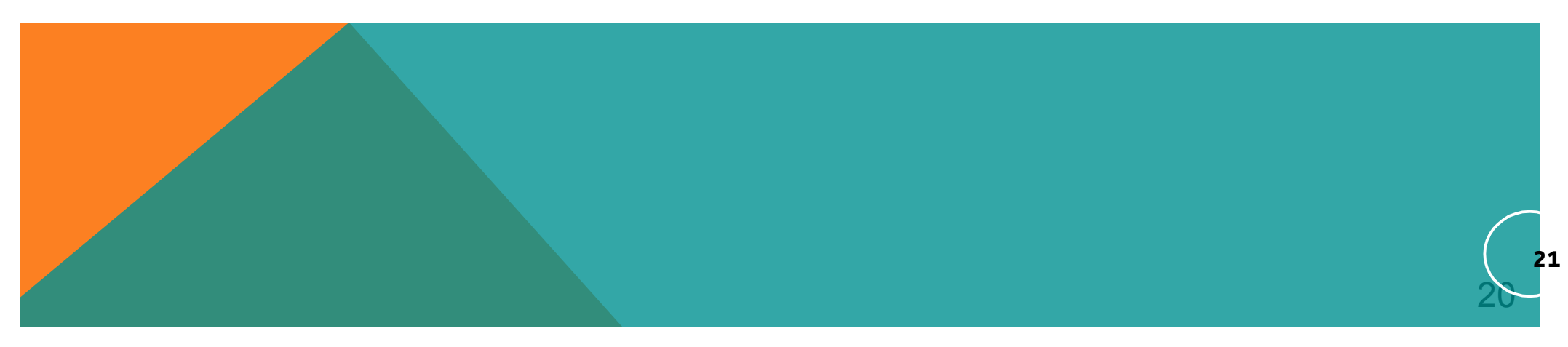

### **Créer une question**

#### **Paramètres avancés**

vous pourrez préciser également des paramètres supplémentaires en fonction du type de question

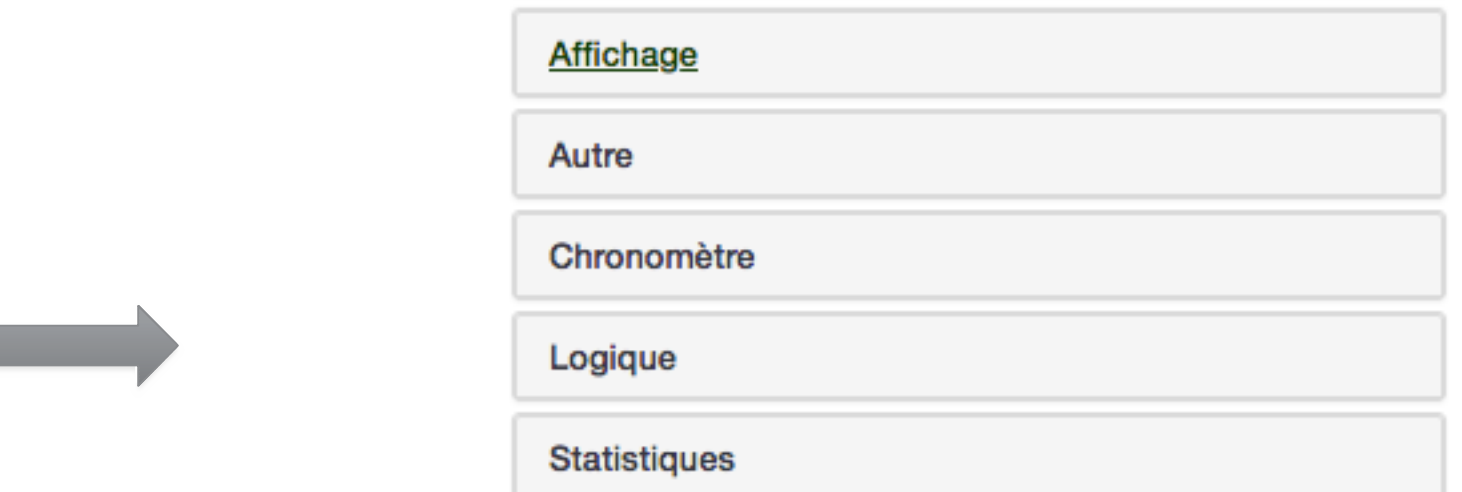

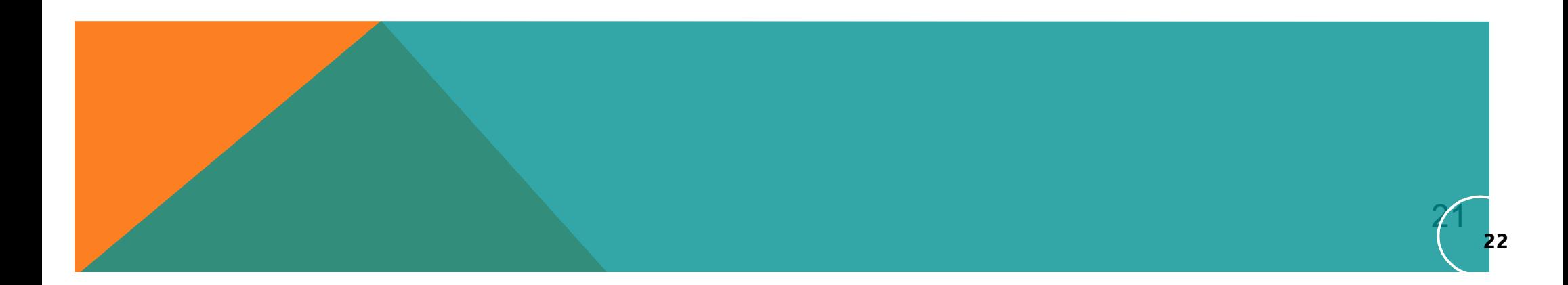

### **Créer une question**

#### ✓ **Paramètres avancés**

 $\checkmark$  Permet un réglage « fin » des questions mais aussi une option non disponible,

#### exemple **du tableau** :

Si l'on veut un tableau avec des *questions à choix multiple*, il faut :

- 1. choisir le type tableau (nombres)
- 2. Afficher les paramètres avancés 3. choisir « oui » à « utilisation des cases à cocher ».

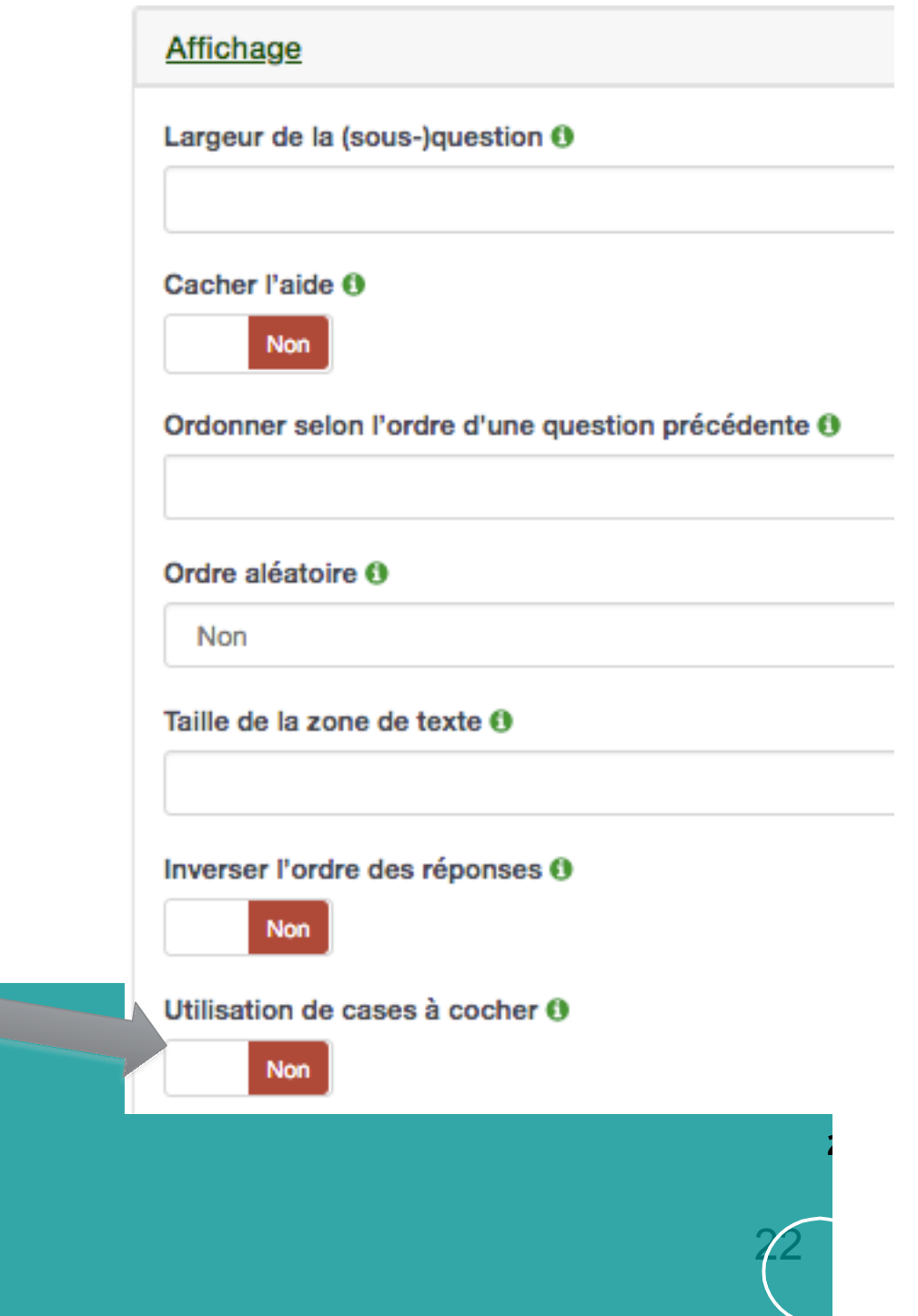

# <span id="page-22-0"></span>**CRÉER UNE QUESTION , AJOUTER LES PROPOSITION DE REPONSES**

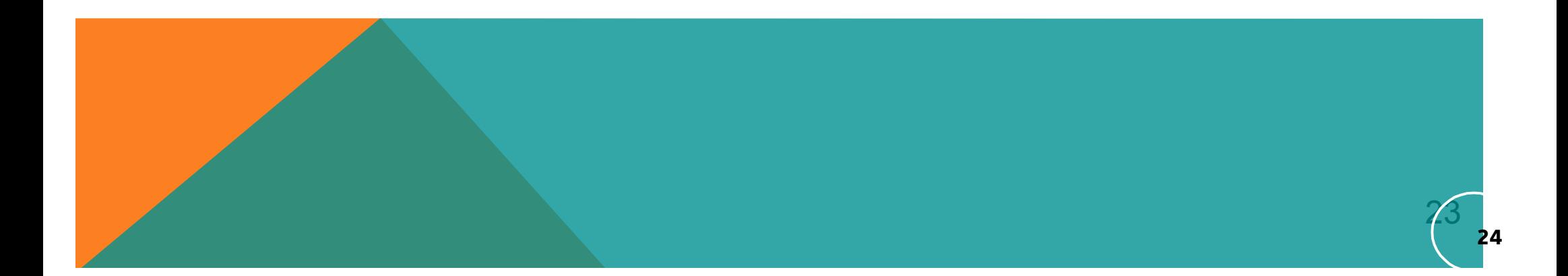

+ Ajouter un groupe de questions

**O** Ajouter une question

#### **Pour créer une nouvelle question**

Dans l'exemple : *« Qui est à l'origine de votre demande ?» :*

*1. Vous même,*

*2. votre hiérarchie*

-> il y a plusieurs réponses possibles et un choix unique parmi lesréponses

Il faudra saisir le **code**, **l'intitulé de la question** et choisir le type de question **« liste bouton radio »** puis cliquez sur **A** Sauvegarder

**Ca n'est qu'à cette condition que vous pourrez accéder aux propositions de réponses**

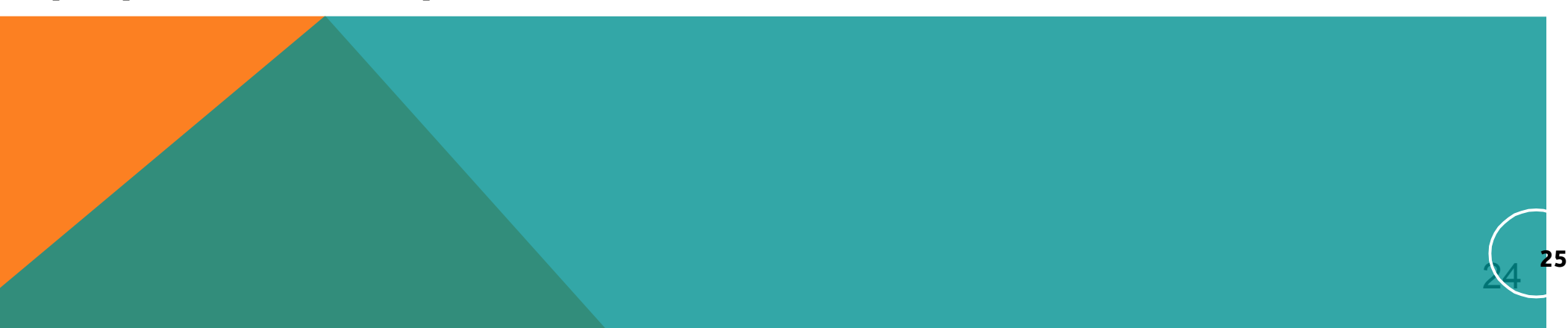

Il faudra ensuite

#### **Editer les options de réponses**

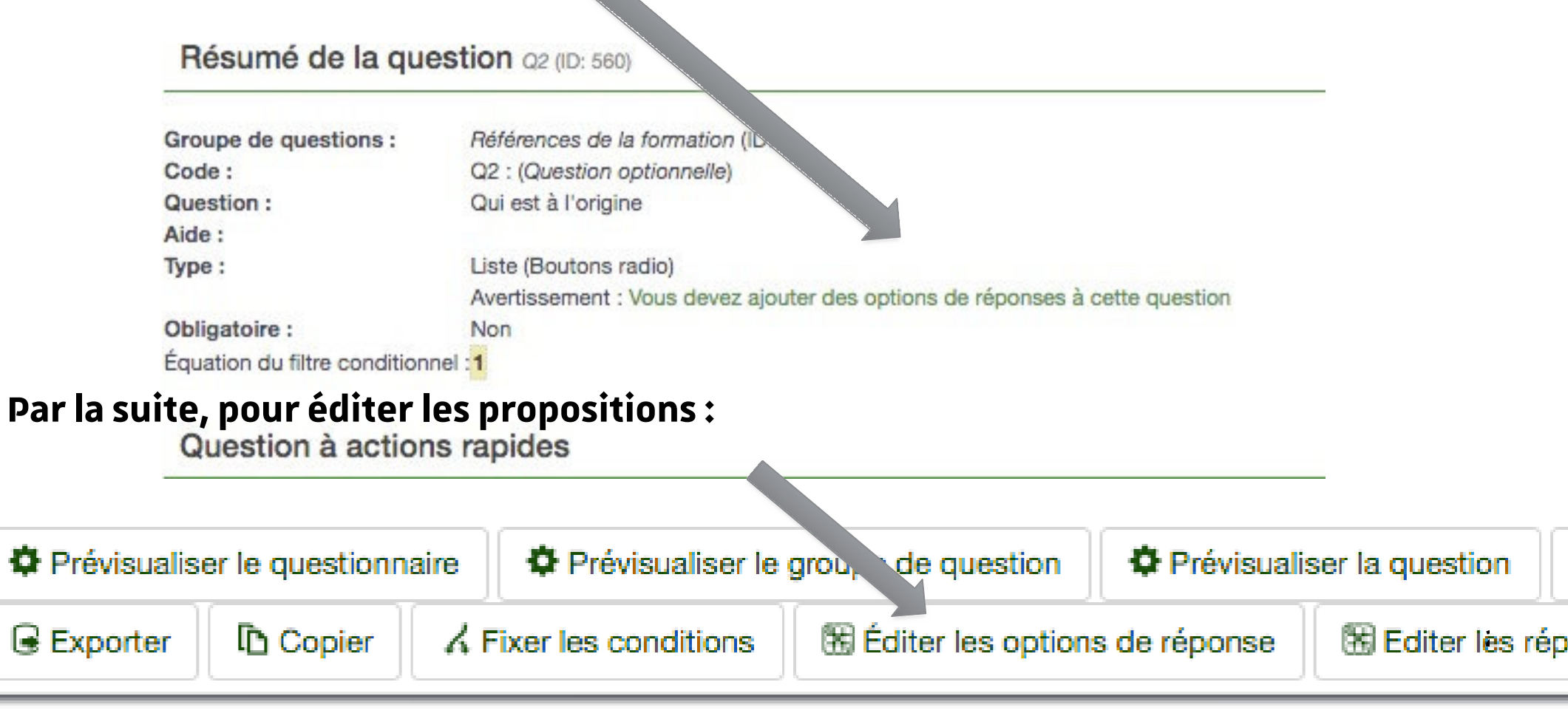

### Résumé de la question *QROrigDemande* (ID: 4)

**x** Fermer

### **Créer une question : ajouter des réponses**

Prévisualiser le questionnaire **O** Apercu

Prévisualiser le groupe de question

**E** Sauvegarder **Z** Enregistrer et fermer

#### Éditer les options de la réponse *QROrigDemande* (ID: 4)

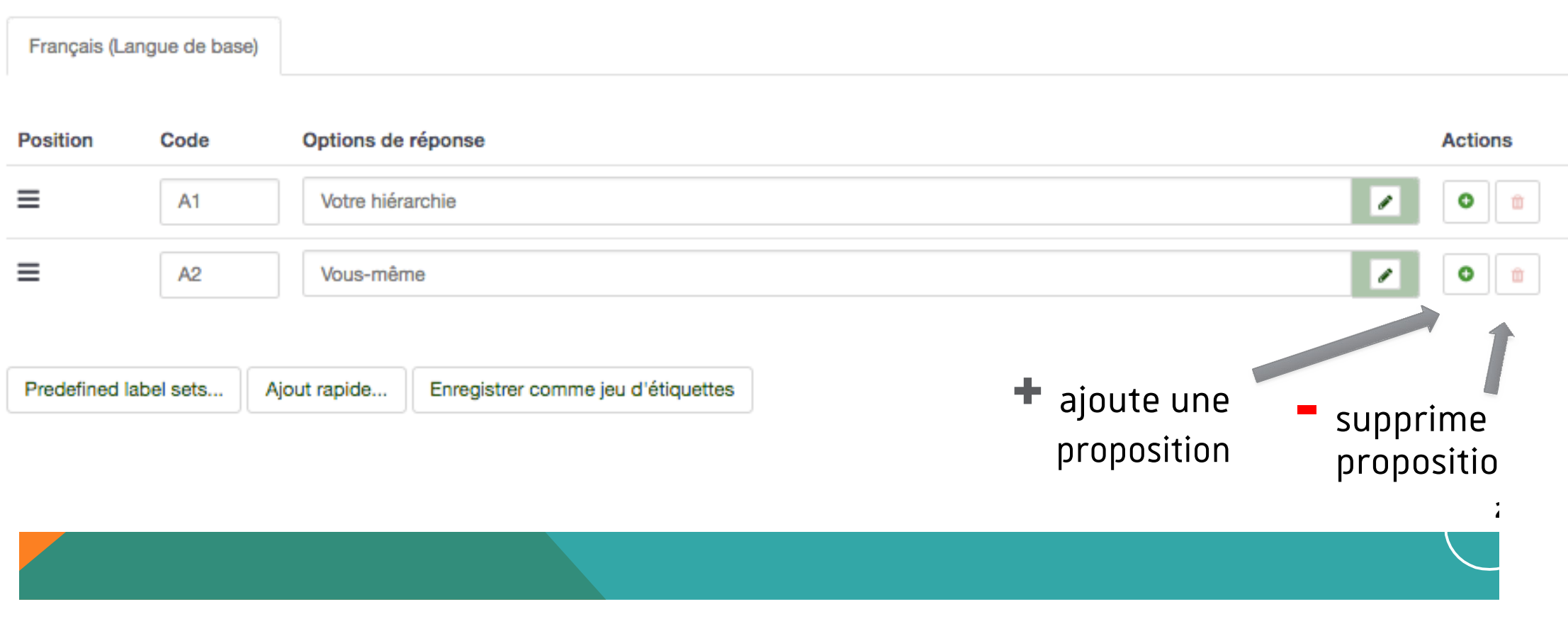

#### Cas particulier du type « tableau »

#### Sélectionner le type de question

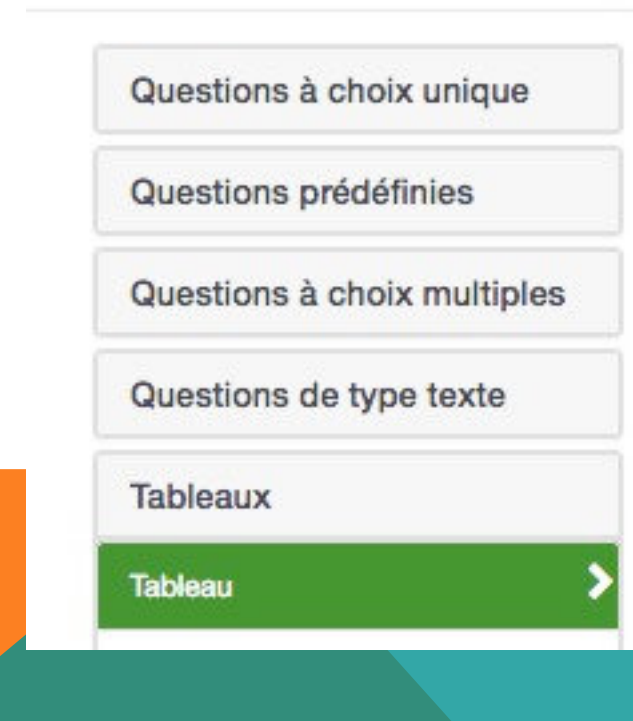

#### Aperçu du type de question Tableau

Array using flexible labels.

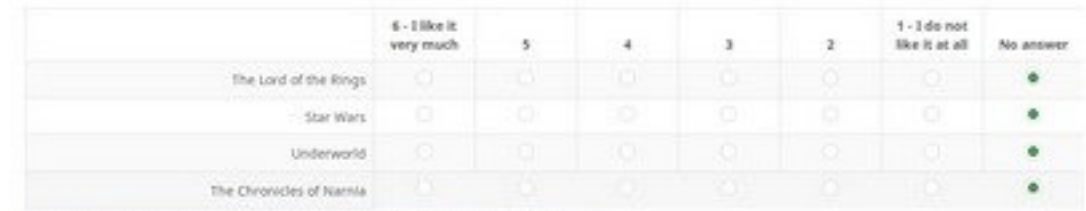

O this is an anay-type question using a flexible label set. Each label set contains X answers.

**28**

### ✓ **Cas particulier du type « tableau »**

Nous avons

#### **des options de réponses des sous-questions**

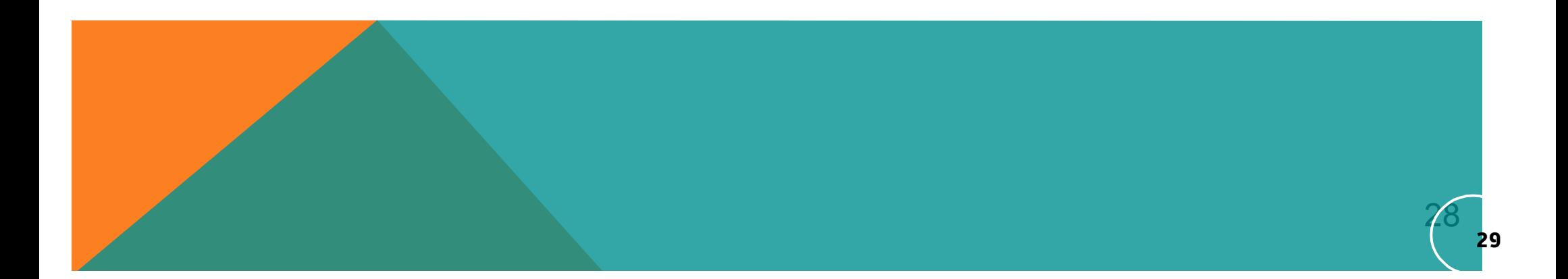

### ✓ **Cas particulier du type « tableau »**

Un tableau comporte **des options de réponses**

#### **des sous-questions**

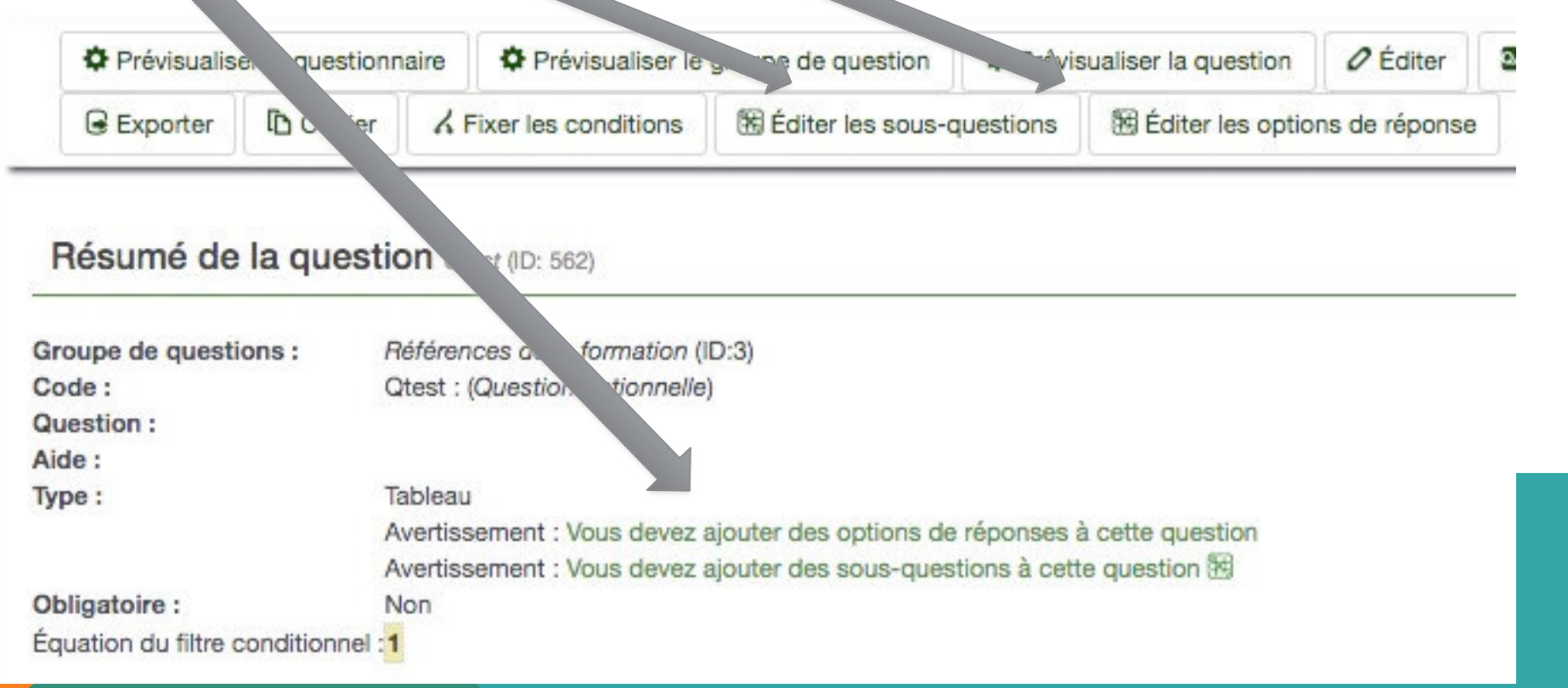

**30**

#### ✓ **Cas particulier du type « tableau » options de réponses**

#### **sous-questions**

Evaluation d'un document. Donnez votre avis sur les éléments suivant

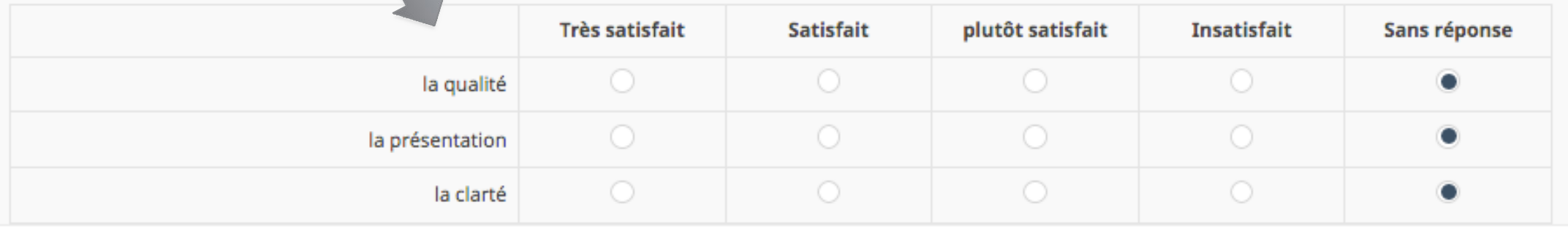

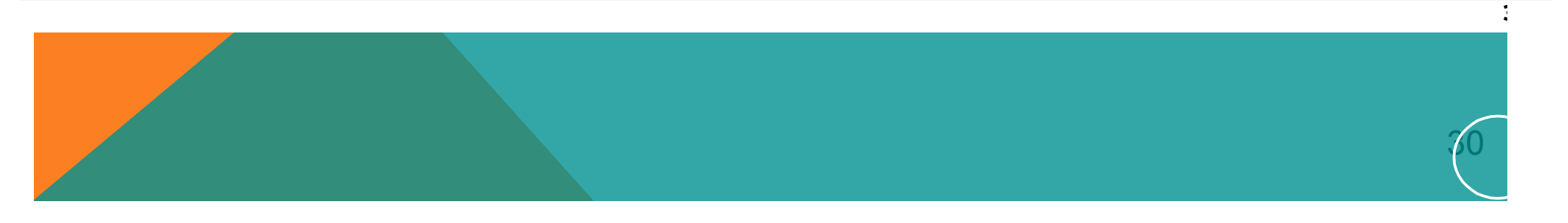

#### ✓ **Autre cas particulier : le « tableau à double échelle »**

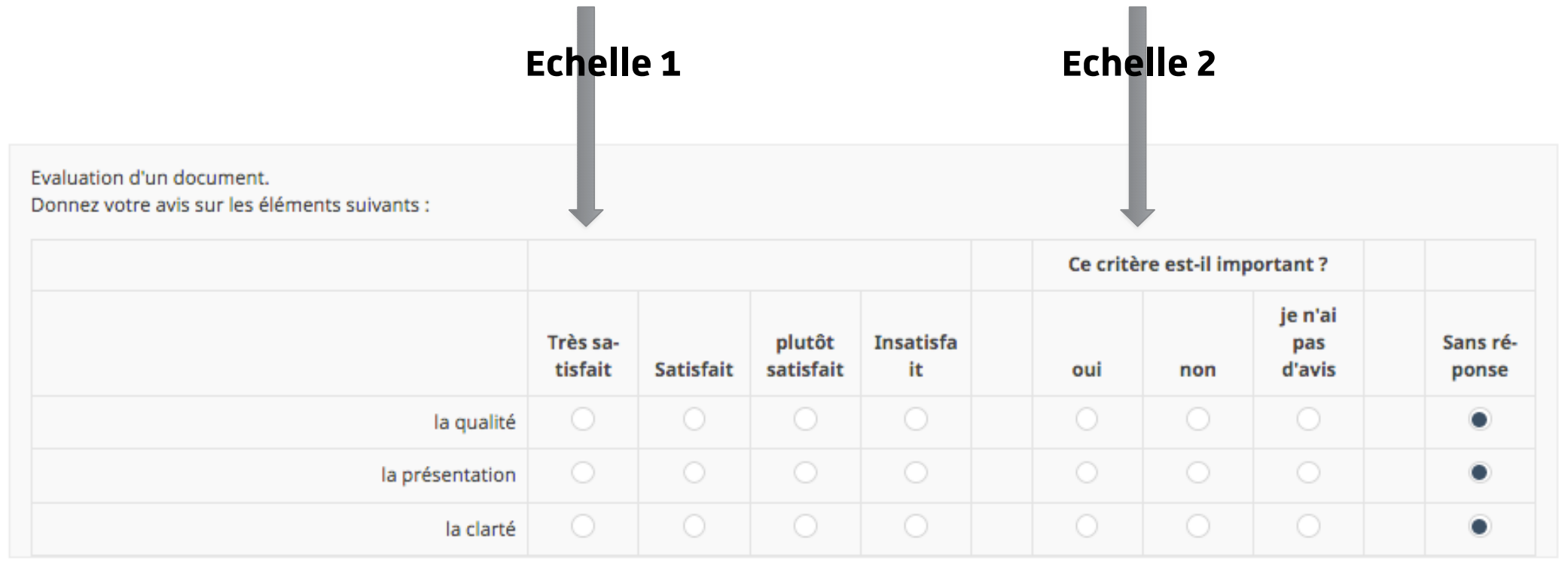

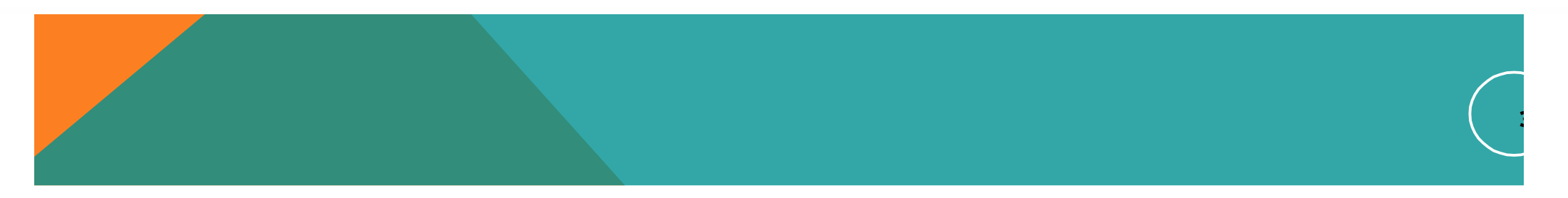

#### ✓ **Autre cas particulier : le « tableau à double échelle »**

#### Éditer une question: Qtest (ID:562)

#### **L'entête des**

### **« échelles »** Peut être saisie Au moment de **l'édition de la question**

Dans le menu

**« Affichage »**

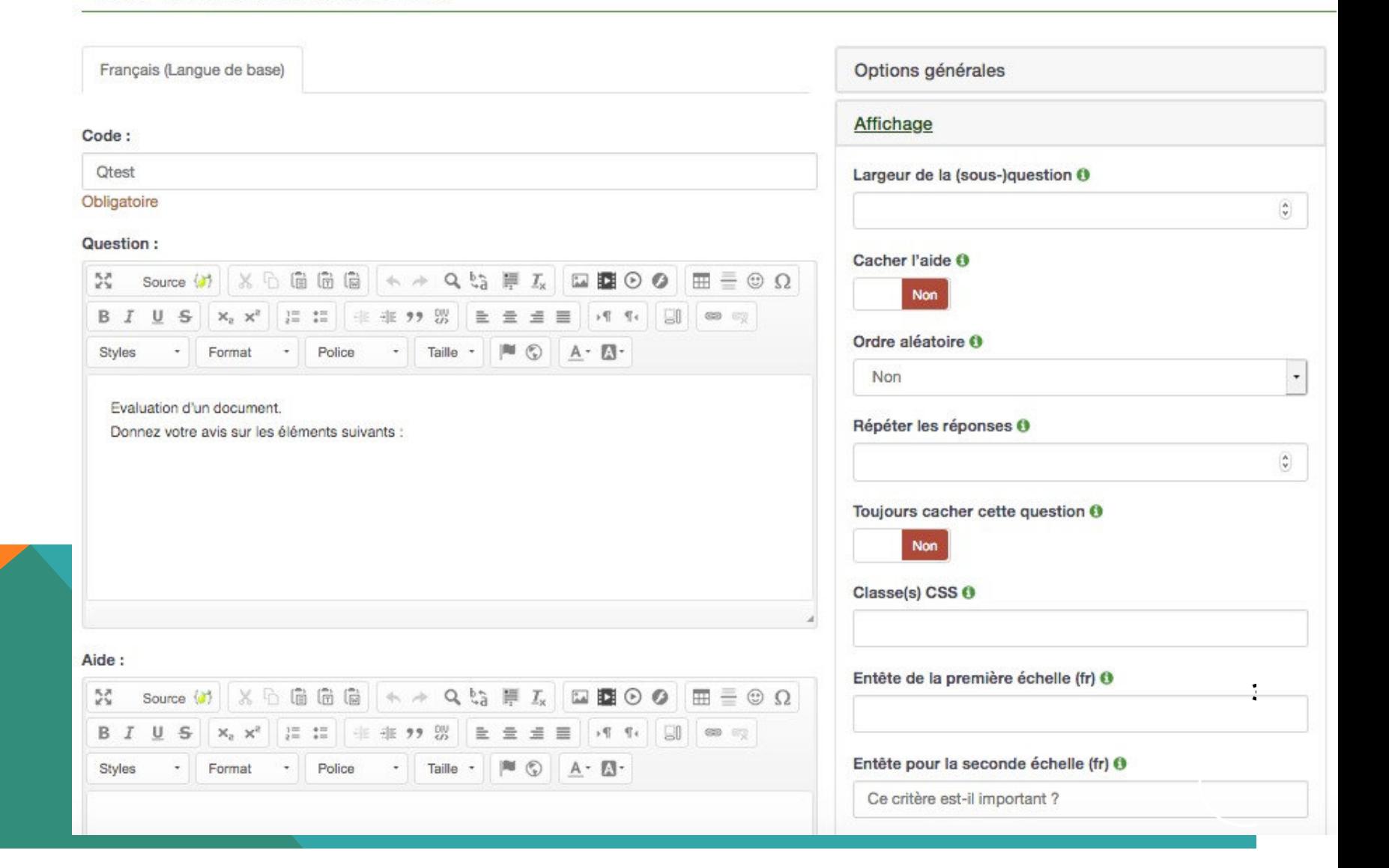

#### ✓ **Autre cas particulier : le « tableau à double échelle »**

**Les options de**

l'échelle 2 sont

saisies à la suite

de l'échelle 1

**réponse** de

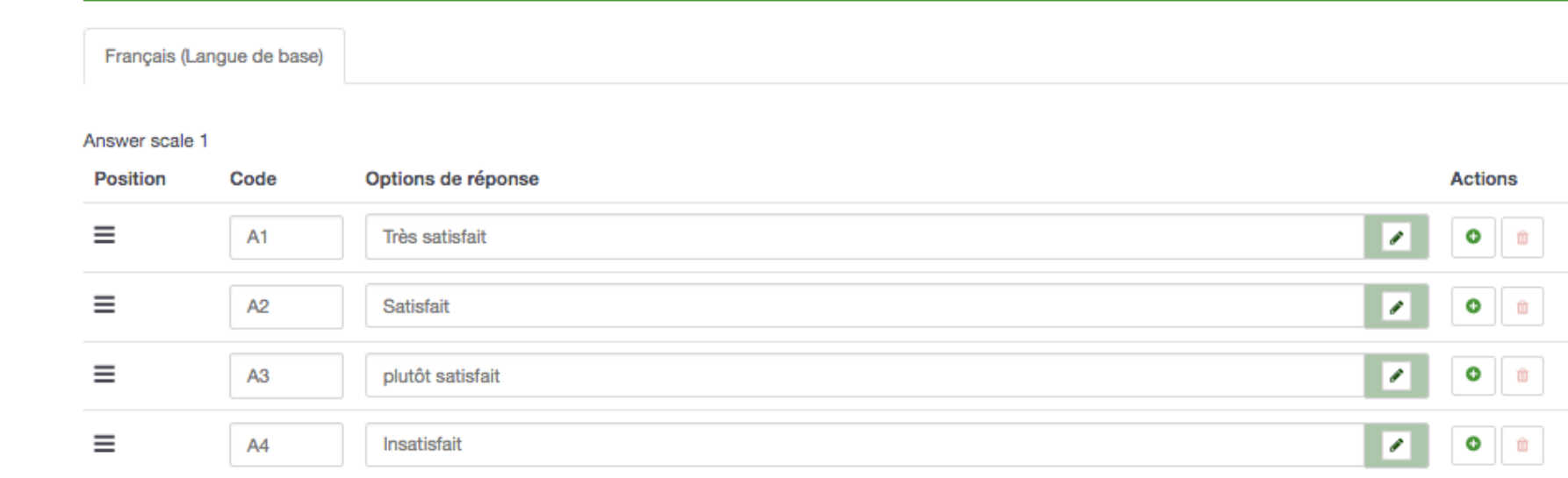

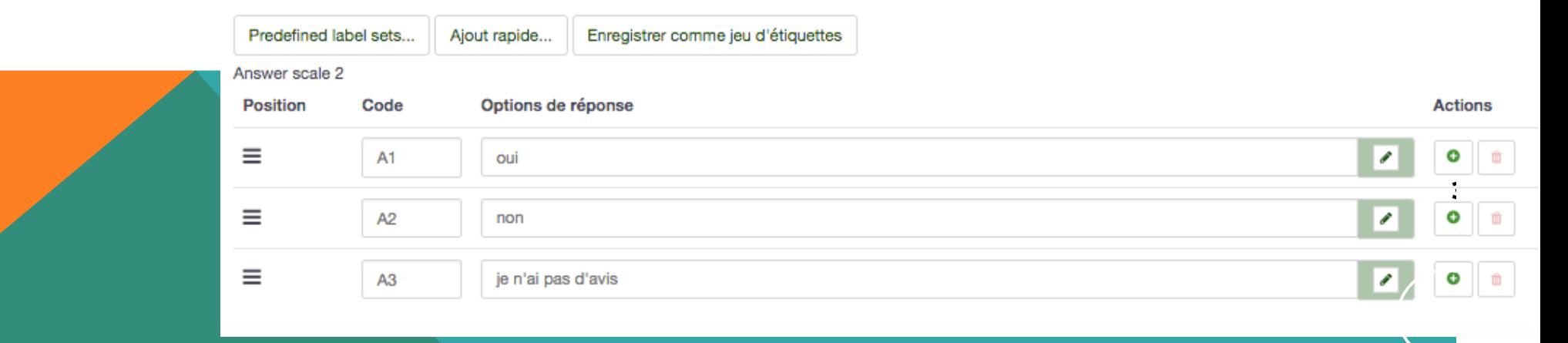

Éditer les options de la réponse Qtest (ID: 562)

### <span id="page-33-0"></span>**POSER DES CONDITIONS POUR L'AFFICHAGE D'UNE QUESTION**

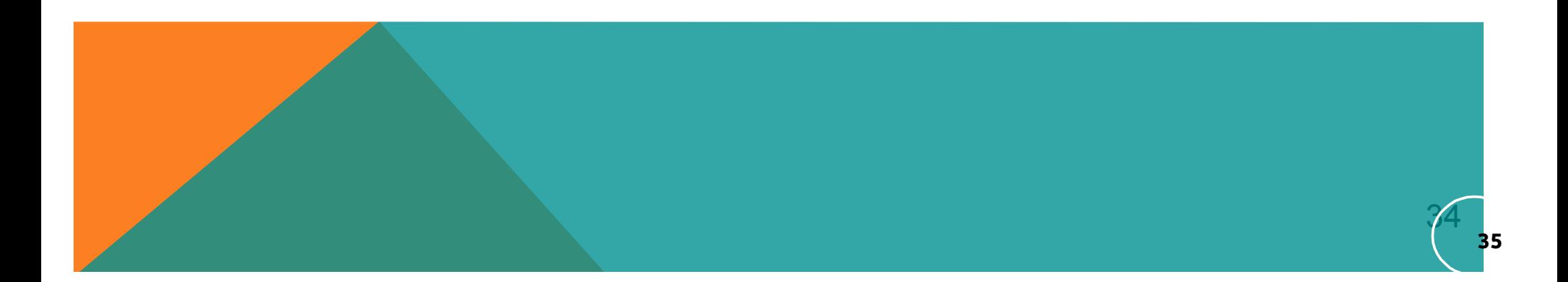

## **Poser des conditions pour l'affichage d'une question**

### Cela permet **d'afficher la question** en cours **en fonction** d'une **réponse** donnée à une **question précédente.**

#### **Exemple : « Si non, pourquoi ? »**

Pour utiliser l'éditeur de condition : Il faut être positionné sur la question affichée conditionnellement puis

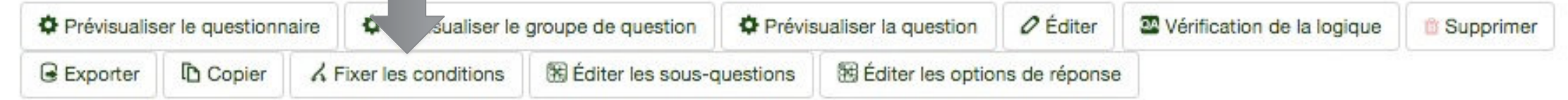

#### Résumé de la question Qtest (ID: 562)

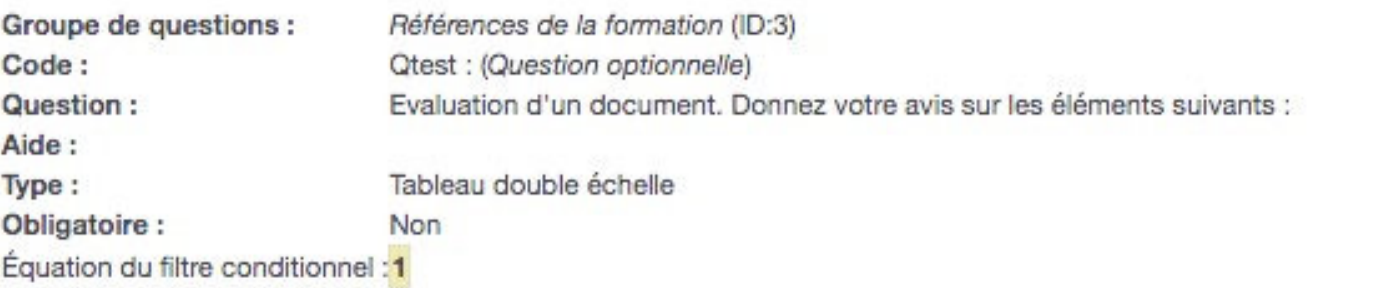

**36**

## **Poser des conditions pour l'affichage d'une question**

#### Choisissez la **question précédente et la réponse attendue.**

Ici La question ne sera affichée **QUE** si l'origine de la demande est « vous-

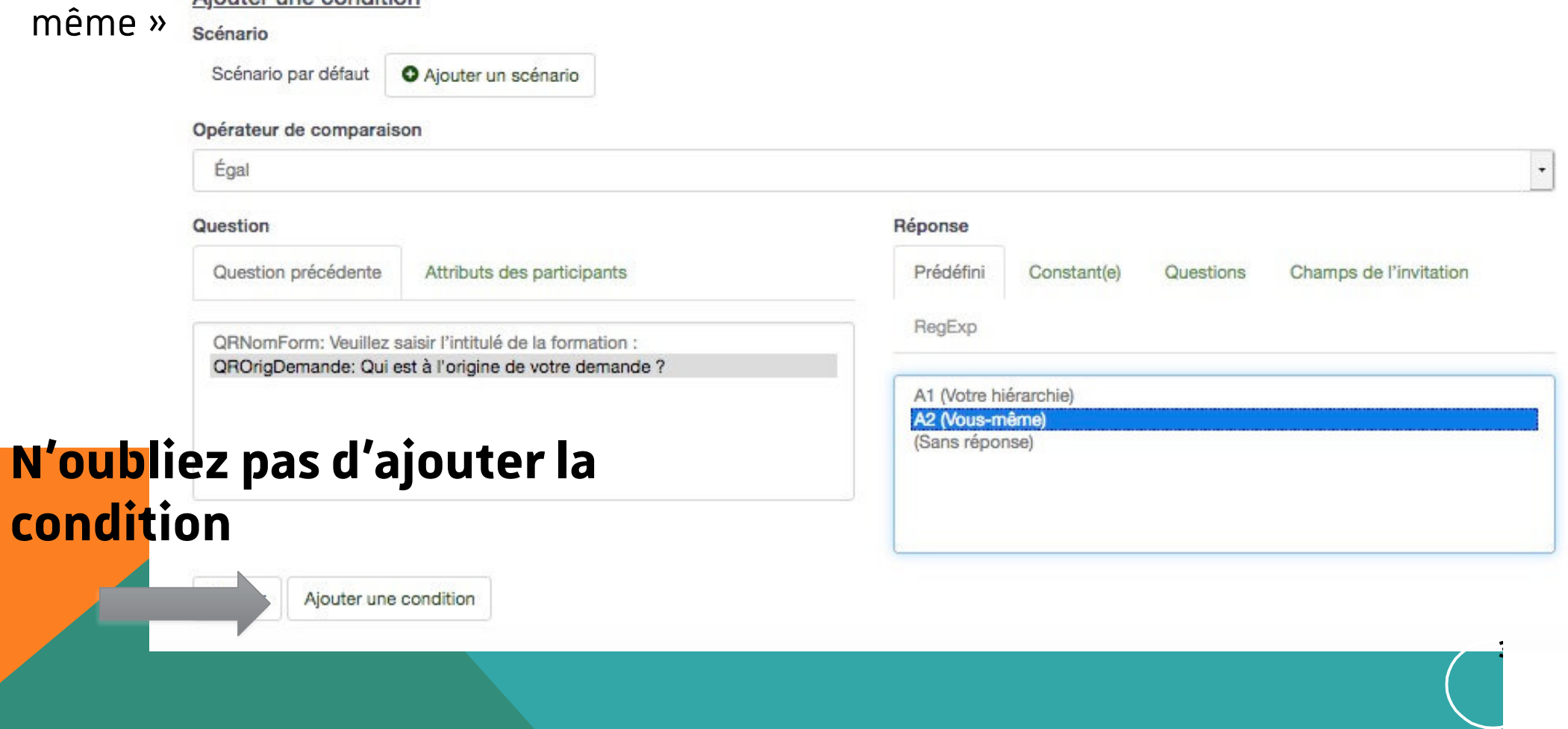
# **COPIER, DÉPLACER UNE QUESTION**

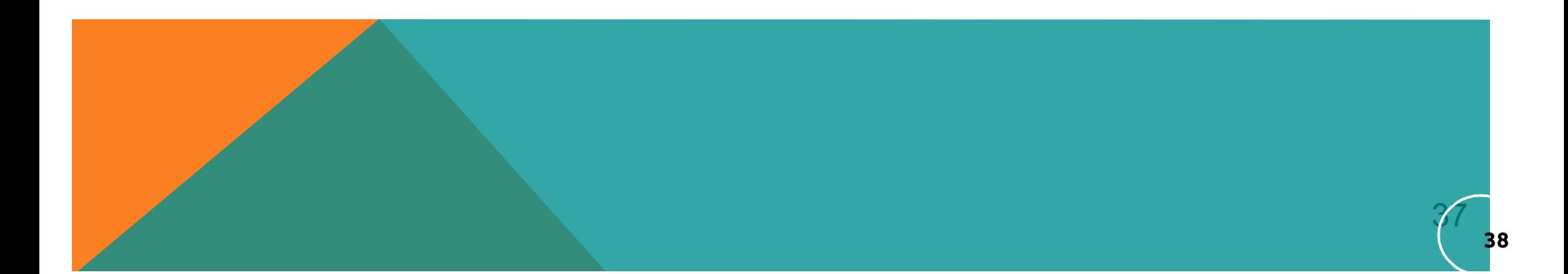

## **Copier une question**

Il est également possible de copier une question afin d'en réutiliserla

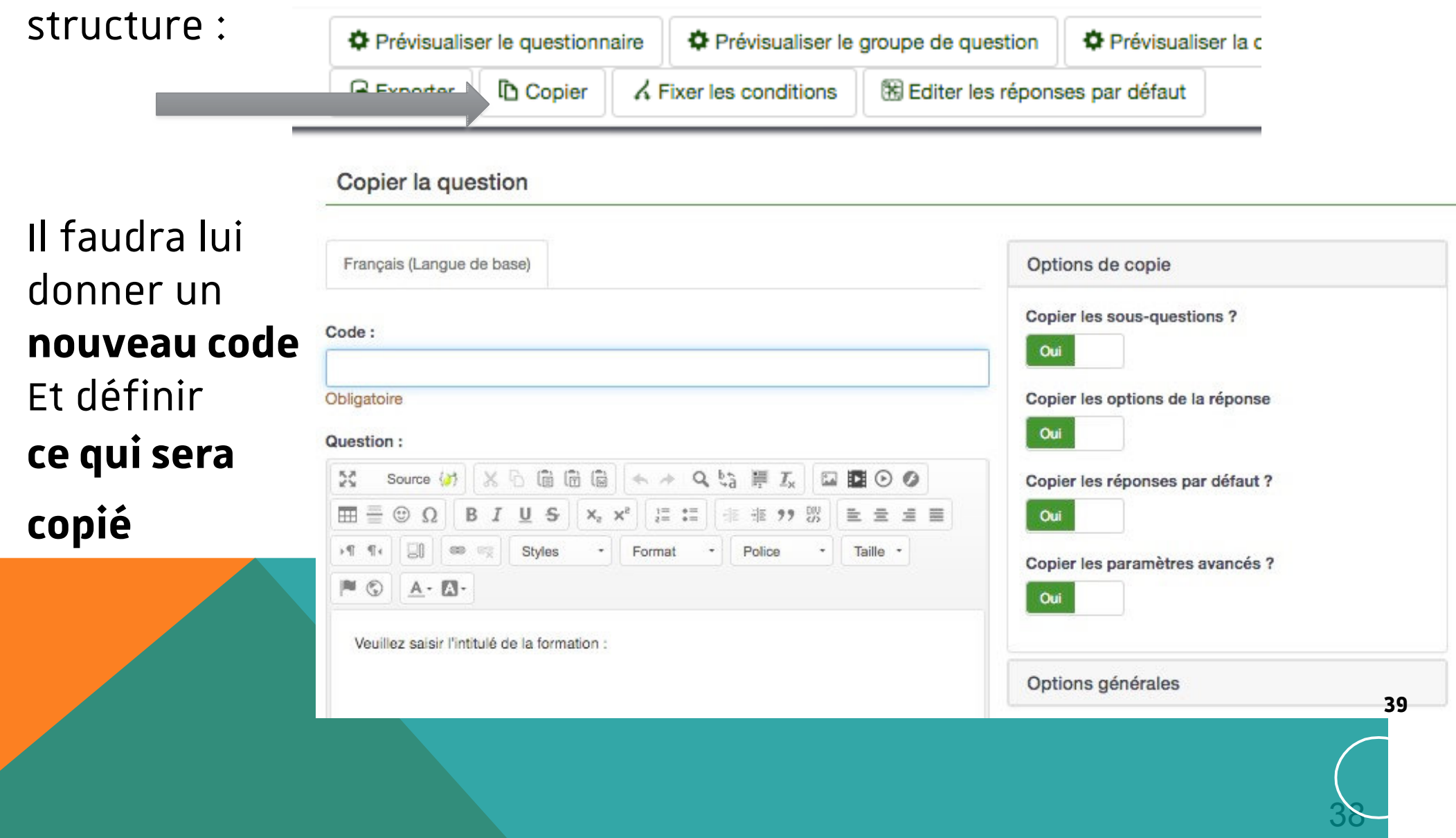

## **Réordonner les questions et groupes de questions**

En procédant par **« drag and drop »**, vous pouvez **déplacer**les questions et groupes de questions

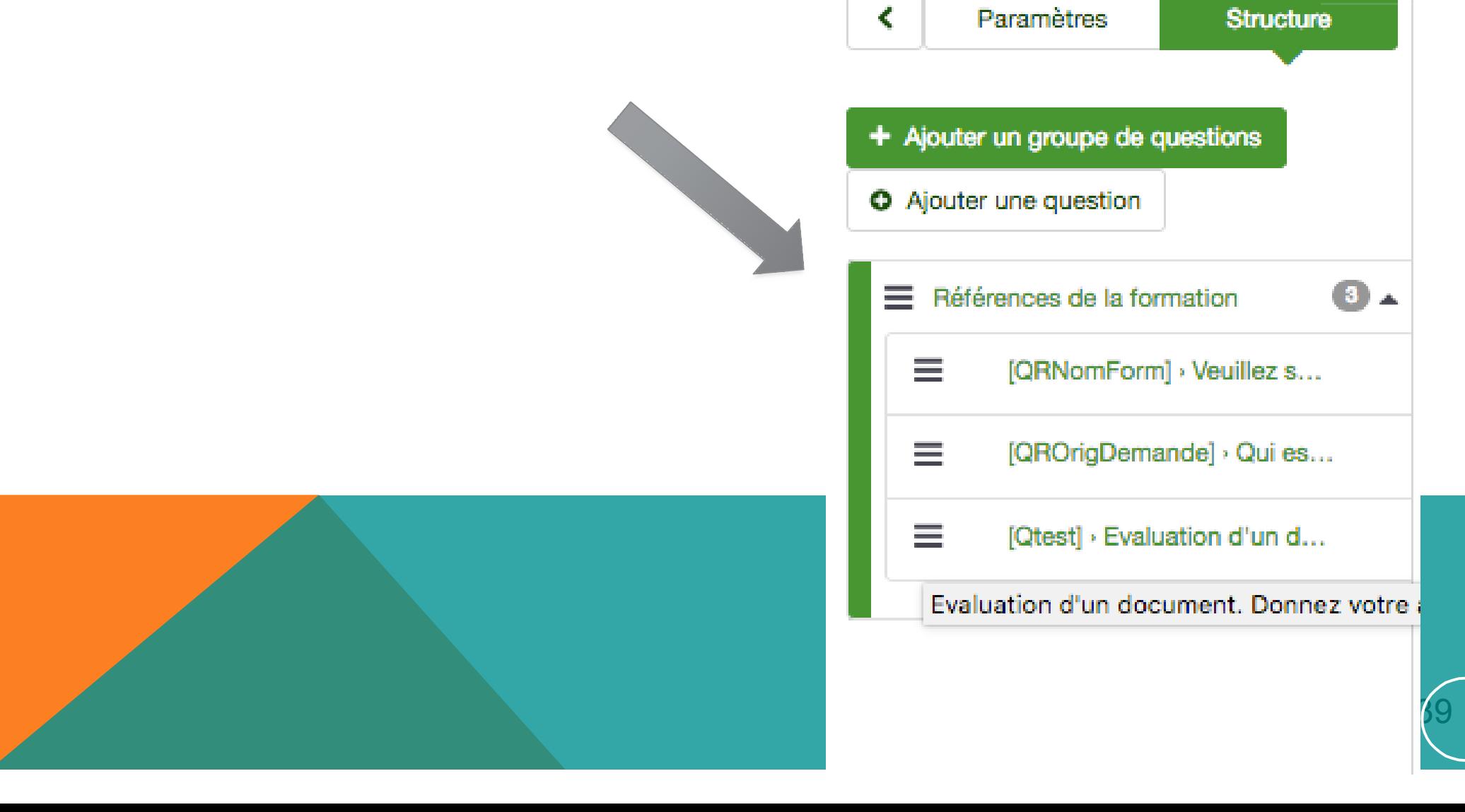

## **LES PARAMÉTRAGES DU QUESTIONNAIRE**

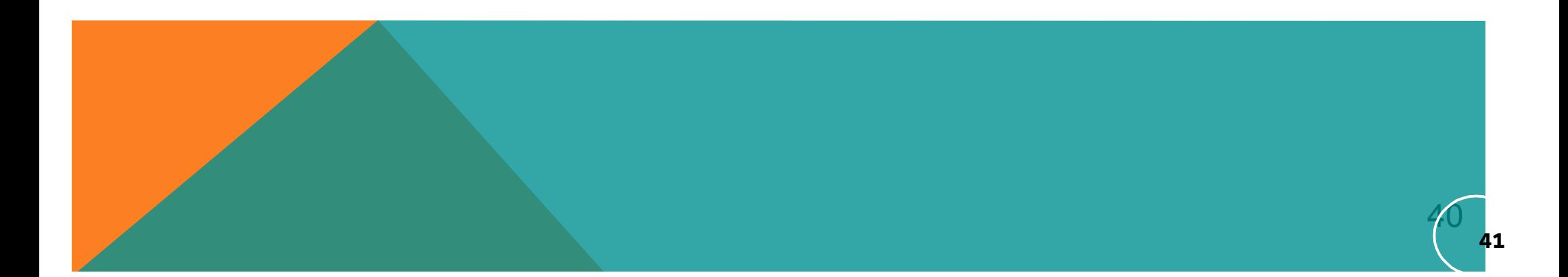

**42**

#### Les paramétrages du questionnaire

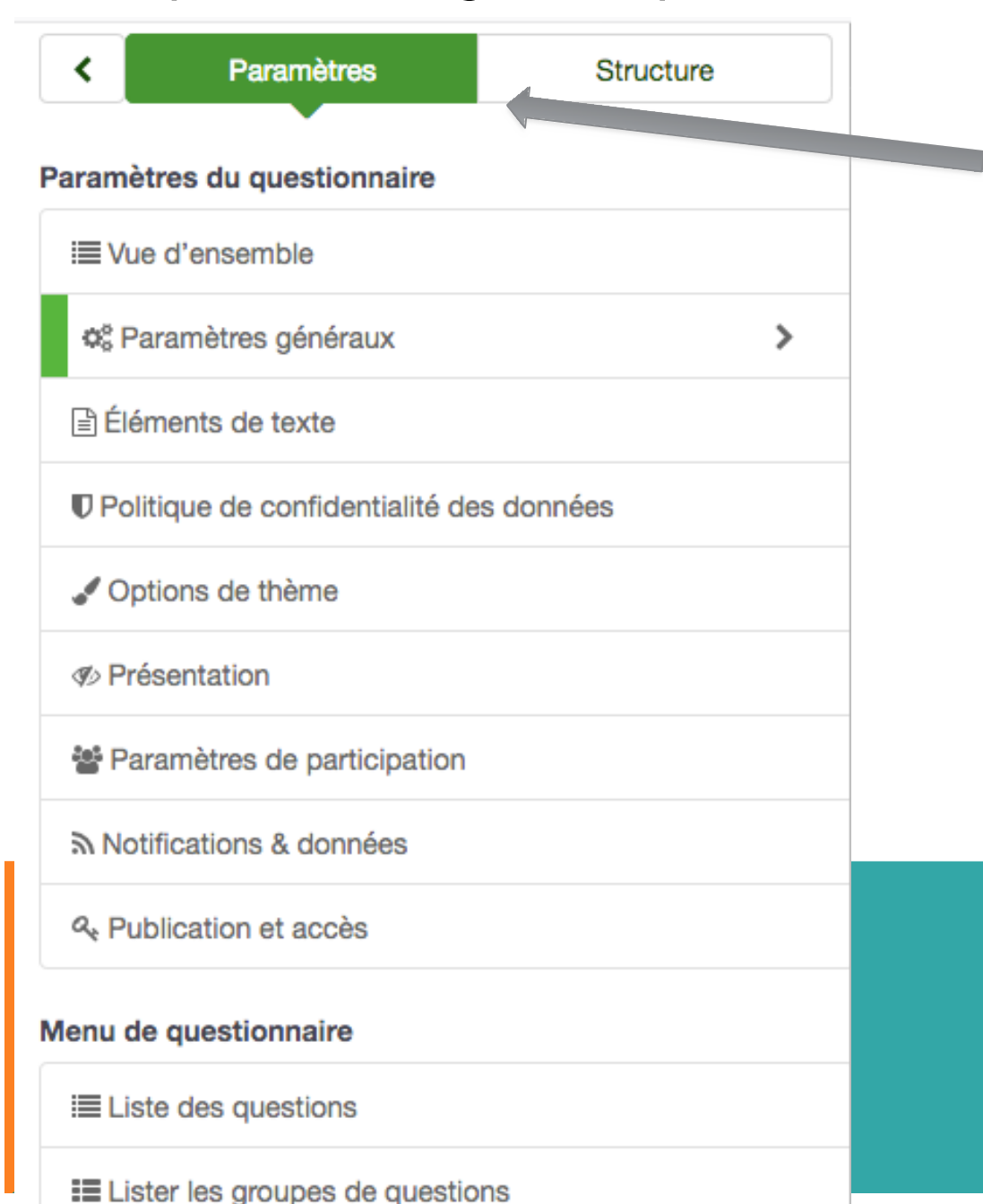

L'ensemble du **menu paramètres** Permet un paramétrage complet du questionnaire (textes explicatifs, présentation, choix des modes de publication…) Nous allons le parcourir dans les diapos suivantes A noter :

*A tout moment, vous pourrez modifier* les paramètres du questionnaire ma *une fois publier, certains éléments n seront plus accessibles.*

#### Les paramétrages du questionnaire

#### Paramètres généraux du questionnaire

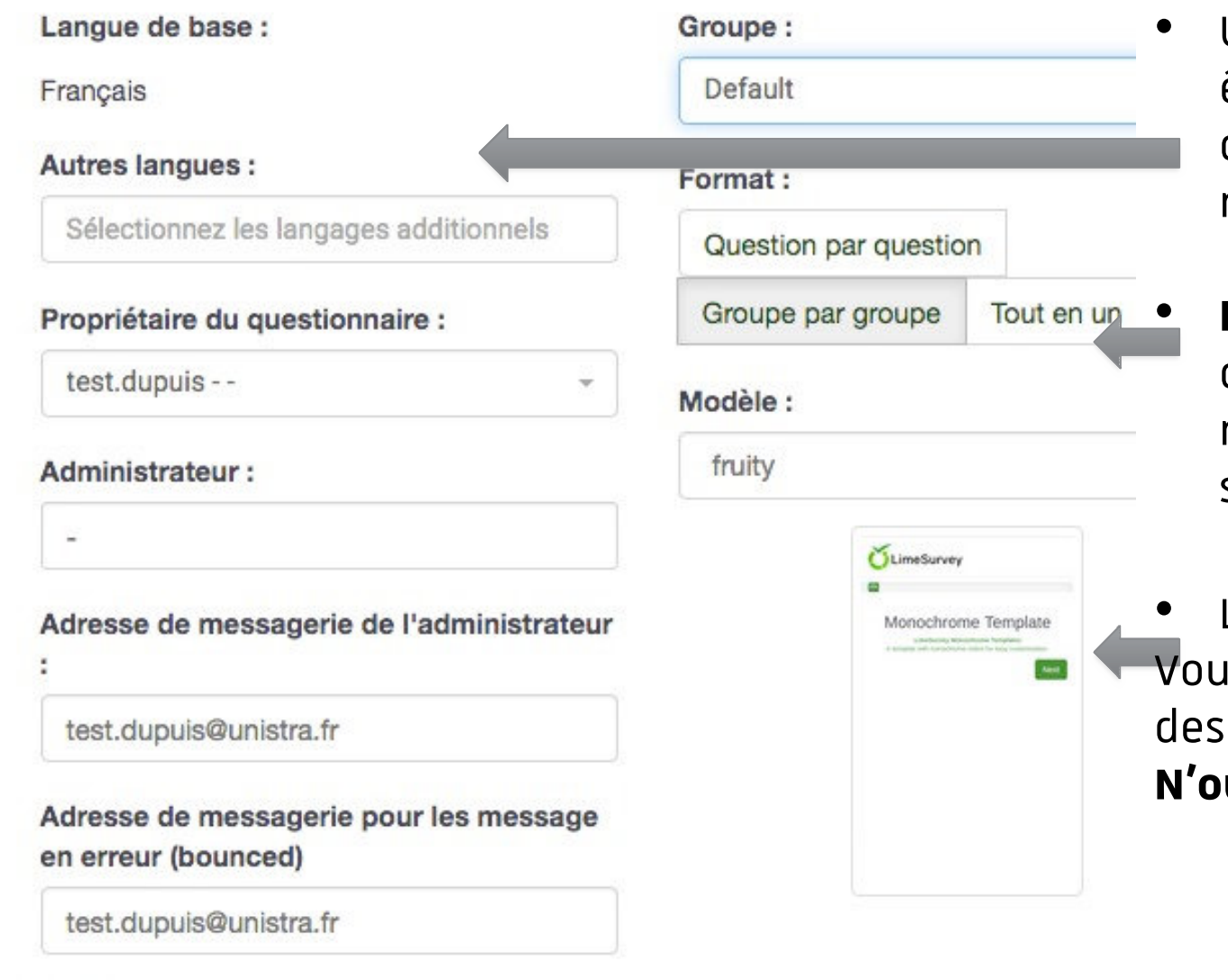

donne accès à la mise en forme du questionnaire :

Paramètres généraux

- **Une nouvelle langue** peu être ajoutée mais la lang de base n'est pas modifiable
- **Le format d'affichage** détermine le mode de navigation par le bouton suivant.
- **Le modèle de présentat** Is trouverez notamment modèles « unistra » **N'oubliez pas de <sup>43</sup>**

42

# Paramètres générau

### Les paramétrages du questionnaire

#### Paramètres généraux du questionnaire

Fax à :

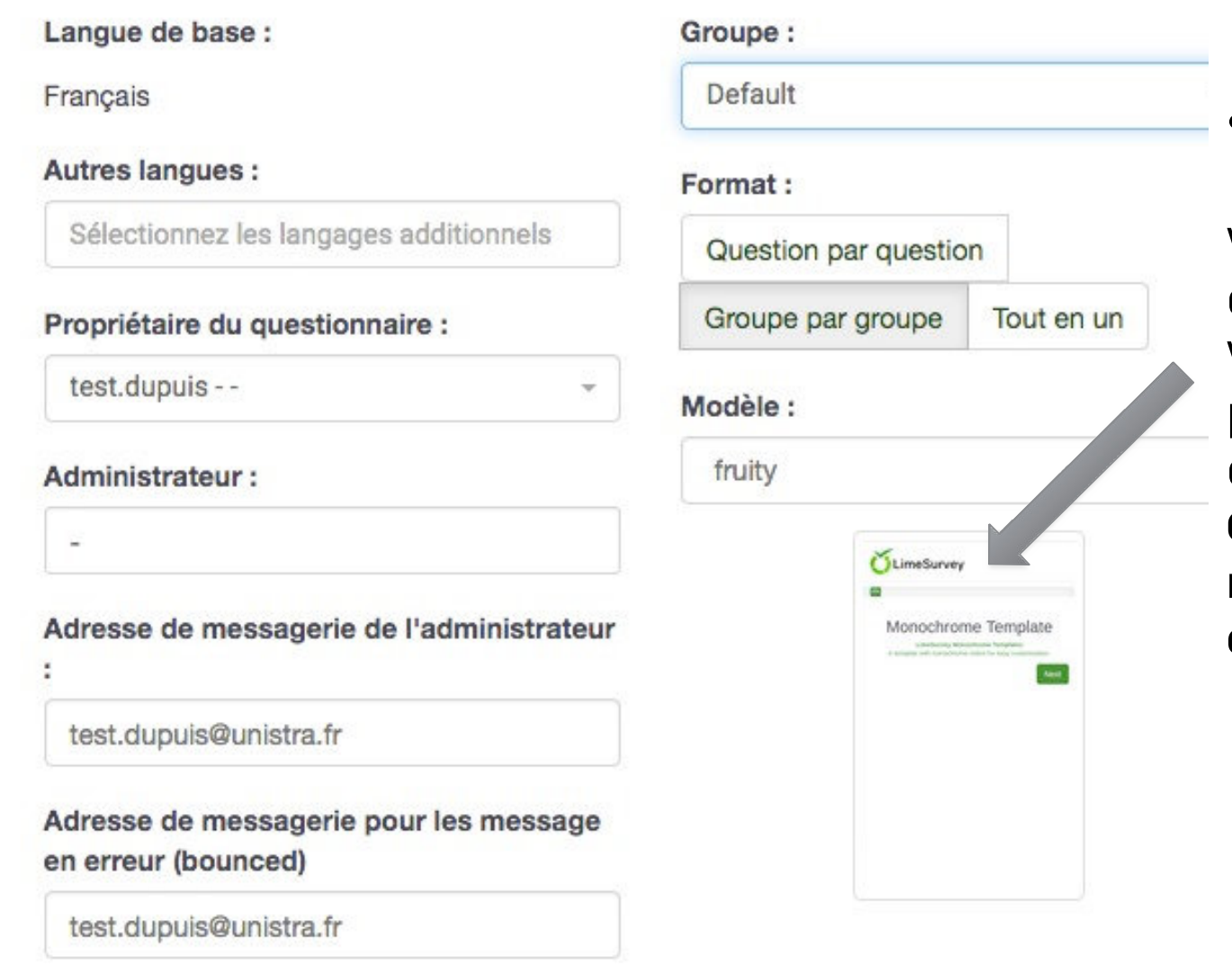

#### • Le **modèle de présentation**

Vous trouverez notamm des modèles « unistra » Vous pouvez modifier la présentation de votre questionnaire : **Choisissez un nouveau modèle sauvegardez et prévisualisez**

**44**

### Les paramétrages du questionnaire

## Les éléments de texte

Lorsque nous avons crée le nouveau questionnaire, nous avons vu apparaître les paramètres de celui-ci.

Il vous a été demandé de choisir la langue et de donner un titre au questionnaire, une description… **La langue n'est plus modifiable**, le reste peut être édité.

## n Evaluation d'une formation → Références **Paramètres** Structure Paramètres du questionnaire <sup>i</sup> Vue d'ensemble o<sup>e</sup> Paramètres généraux ι Éléments de texte U Politique de confidentialité des données Options de thème *S* Présentation Paramètres de participation **45**Notifications & données & Publication et accès  $\mathcal{L}^{\perp}$

**46**

## Les paramétrages du questionnaire Politique de confidentialité des données

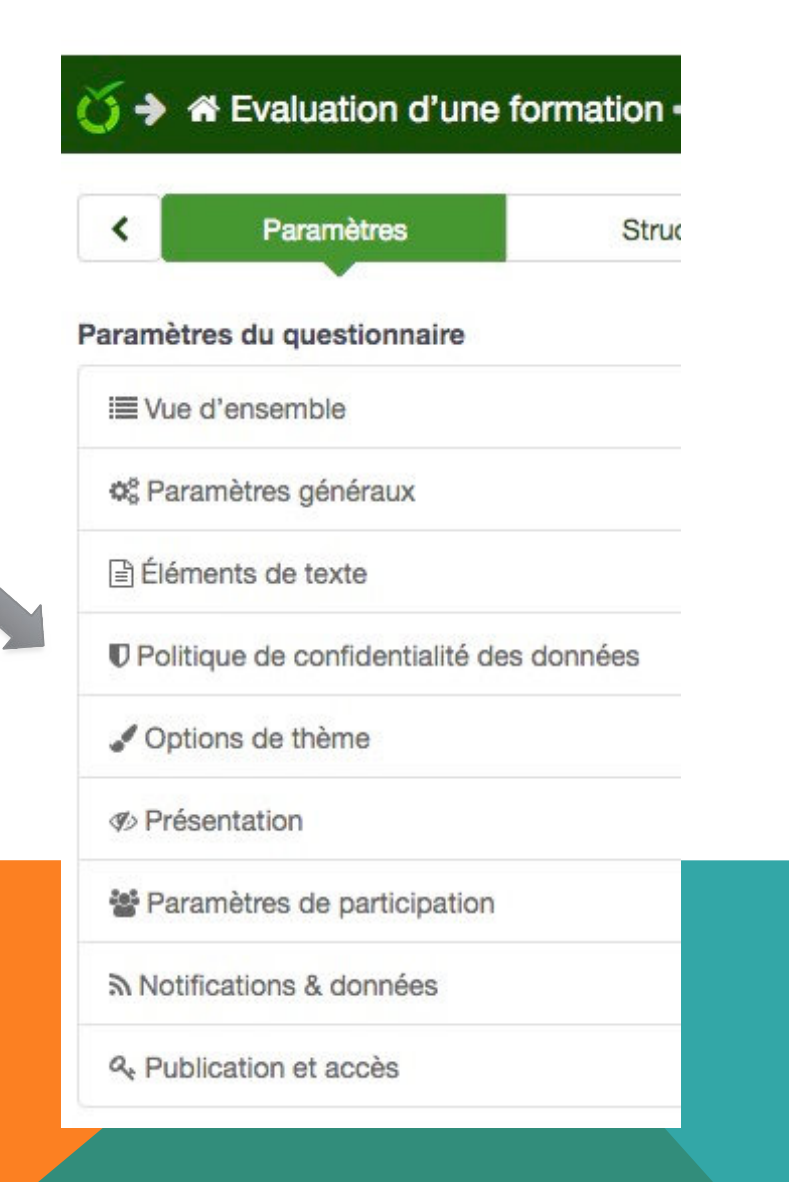

Si via une enquête en ligne vous souhaitez collecter des **données identifiant les répondants**( profession, âge, lieu de résidence, formation universitaire....) le RGPD et la loi "informatique et libertés" peuvent s'appliquer.

#### **Il convient d'informer les personnes et le cas échéant de recueillir leur consentement**.

# Les paramétrages du questionnaire

#### Politique de confidentialité des données

#### *Suivre ce lien pour en savoir plus*

Dans paramètres l'onglet "Politique de confidentialité des données" vous permet de

1 - personnaliser le message d'information.

2- de recueillir le consentement en prévoyant une condition

Politique de confidentialité des données

Afficher la politique de confidentialité des données avec une case à cocher obligatoire :

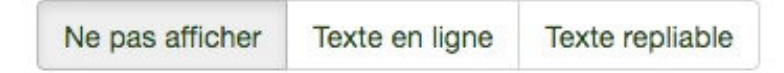

Francais (Langue de base)

Étiquette de la case à cocher de la politique du questionnaire :

Si vous souhaitez spécifier un lien vers la politique de données de l'enquête, définissez l'option "Afficher le texte de la politique de l'enquête avec la case à cocher obligatoire" sur "Texte réductible" et utilisez les mots clés réservés {STARTPOLYLINK} et {ENDPOLICYLINK} dans le champ "Étiquett/a de la case à cocher politique de données de l'enquête" définir le lien qui ouvre la fenêtre

**47**

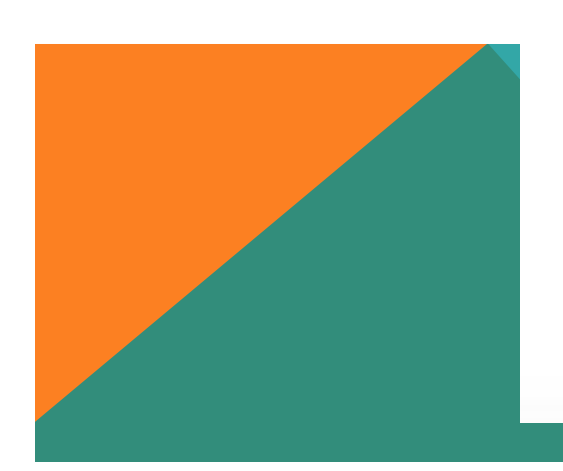

## Les paramétrages du questionnaire Politique de confidentialité des données

#### Exemple de mentions d'information à compléter/adapter :

" Les informations recueillies sont indispensables pour la recherche .......................................menée par (nom du laboratoire ou de l'équipe de recherche, établissement).

La base légale de ce traitement est l'exécution d'une mission d'intérêt public (Article 6 (1) e. du RGPD)/ le consentement (article 6 (1) a. du RGPD). Les données collectées et traitées sont ...........................................................................................................................

Le traitement ne prévoit pas de prise de décision automatisée. Aucun transfert des données hors Union européenne n'estréalisé.

Les données seront traitées par. ................. de l'Université de Strasbourg?/organisme de recherche ? Elles pourront être conservées jusqu'à X ans après la fin de l'étude. L'Université de Strasbourg/ organisme de recherche met en oeuvre des mesures de sécurité appropriées.

Vous disposez de droits d'accès, rectification etsuppression de vos données. Pour les exercer vous pouvez contacter l'équipe de recherche / le directeur scientifique à l'adresse suivante :...................................................................................................................

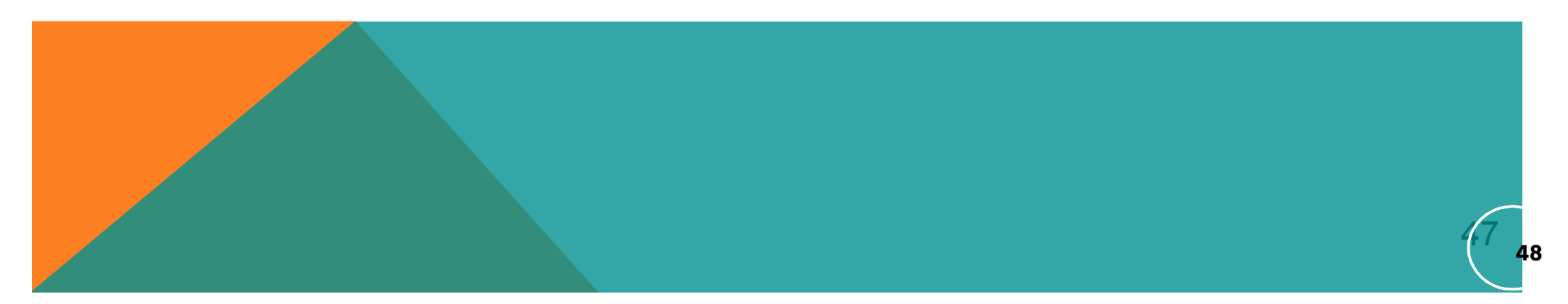

### Les paramétrages du questionnaire

#### Présentation

#### **Afficher l'index des questic**

Permet de créer un menu Latéral de navigation à partir du groupe de questions

#### **N'oubliez pas de**

**A** Sauvegarder

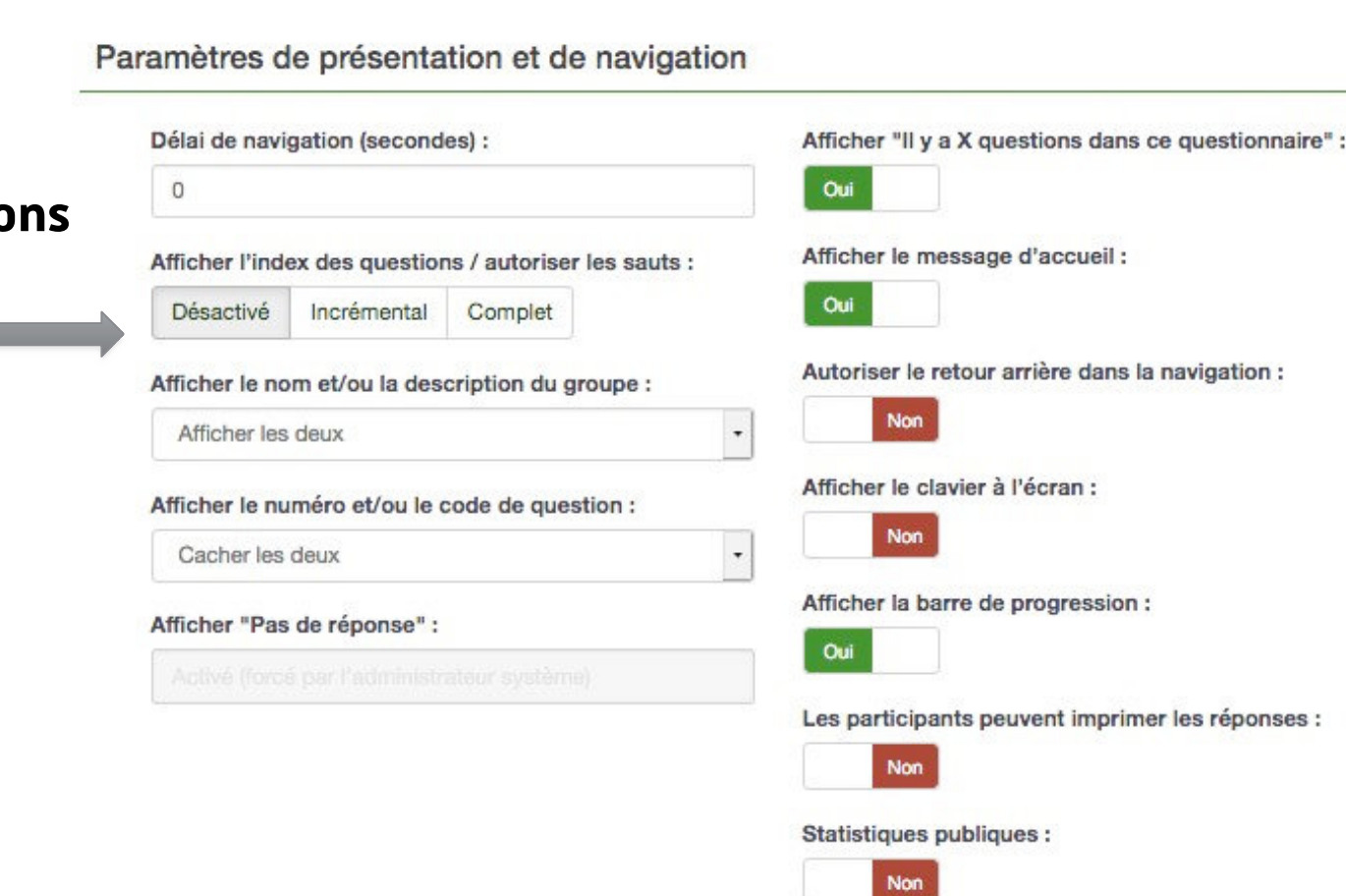

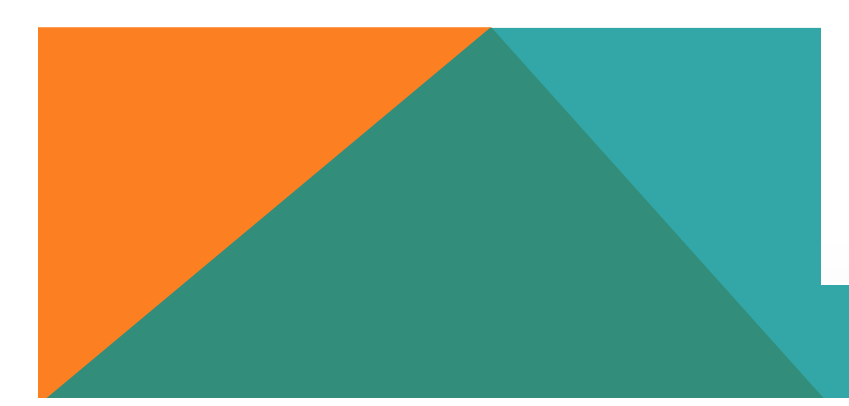

Afficher les graphiques dans les statistiques publiques ?

48

**49**

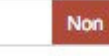

Charger automatiquement l'URL de fin quand le questionnaire est terminé :

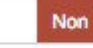

### Les paramétrages du questionnaire

## Participation au questionnaire

#### **Concerne les**

**répondre sont gérées**

Paramètre de participation au questionnaire

#### questionnaires **Où les invitations à**

Définir la longueur du code à :

15

dans limesurvey. (Nous verrons plus loin ce point) **Persistance des réponses:** pour offrir la possibilité à un enquêté de revenir sur la saisie de son questionnaire.

#### **Permettre l'enregistrement public ?**

Permet d'inviter un visiteur inconnu à demander son invitation pour répondre au questionnaire

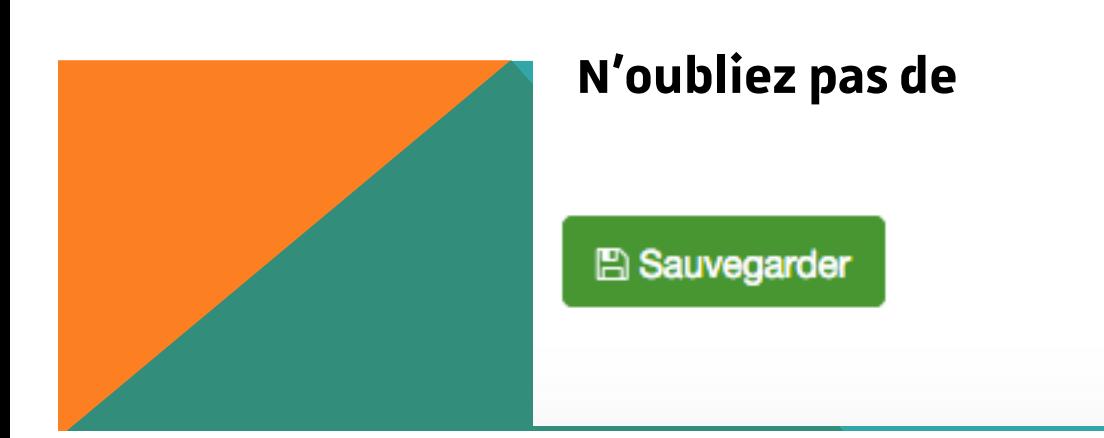

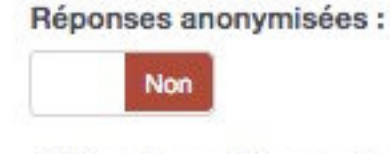

Activer la persistance des réponses basée sur les codes d'invitation :

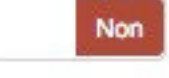

Permettre plusieurs réponses ou des mises à jour multiples avec une seule invitation.

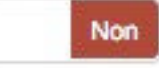

Permettre l'enregistrement public :

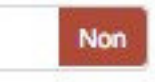

Utiliser le format HTML pour les courriels d'invitation :

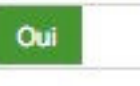

Envoyer des courriels de confirmation :

Oui

**51**

### Les paramétrages du questionnaire

**A** Sauvegarder

Notification et données

**Les éléments quisuivent**

permettent la gestion des informations collectées à chaque visite

**Notification par courriel :** vous serez nformé lorsqu'un sondé répondra

#### **N'oubliez pas de**

Paramètres de notification et de gestion des données

Horodatage des réponses :

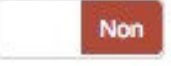

Sauvegarder l'adresse IP :

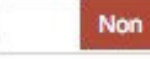

Sauvegarder l'URL de provenance :

Non

Sauvegarder les chronométrages :

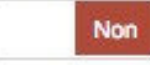

Activer le mode Évaluation :

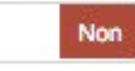

Les participants peuvent sauvegarder et reprendre plus tard:

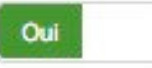

Envoyer une notification simple par courriel à :

Envoyer une notification détaillée par courriel à :

Paramètres Google Analytics :

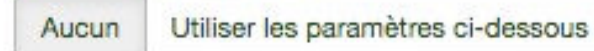

Utiliser les paramètres généraux

## Les paramétrages du questionnaire

#### Publication et accès

**Rendre public** permet de faire apparaître le questionnaire sur la sondagesv3.unistra

**Date de lancement** la date de publication La **date d'expiratio** permet d'interdire au delà

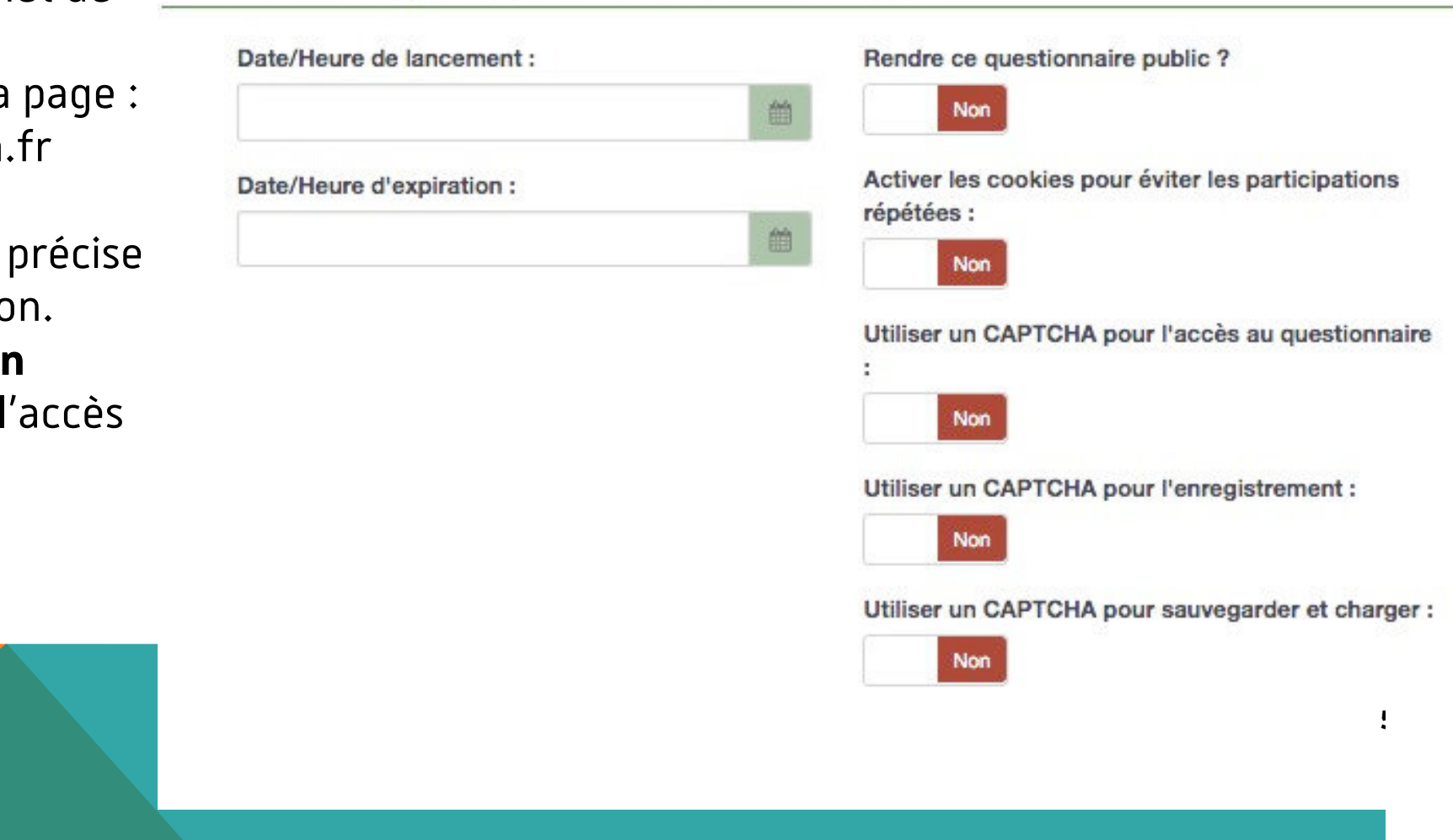

#### Paramètres de publication et de contrôle d'accès

### **Menu de questionnaire :**

#### Concerne

- les questions et groupes de questions (listes, ordre des questions, quotas, évaluations, ressources)
- les invitations
	- La gestion des invitations Les modèles de courriels d'invitation
- Le partage de la conception d'un questionnaire

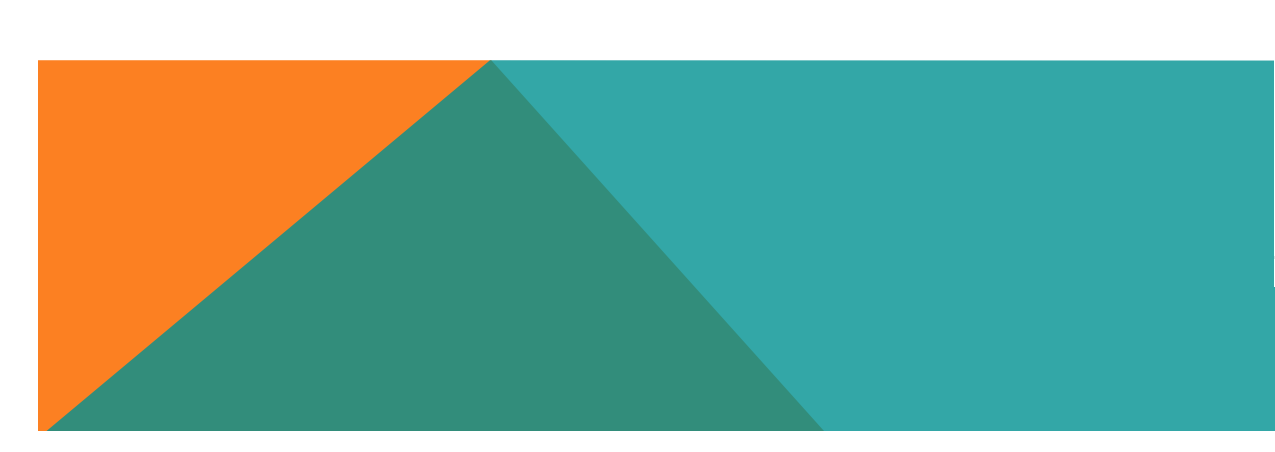

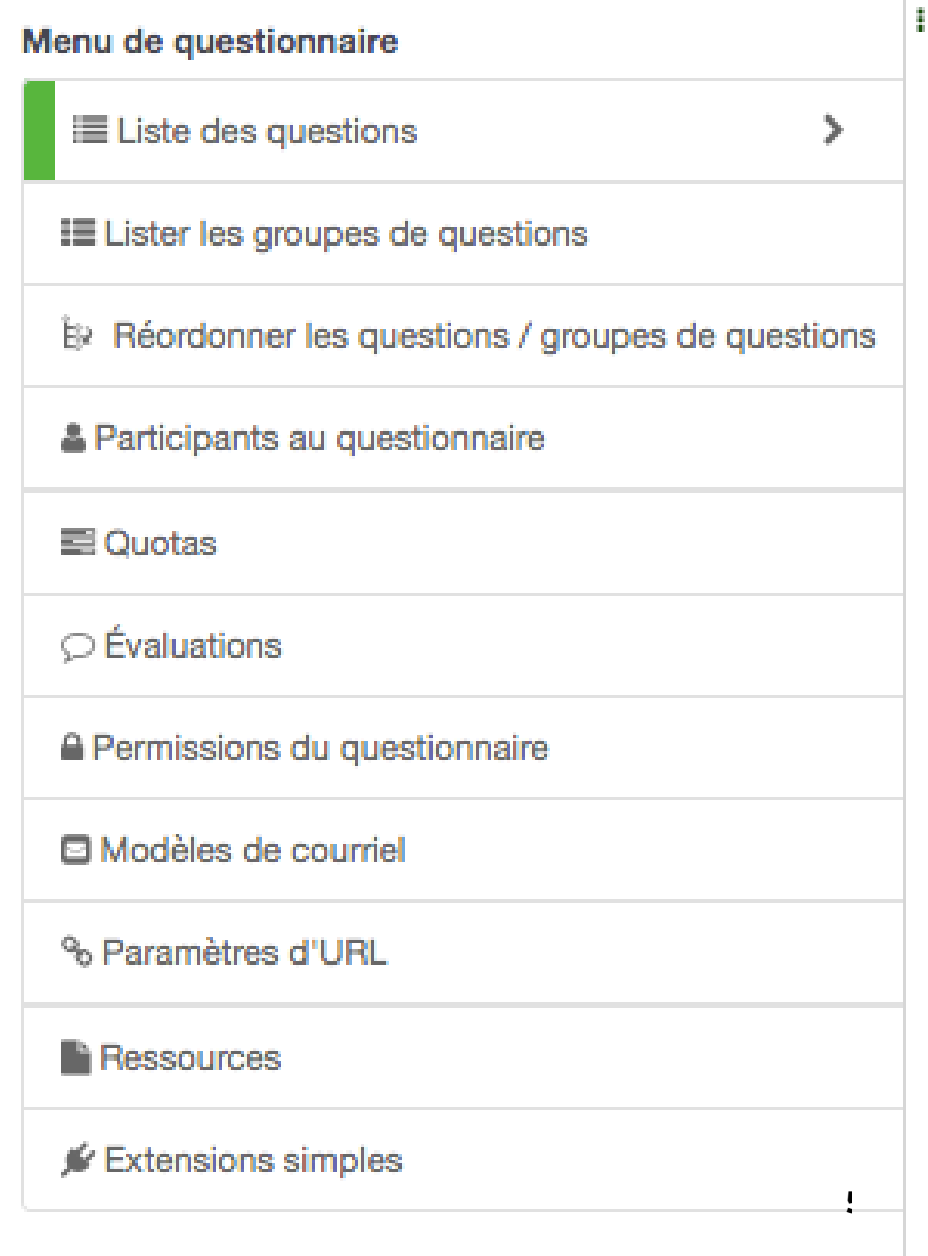

#### **Menu du questionnaire :**

## permet de créer/éditer/rechercher les questions et groupesde

questions<sup>Ajouter une nouvelle question</sup>

Importer une question

#### Questions dans ce questionnaire

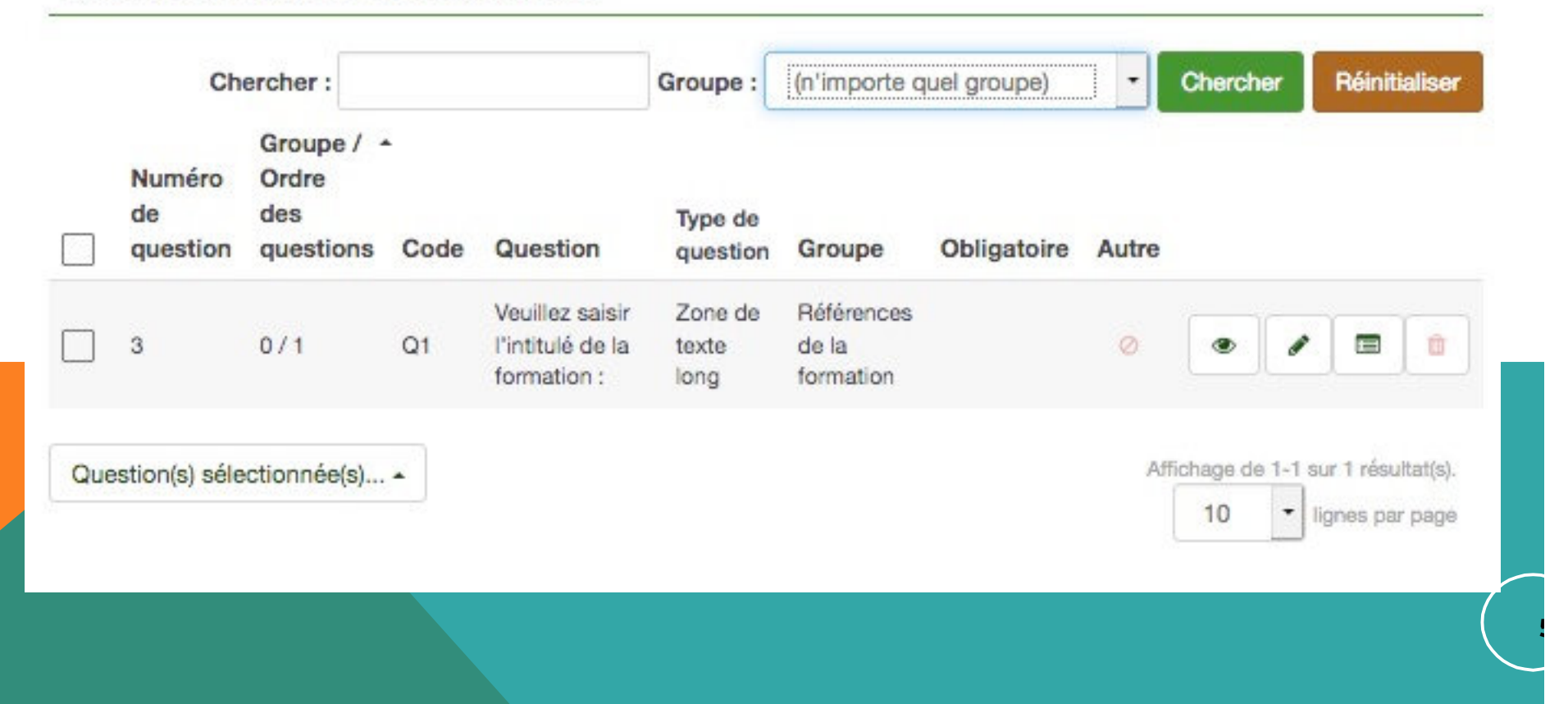

## Menu du questionnaire : L'importance des groupes de questions

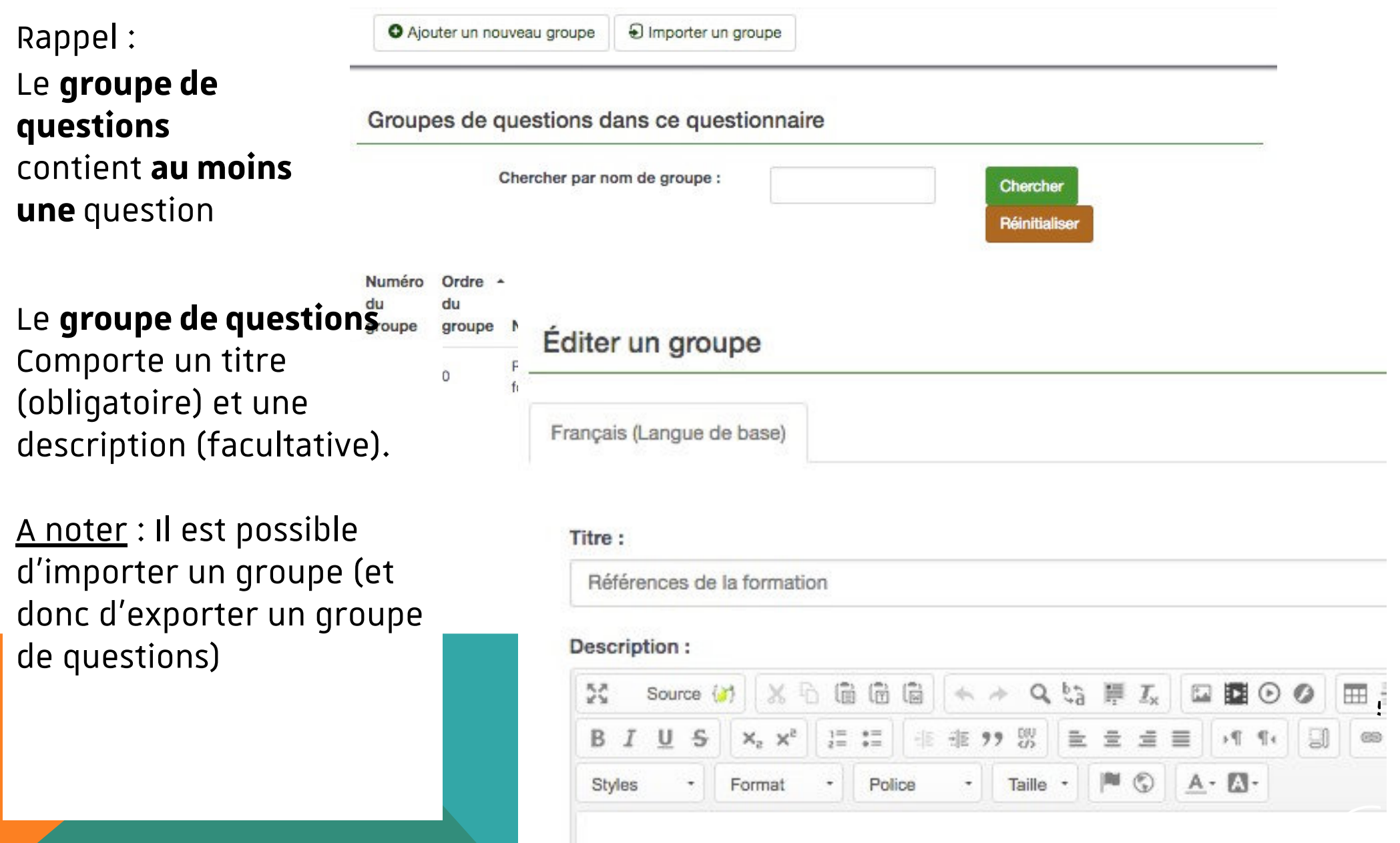

#### **PUBLIER VOTRE QUESTIONNAIRE**

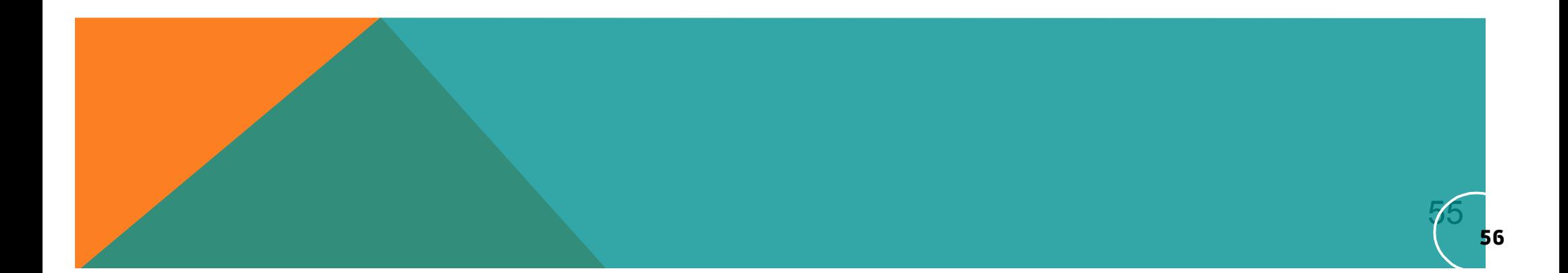

 $\mathbf{O}$ 

**57**

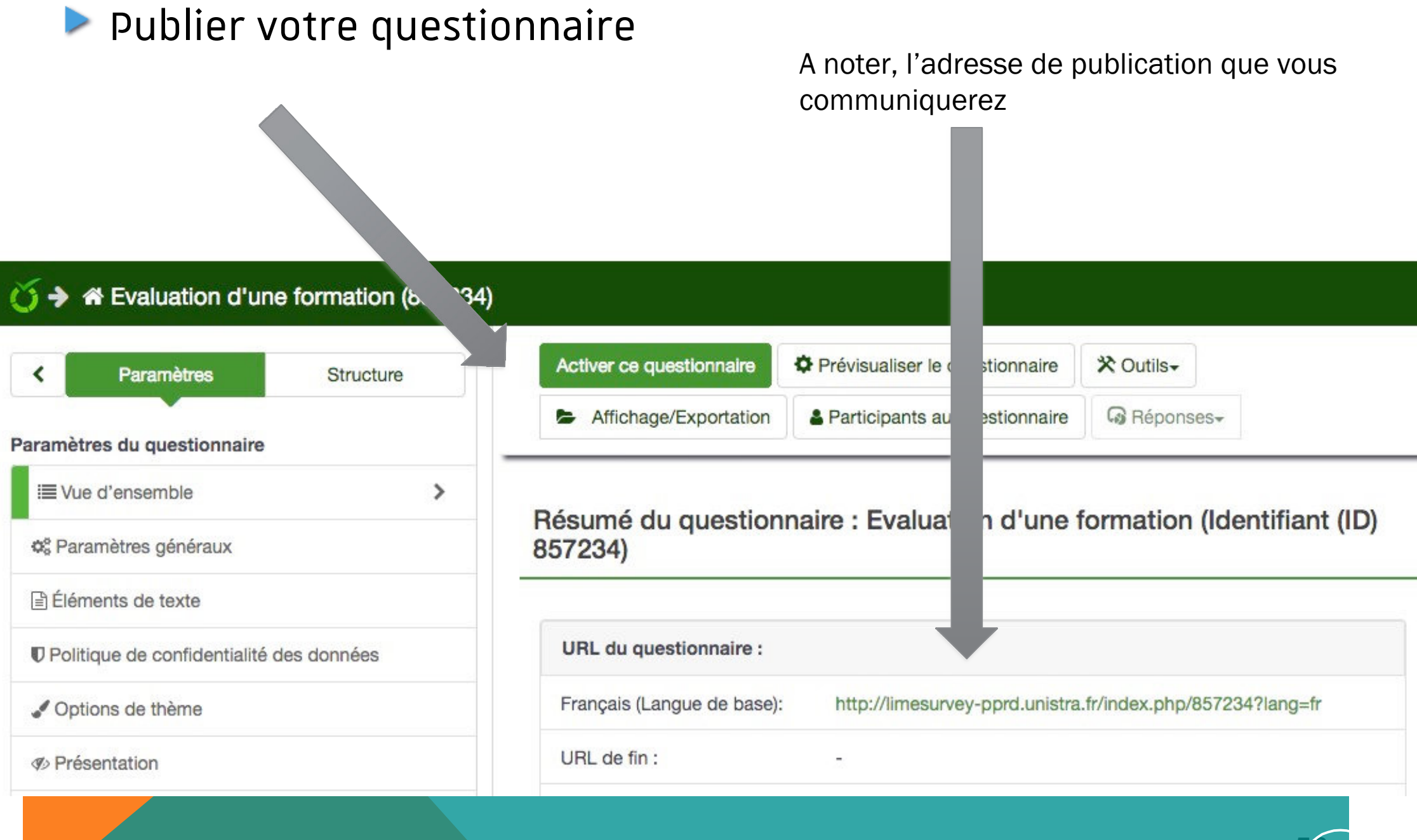

b.

**58**

#### **Publier votre questionnaire**

#### Un premier écran s'affiche avec des mises en garde

Une fois le questionnaire activé, vous ne pourrez plus :

- Ajouter ou supprimer des groupes
- Ajouter ou supprimer des questions
- · Ajouter ou supprimer des sous-questions ou changer leurs codes

Les paramètres suivants ne peuvent être modifiés quand le questionnaire est actif.

Veuillez vérifier ces paramètres maintenant :

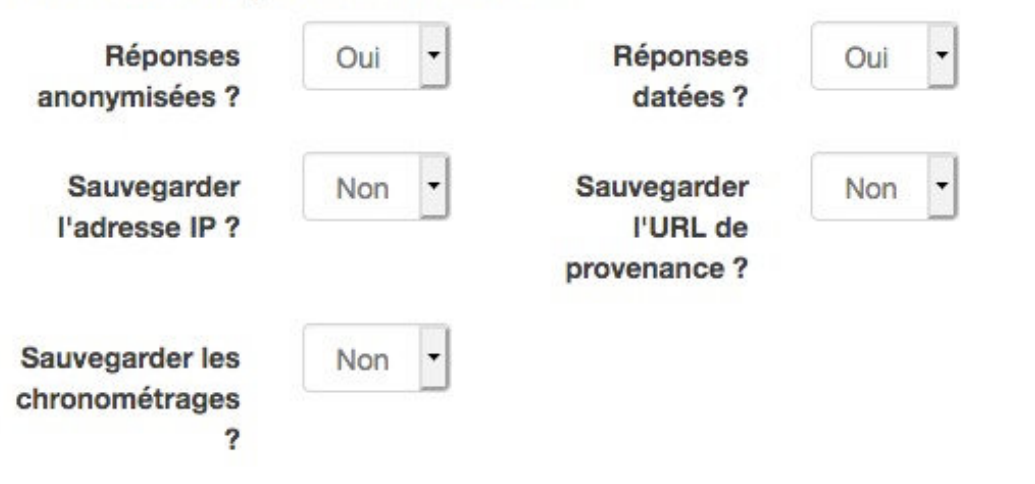

Une fois que les données sont saisies dans votre questionnaire, si vous voulez ajouter ou enlever des groupes ou des questions, vous devez désactiver ce questionnaire, ce qui déplacera toutes les données qui ont déjà été saisies dans une table d'archivage séparée.

Sauvegarder & activer ce questionnaire

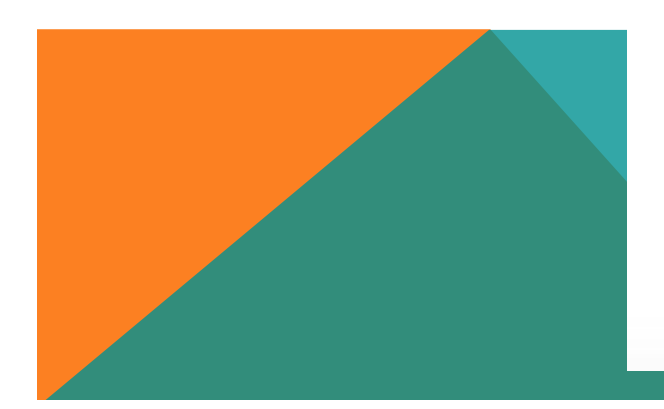

## **Publier votre questionnaire**

**our publier « non merci » p** Si votre questionnaire n'est pas en accès restreint (Limesurvey gère l'envoi des invitations sur la base d'une liste d'adresses de courriel fournie), il suffira de répondre

Activer le questionnaire (857234)

Le questionnaire a été activé. La table des réponses a été créée avec succès.

Ce questionnaire est maintenant activé, et les réponses peuvent être enregistrées.

Mode Accès public Aucune invitation n'est requise pour compléter le questionnaire.

Vous pouvez basculer ce questionnaire en accès restreint en initialisant une table des invitations grâce au bouton ci-dessous.

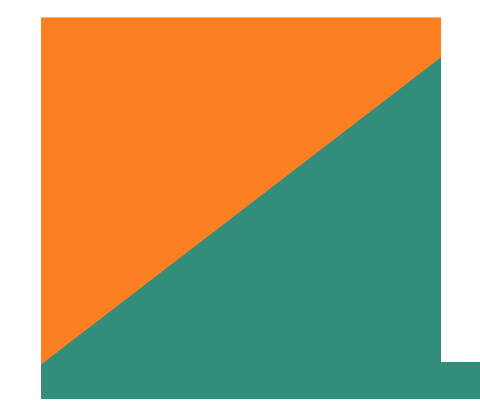

Basculer en mode Accès restreint

Non merci.

## **Publier votre questionnaire**

La page suivante vous indiquera à nouveau l'adresse de publication à diffuser **Pensez à la noter**

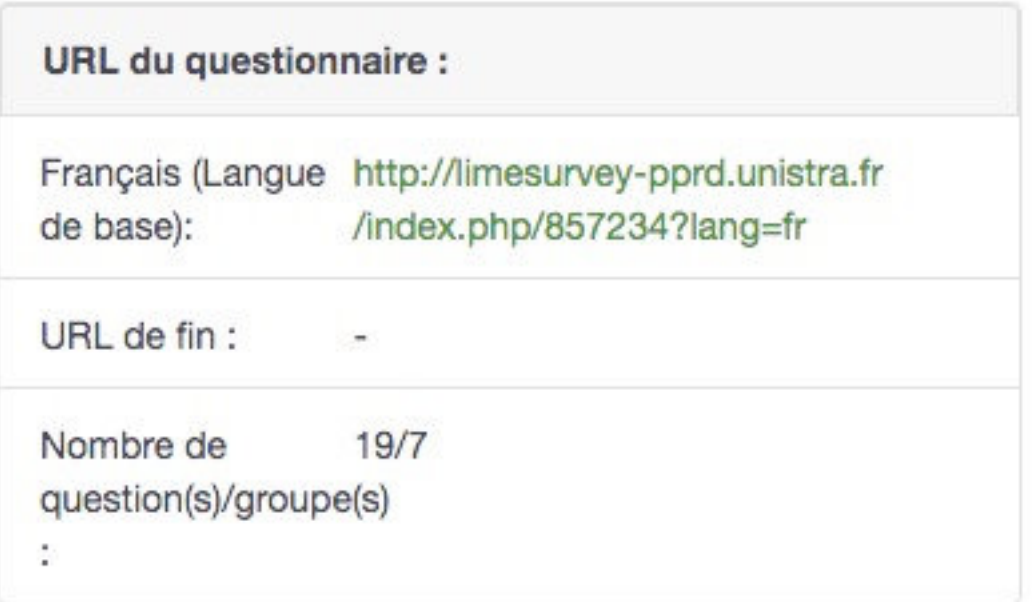

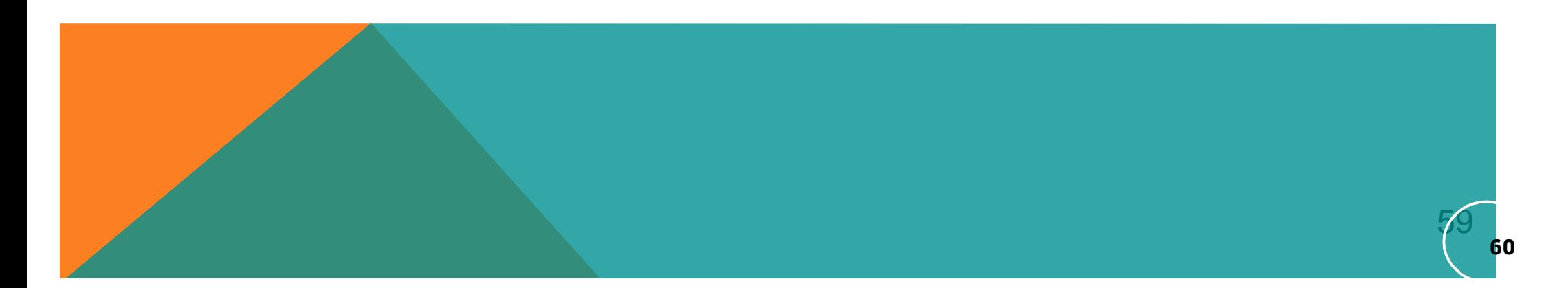

# **VISUALISER LES RÉSULTATS**

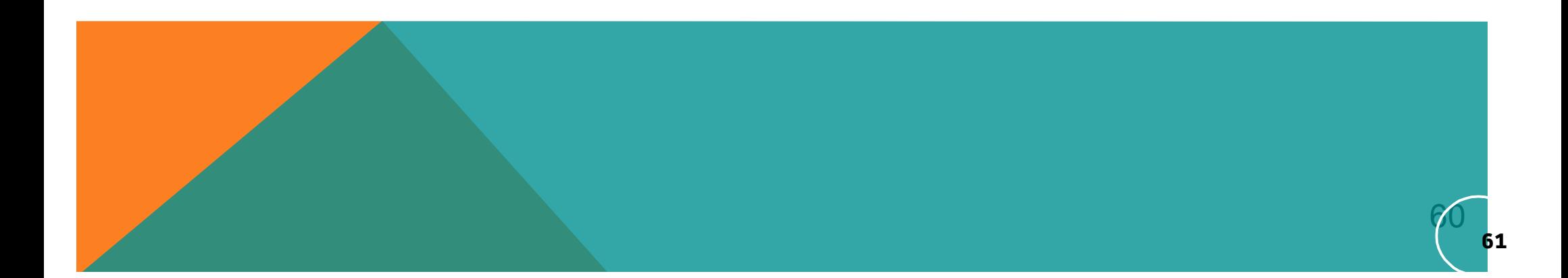

Choisir dans « Réponses », « Réponses & Statistiques »

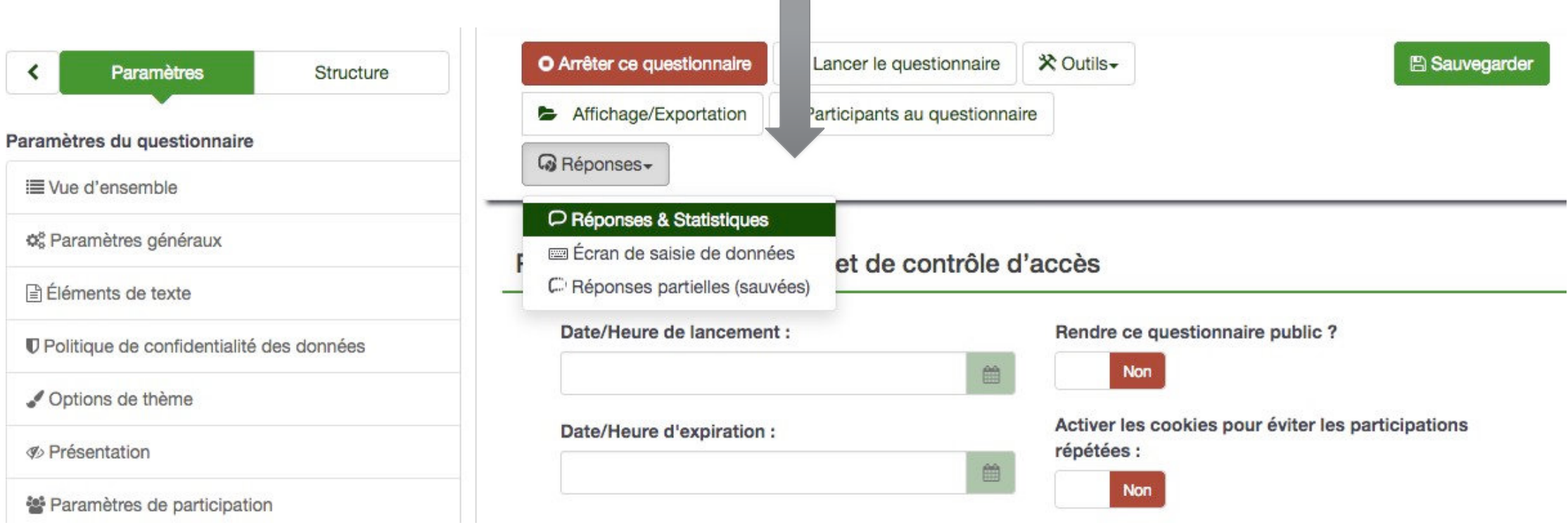

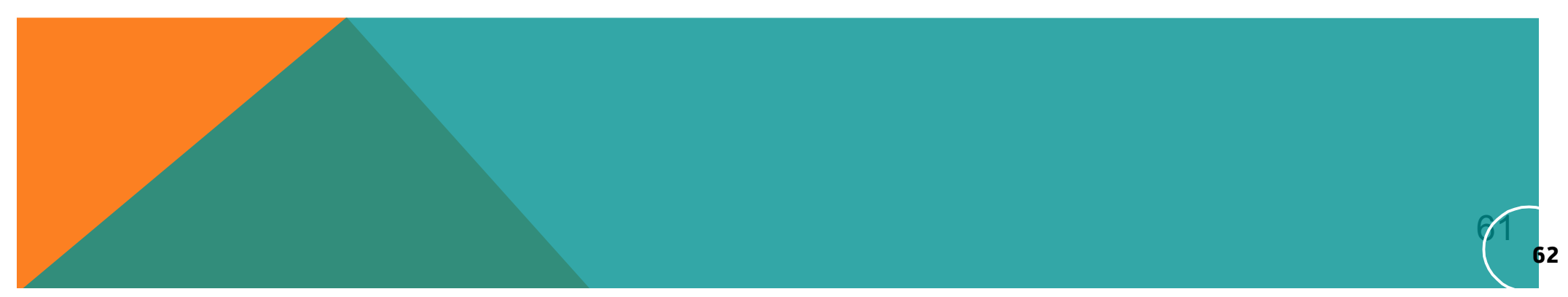

## **Visualiser les résultats**

Un nouveau bandeau apparaît qui vous permet de choisir

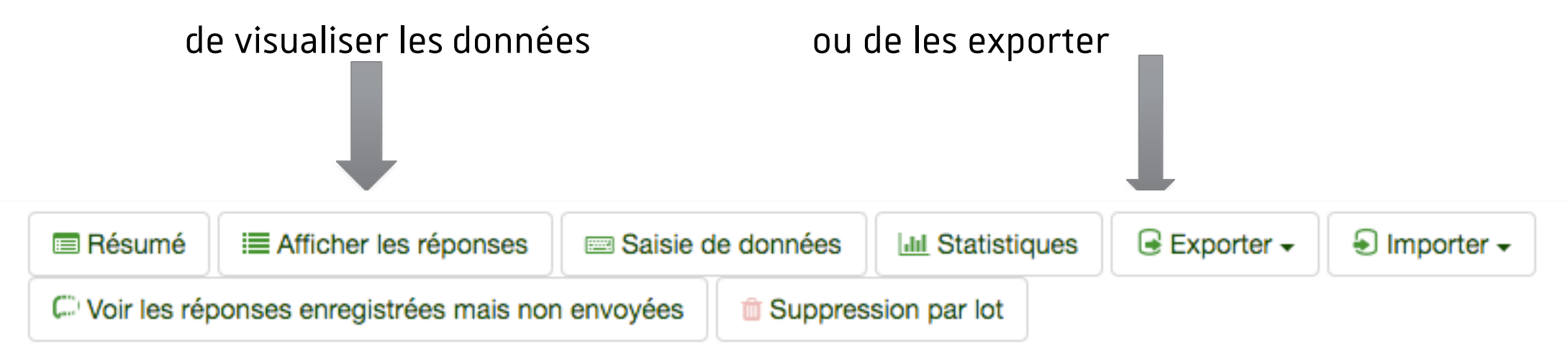

#### Résumé des réponses

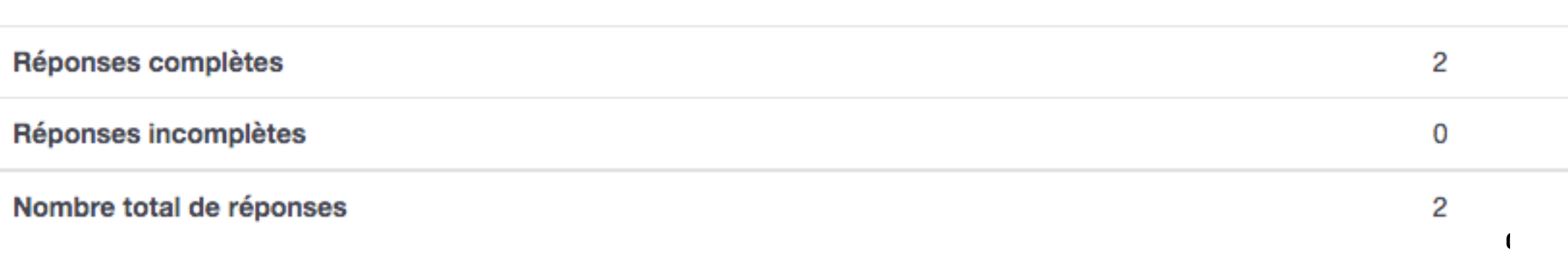

## Afficher les réponses

Pour visualiser les résultats bruts, choisir « Afficher les réponses »

Réponses au questionnaire

Mode d'affichage : Étendu Compact

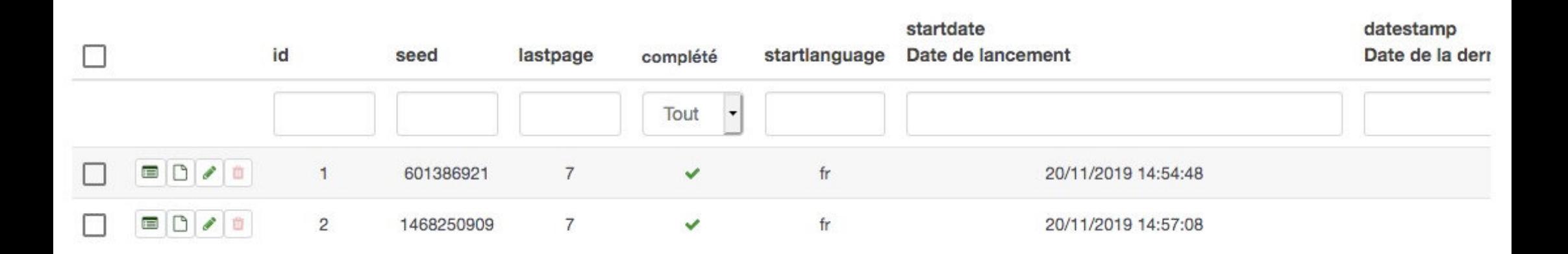

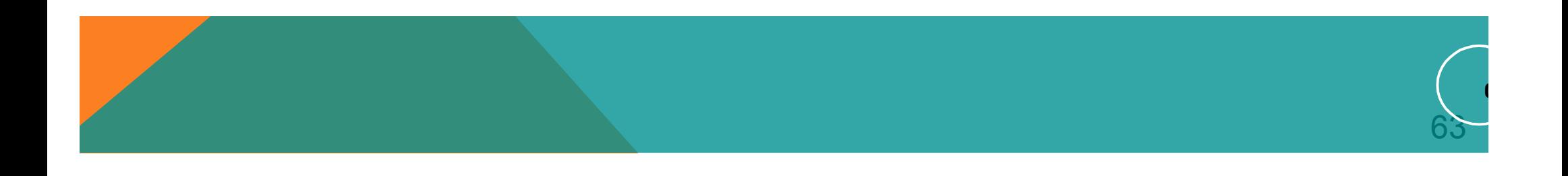

Pour visualiser les données mise en forme : choisissez **l'onglet « Statistiques** » puisles options de visualisation

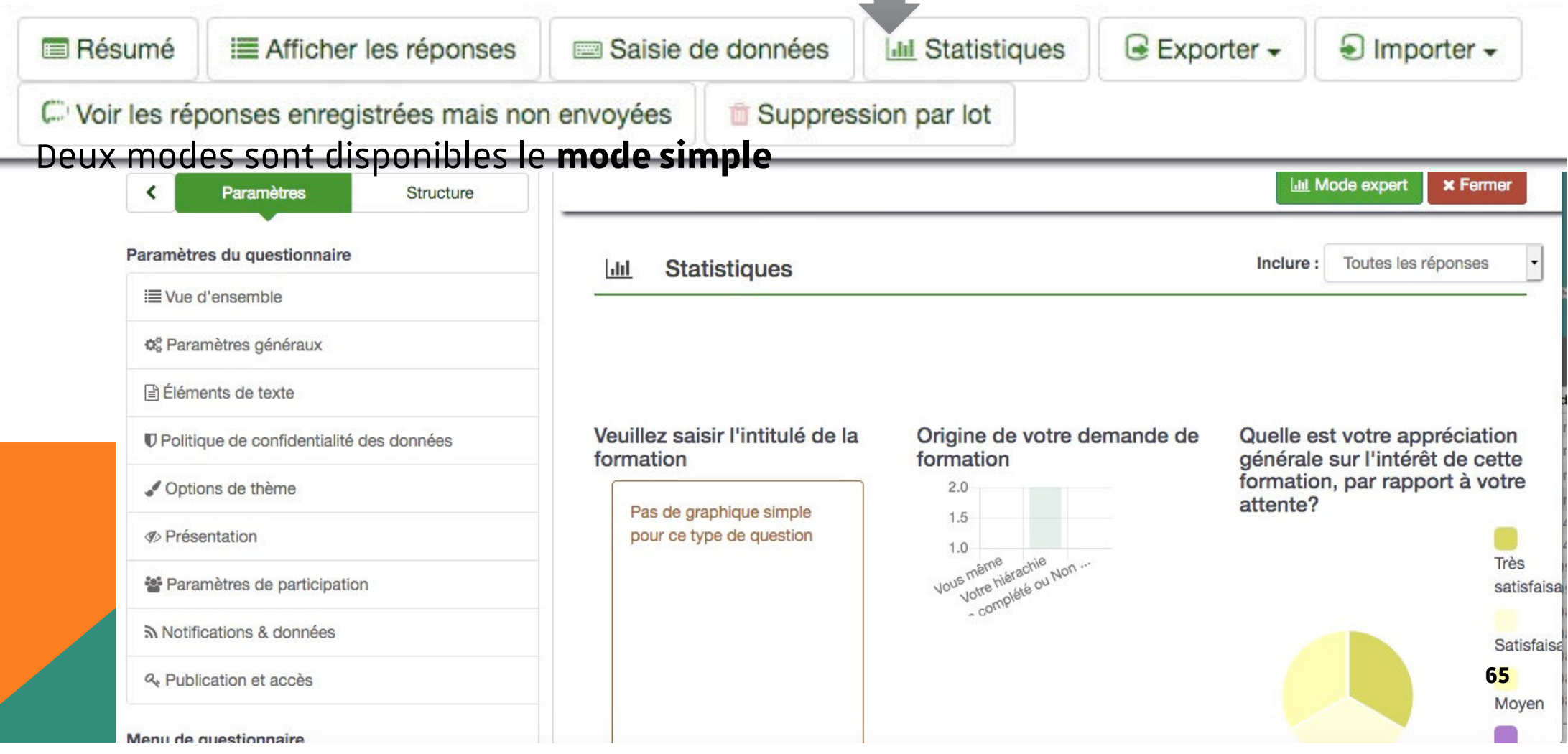

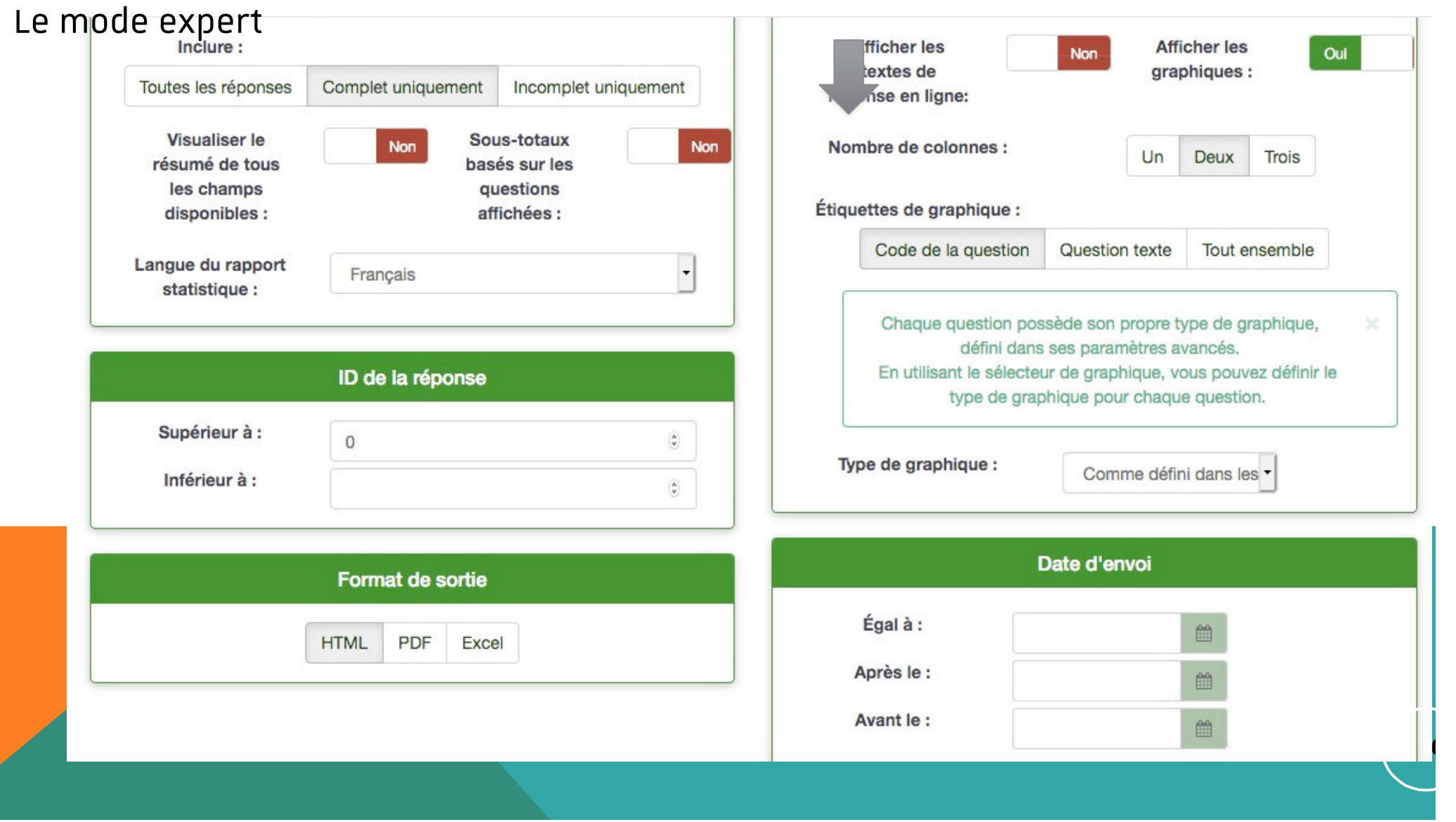

Dans le mode expert, **Par défaut**, les cases d'affichage des groupes **ne sont pas cochées**

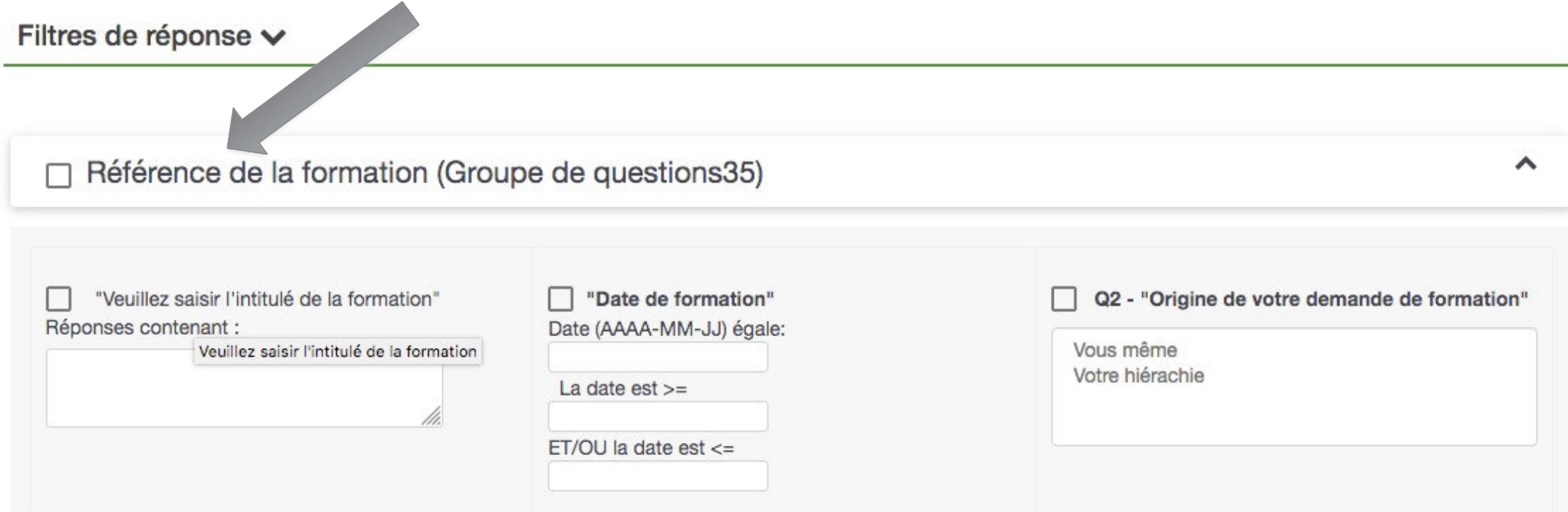

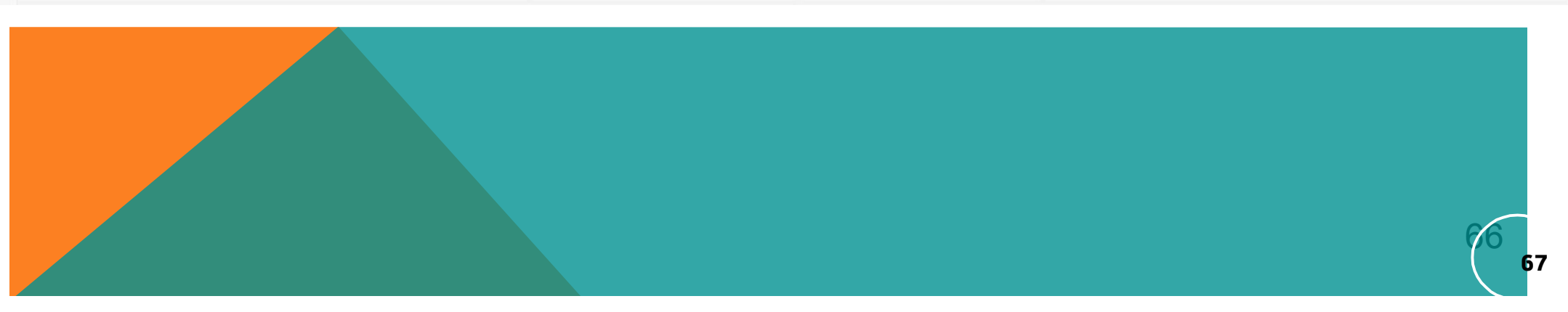

#### Exporter les données :

#### Exporter les résultats

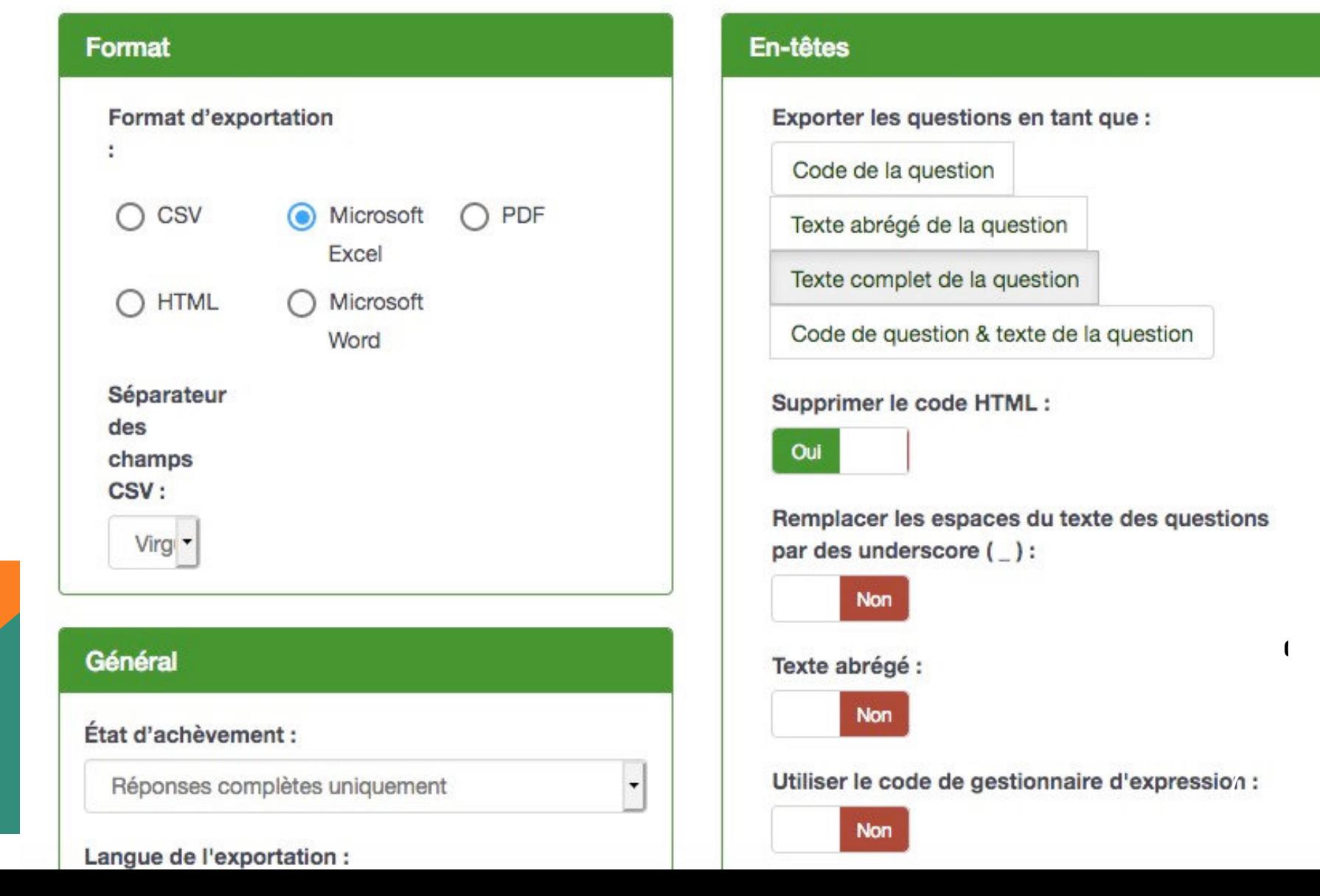

## **TRAVAILLER À PLUSIEURS SUR UN QUESTIONNAIRE**

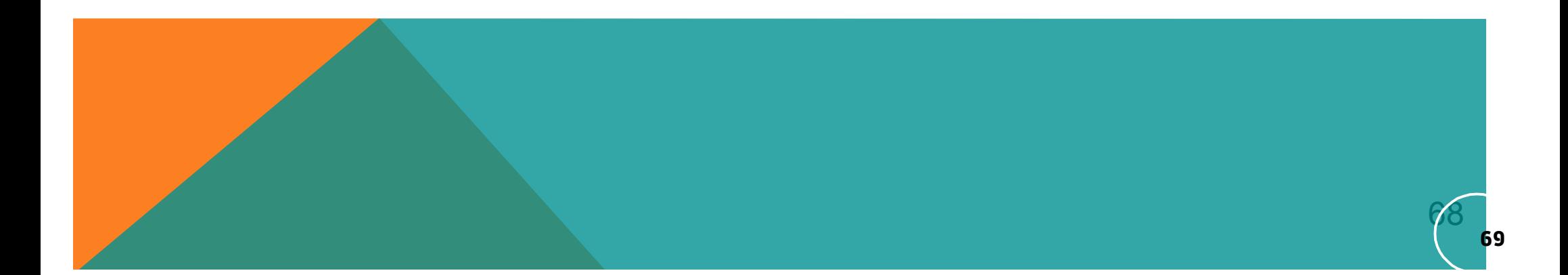

## **Travailler à plusieurs sur un questionnaire**

Pour travailler à plusieurs sur un même questionnaire, **il faut que les utilisateurs soient membres d'un même groupe** d'utilisateurs Limesurvey.

Il faut donc, au préalable, **contacter le support** pour demander la création d'un groupe d'utilisateurs.

Tous les membres du groupe doivent s'être connectés au moins une fois.

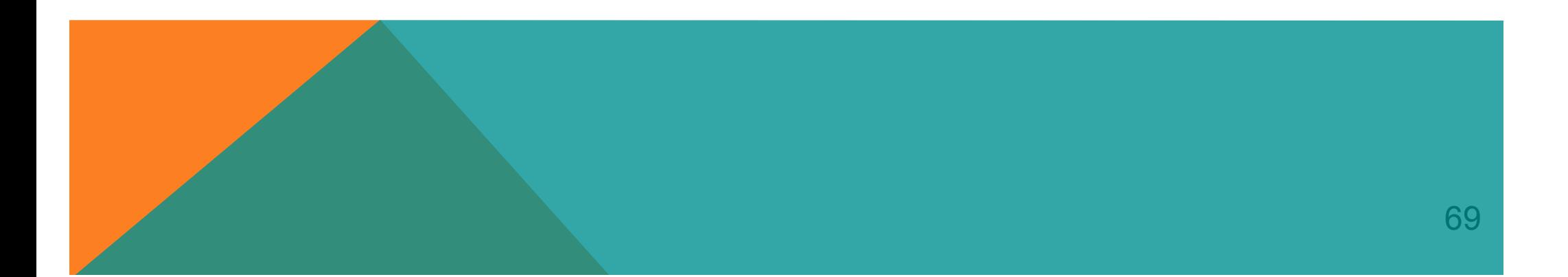

## **Travailler à plusieurs sur un questionnaire**

### **Voici la procédure de création d'un groupe dans Limesurvey (à recopier et envoyer à support@unistra.fr) :**

1 - La demande concerne quelle version de Limesurvey ? préciser V2 ou V3 ?

2 - Donner le nom du groupe en précisant : un NOM COURT Ex. DNUM\_SM\_Sacre (Composante-Département-Pôle) ET le NOM LONG correspondant Ex. Division du NUMérique\_Services Métiers\_pôle Sacre

3 - Donner la liste des noms de connexion (le nom d'utilisateur de votre compte Ernest) des personnes devant appartenir au groupe ainsi que leurs MAILS NOMS et PRENOMS

4 - Confirmer par OUI que toutes les personnes de la liste se sont

impérativement connectées à Limesurvey au moins une fois

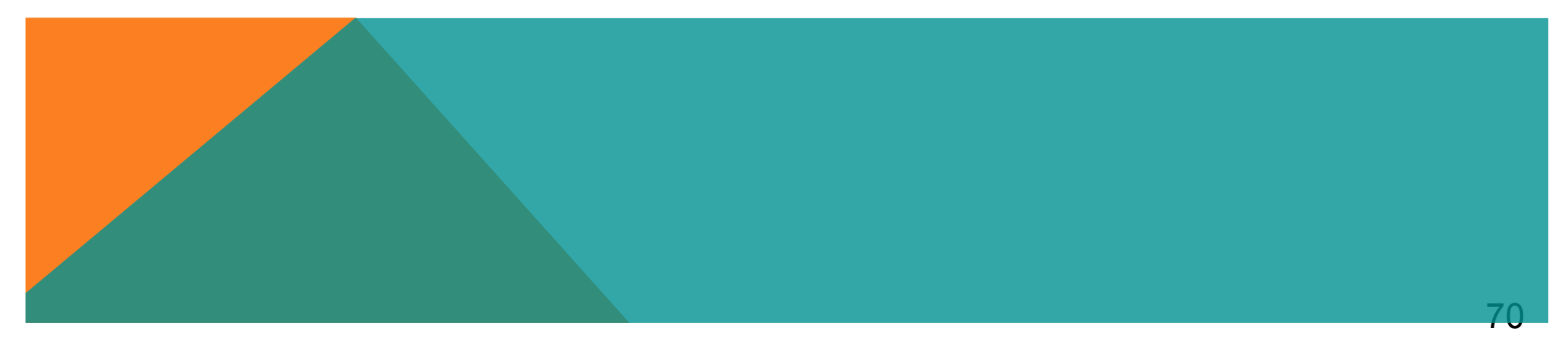

## **Travailler à plusieurs sur un questionnaire** Gérer les groupes d'utilisateurs pour le questionnaire en cours : Menu **Paramètres** puis

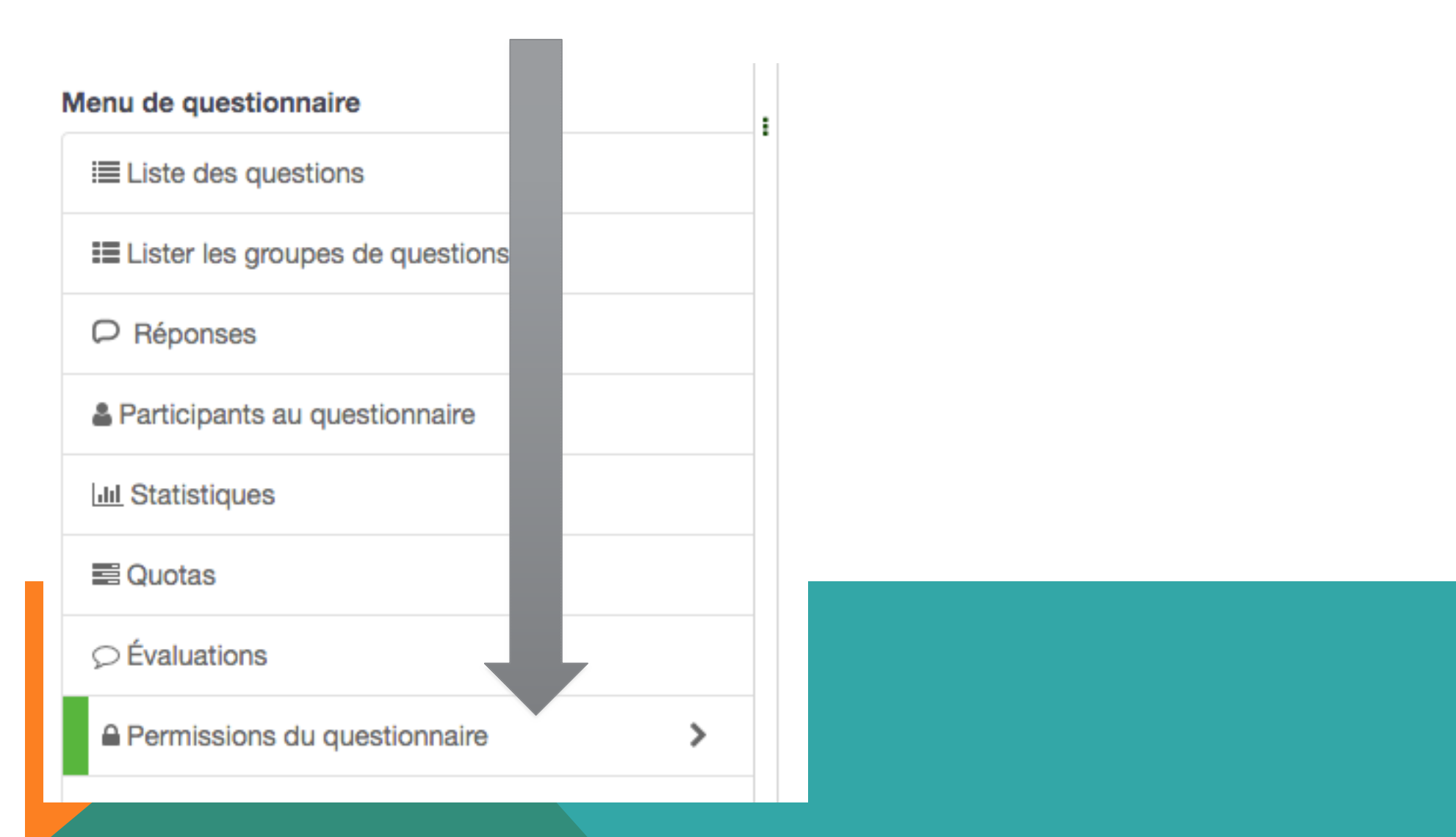

**E** Sauvegarder

# **Travailler à plusieurs sur un questionnaire** Choisir le groupe d'utilisateurs et l'ajouter

Permissions du questionnaire

Utilisateur: Veuillez choisir ...

Ajouter un utilisateur

Puis attribues des dés droits sur le questionnaire.

A faire pour chaque questionnaire partagé.

Editer les permissions sur le questionnaire pour l'utilisateur simon.piquard

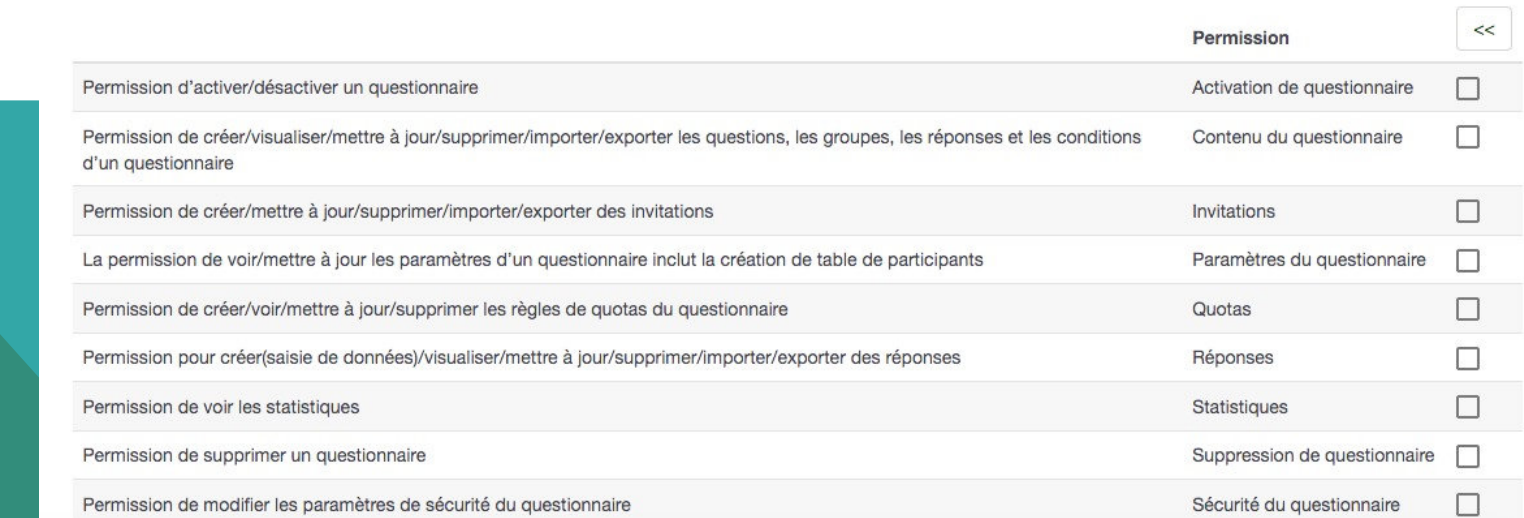

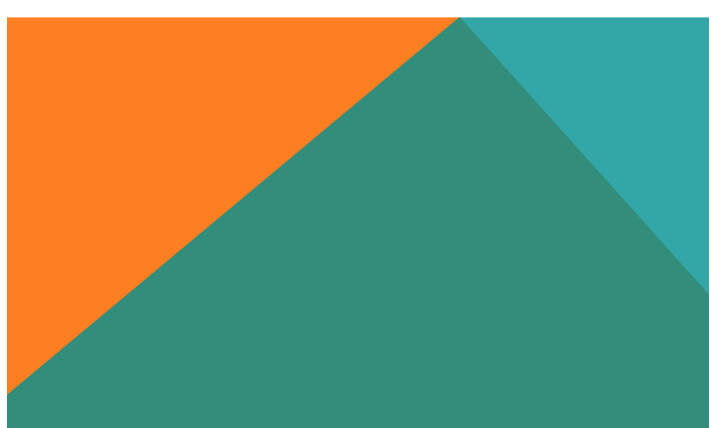
# ELÉMENTS SUPPLÉMENTAIRES

- L'exportation/importation de tout ou partie d'un questionnaire
- Copier un question

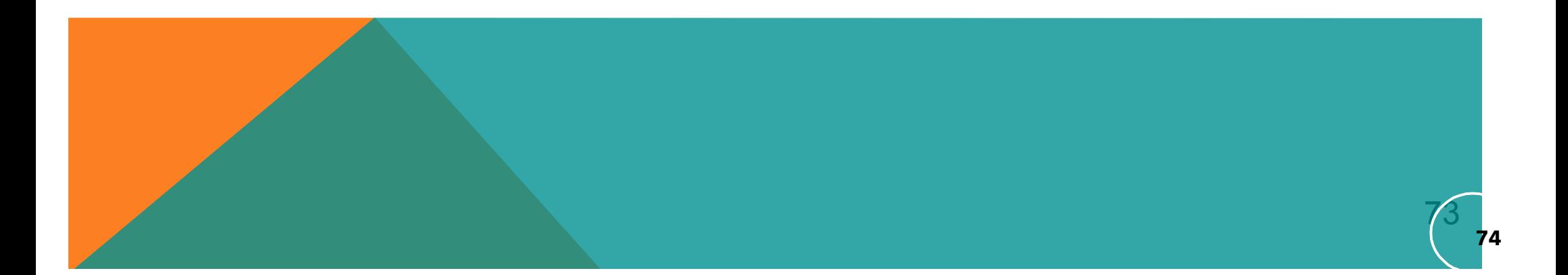

# **'exportation de toutou partie d'un questionnaire**

Vous pouvez exporter tout ou une partie de votrequestionnaire, c'est à dire :

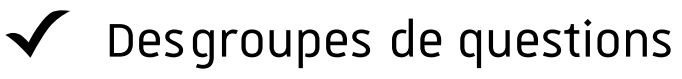

✓ Desquestions

Vous pouvez ainsi réintroduire un groupe de questions dans unnouveau questionnaire

### **L'exportation**

Ce groupe de questions est souvent utilisé. Il est possible del'insérer dans chacun des nouveaux questionnaires à agir du fichier

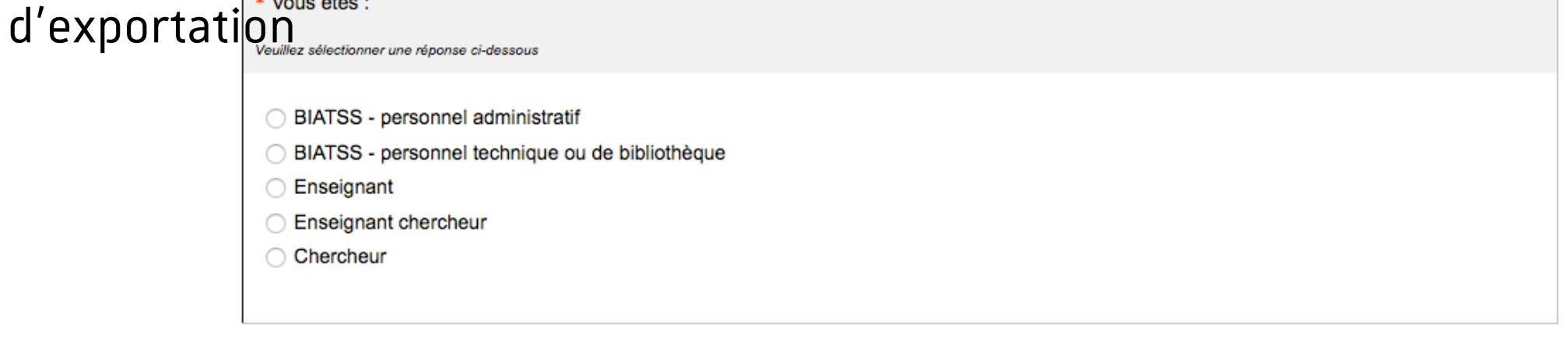

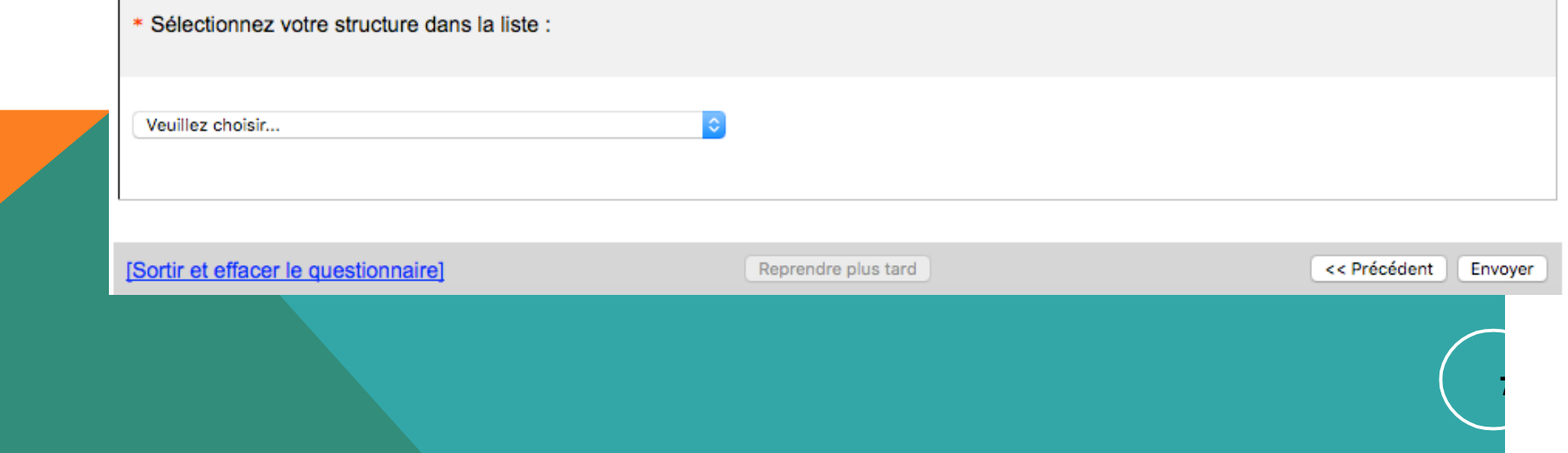

# L'exportation

Le bouton Affichage/Exportation vous permet d'activer lapage d'exportation, **choisissez le format .LSS**

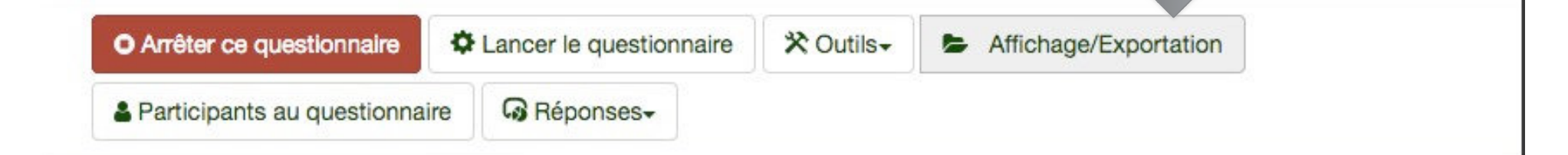

#### Résumé du questionnaire : Evaluation d'une formation (Identifiant (ID) 857234)

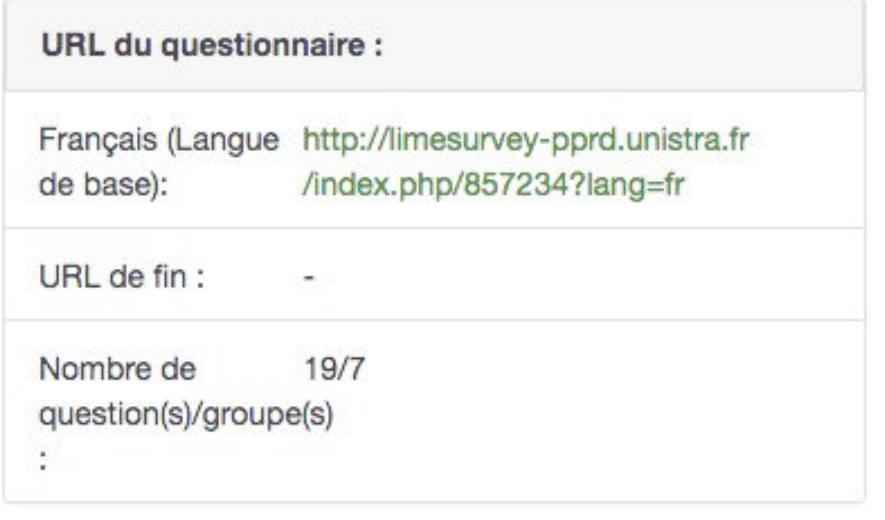

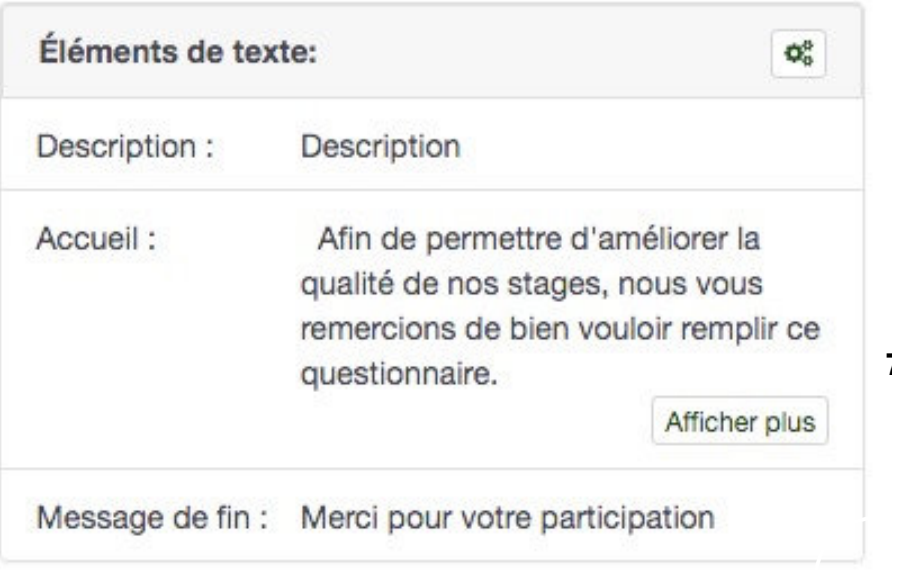

## **L'importation**

se fait au moment de **la création** duquestionnaire ou du groupe de questions. Choisissez « importer »

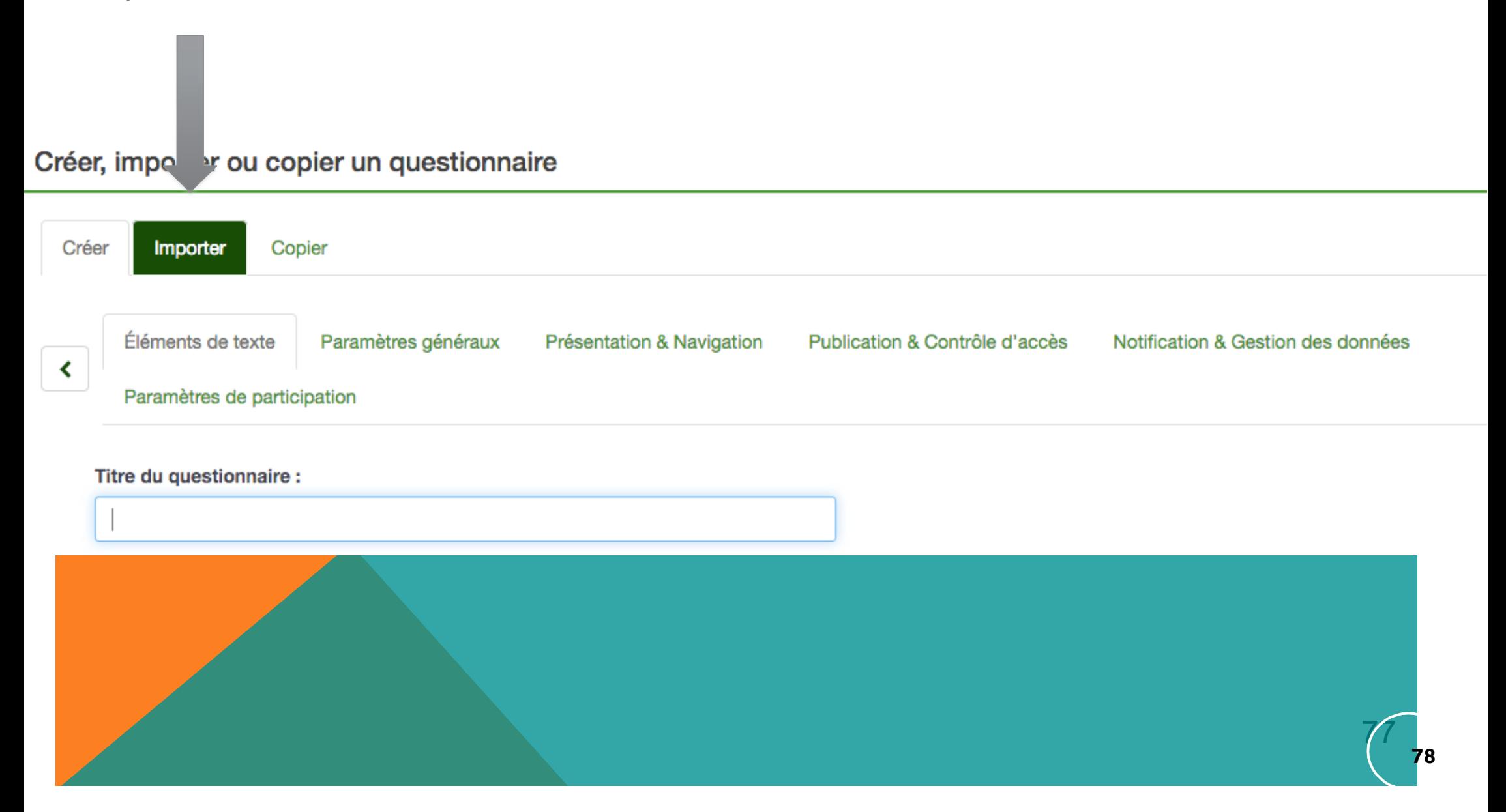

### **L'importation**

## Il faudra choisir le fichier .LSS (.LSG pour un groupe) à importer puis valider

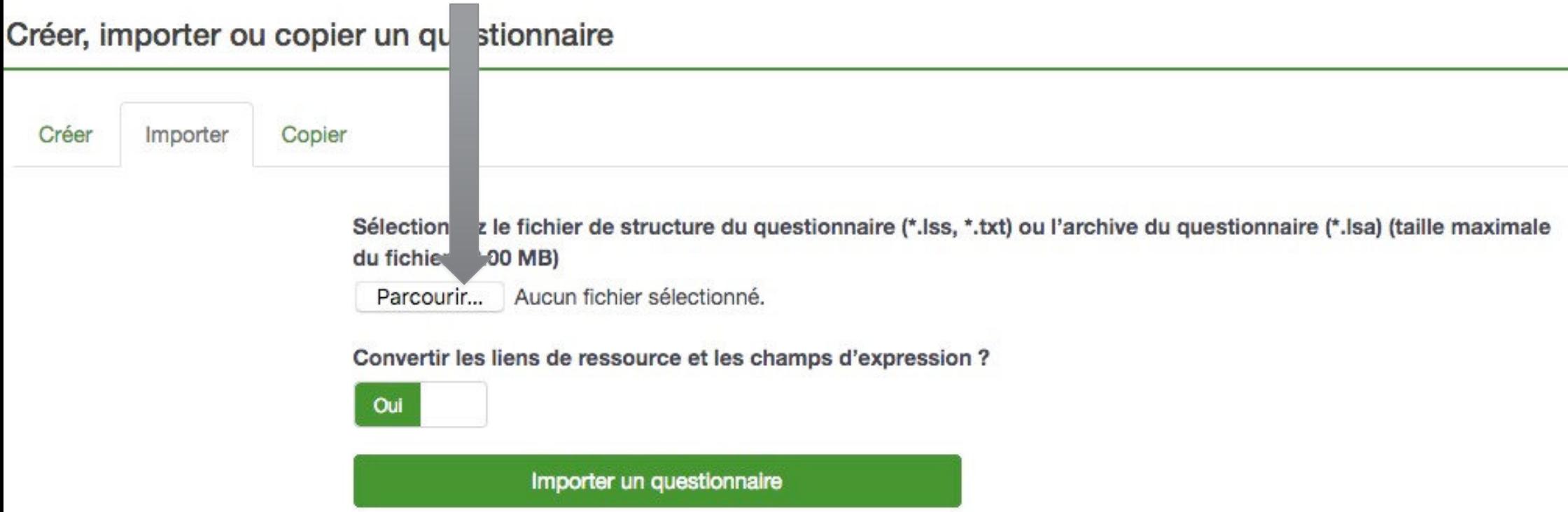

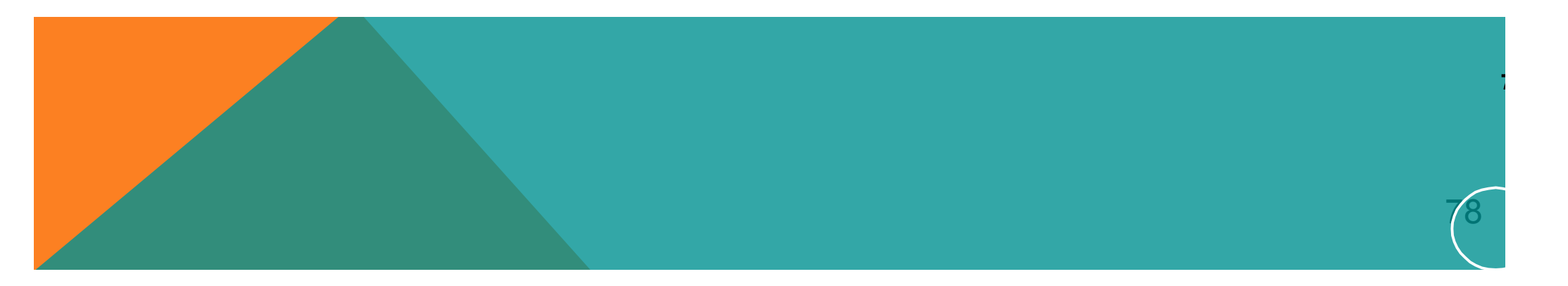

**80**

### **Pour importer une question, il faut créer une nouvelle question**

Importer une question

#### Ajouter une nouvelle question

Français (Langue de base)

#### Code:

Obligatoire

#### Question:

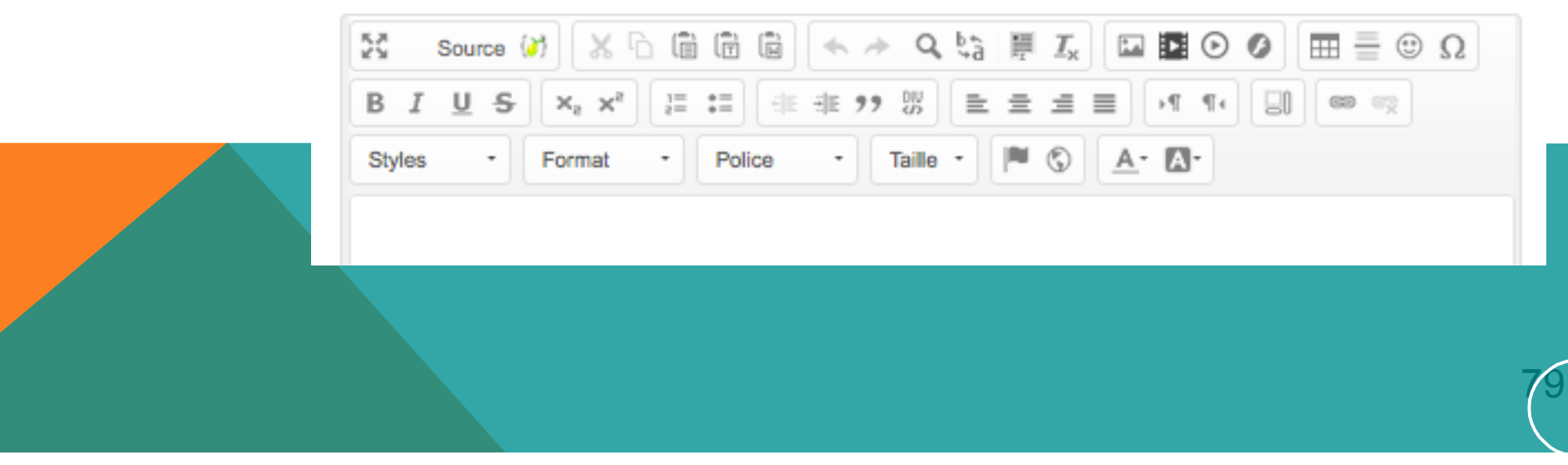

### **Pour importer une question, il faut créer une nouvelle question**

Il faudra choisir le fichier .LSQ à importer puis valider

#### Importer une question

Sélectionnez le fichier de la question (\*lsq) : (Taille maximale du fichier : 2.00 MB)

Parcourir... Aucun fichier sélectionné.

Destination du groupe de question :

Références de la formation (ID:3)

Renommer automatiquement le code de la question si celui-ci existe déjà ?

#### $\checkmark$

Convertir les liens de ressources ?

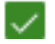

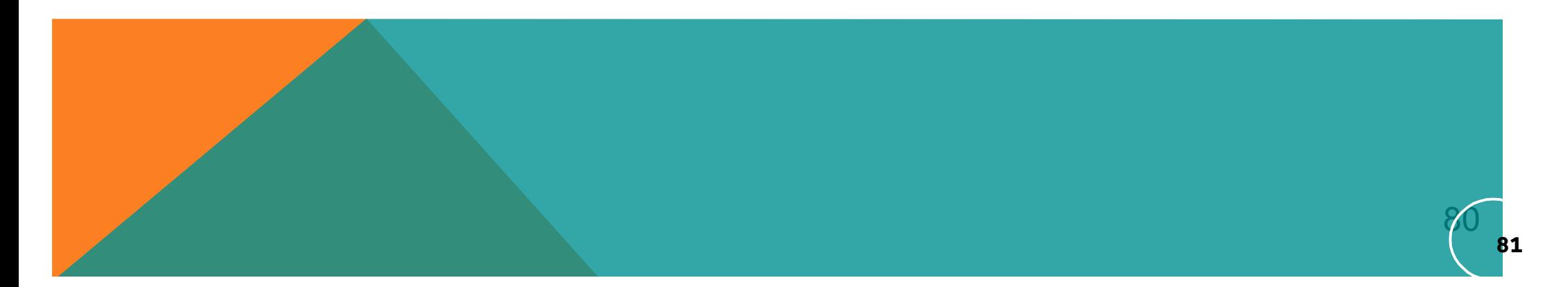

# Vous pouvez aussi copier une question.

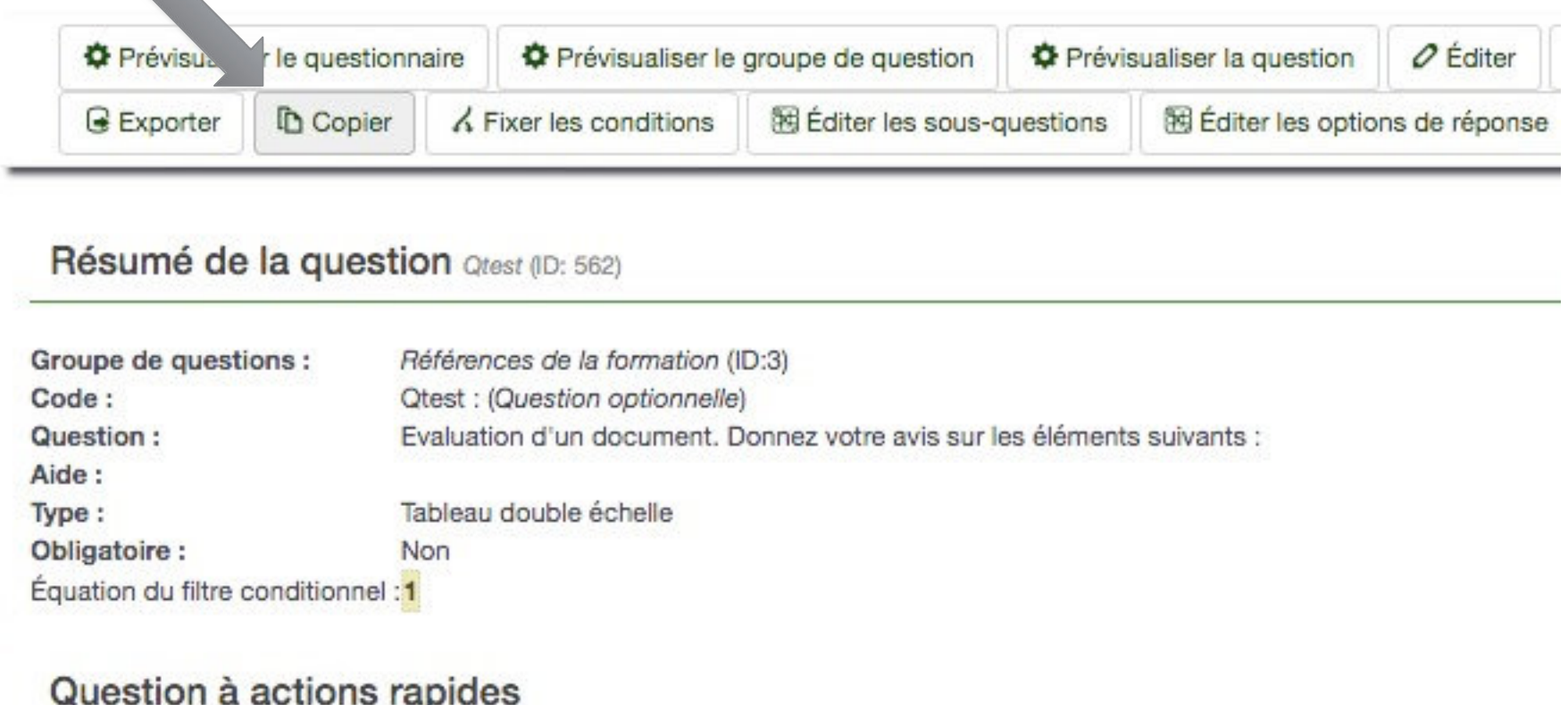

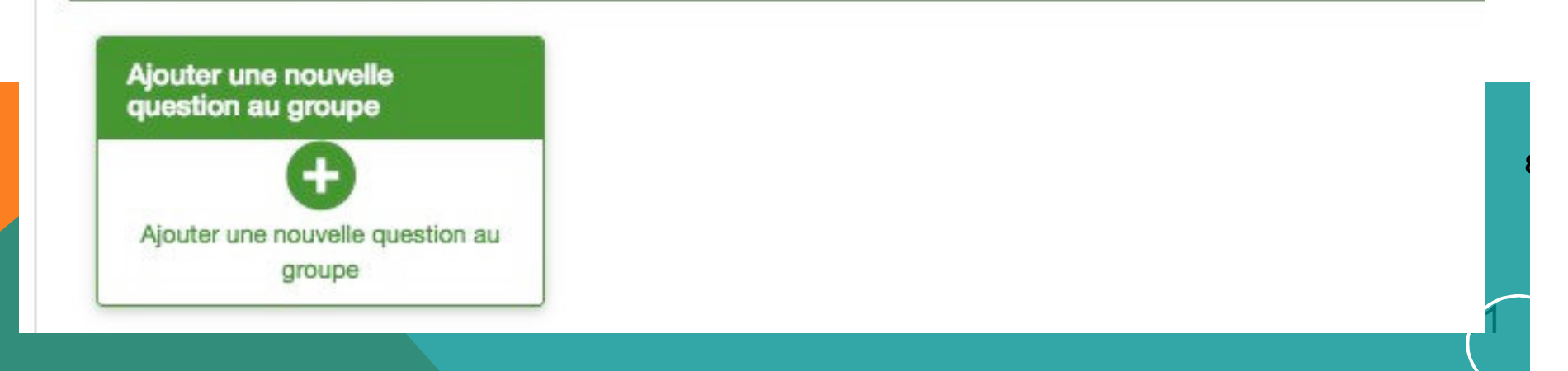